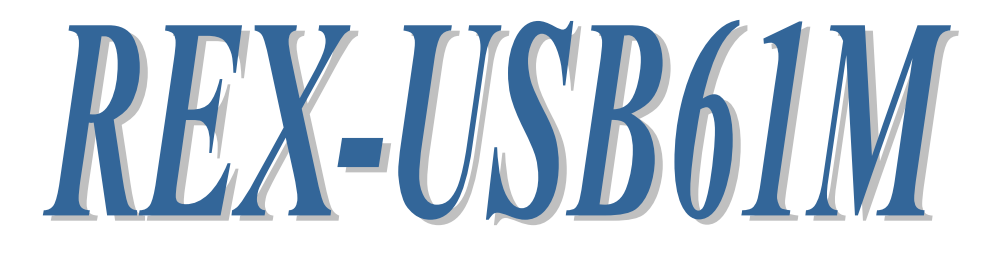

# USB-SPI/I2C Converter

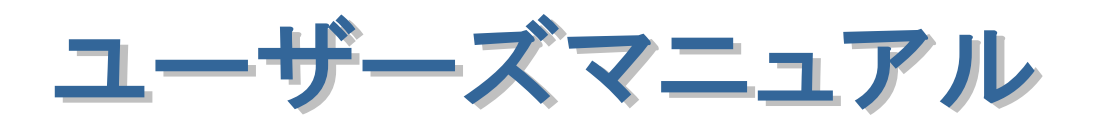

2010 年 9 月

第 1.0 版

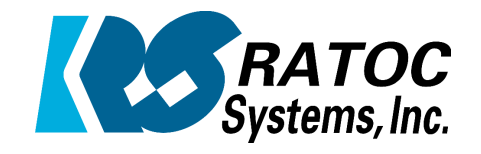

ラトックシステム株式会社

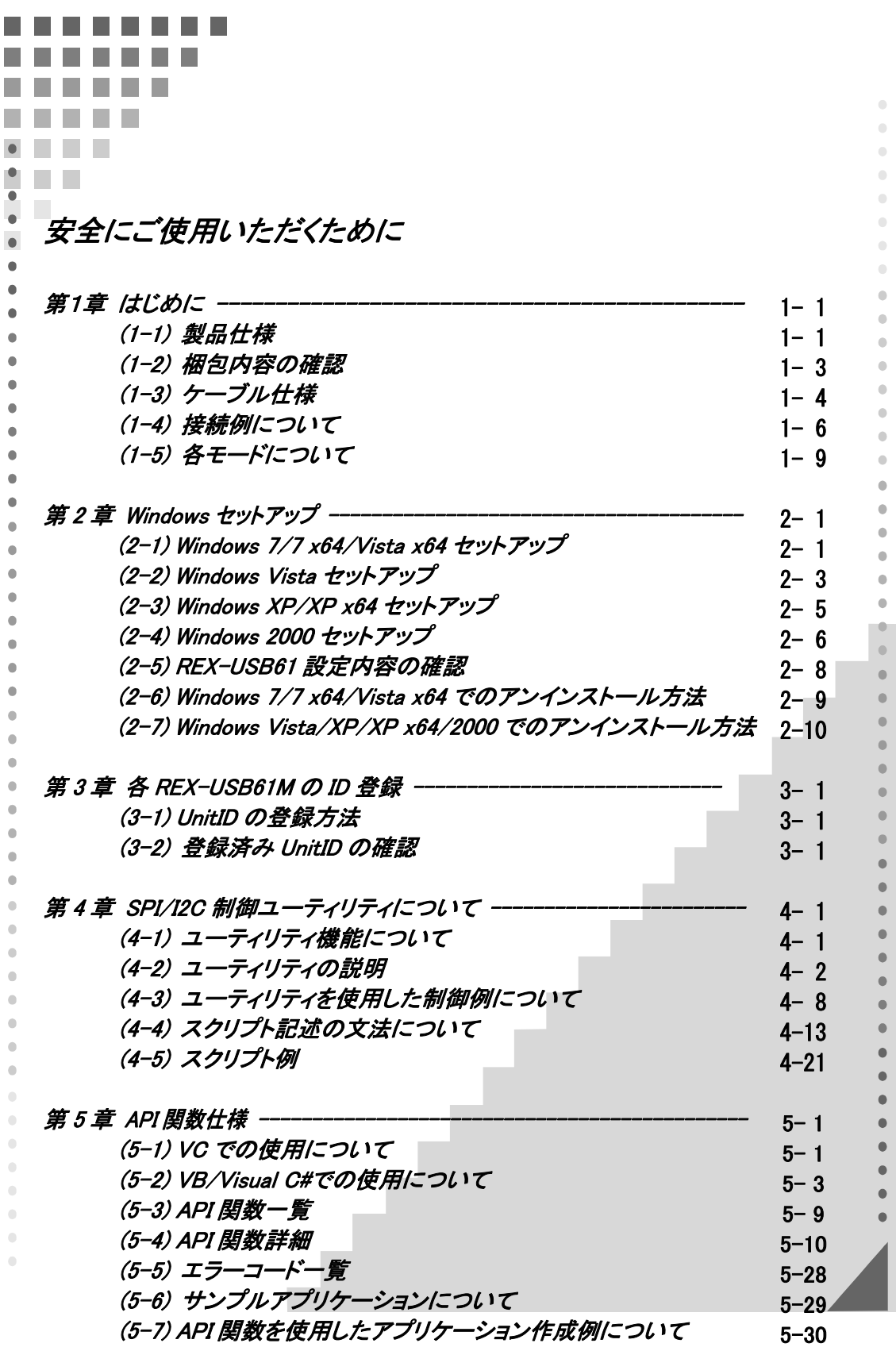

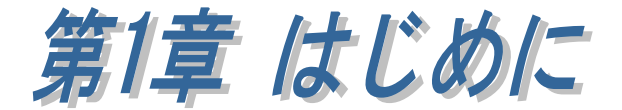

### (1-1)製品仕様

REX-USB61M を利用することによって SPI/I2C バスを持つ様々なデバイスを PC 上 から簡単に制御することができます。

#### [本製品は 4 台まで接続可能]

 本製品は 1 つの PC に 4 台まで接続可能で、接続された REX-USB61M をパラレル に制御することができます。

 各 REX-USB61M を判別するためには固有の UnitID を設定する必要があります。 (設定方法につきましては、第 3 章をご参照ください。)

#### [制御ユーティリティを添付]

製品添付の SPI/I2C 制御ユーティリティでは、SPI/I2C および GPO(ポート出力) の制御を行うことができ、設定ファイルやログファイルの保存が可能となりま す。(詳細につきましては第 4 章をご参照ください。)

#### [API ライブラリとサンプルを添付]

製品添付の API ライブラリを利用したアプリケーションソフトを作成すること により以下の制御が可能となります。

- ・ 本装置から外部デバイスに対し、3.3V 又は 5.0V の電源を供給可能。(ただ し供給電流は 100mA 以下)
- ・ 外部から電源端子に電圧を入力することで SPI/I2C/スレーブ選択ポート/ パラレルアウトポートの入出力レベルを 1.8V~5.0V に対応可能。
- ・ SPI/I2C およびマスタ/スレーブの切り替え。(SPI はマスタのみ)
- ・ SPI/I2C バスの周波数を指定。
- ・ I2C モード時 4bit 分のデジタル出力が可能。

また、API ライブラリを呼び出すためのプログラムソースコードを製品添付してお ります。

(関数の詳細につきましては第 5 章の(5-4)を、 サンプルアプリケーションにつ きましては(5-6)をご参照ください。)

#### [ファームウェアアップデートプログラムを Web にて提供]

 本製品は将来的な仕様の追加や変更に対応できる様に、装置のファームウェア を更新することができます。最新ファームウェアおよびアップデートプログラム は弊社ホームページよりダウンロードすることができます。

### ハードウェア仕様

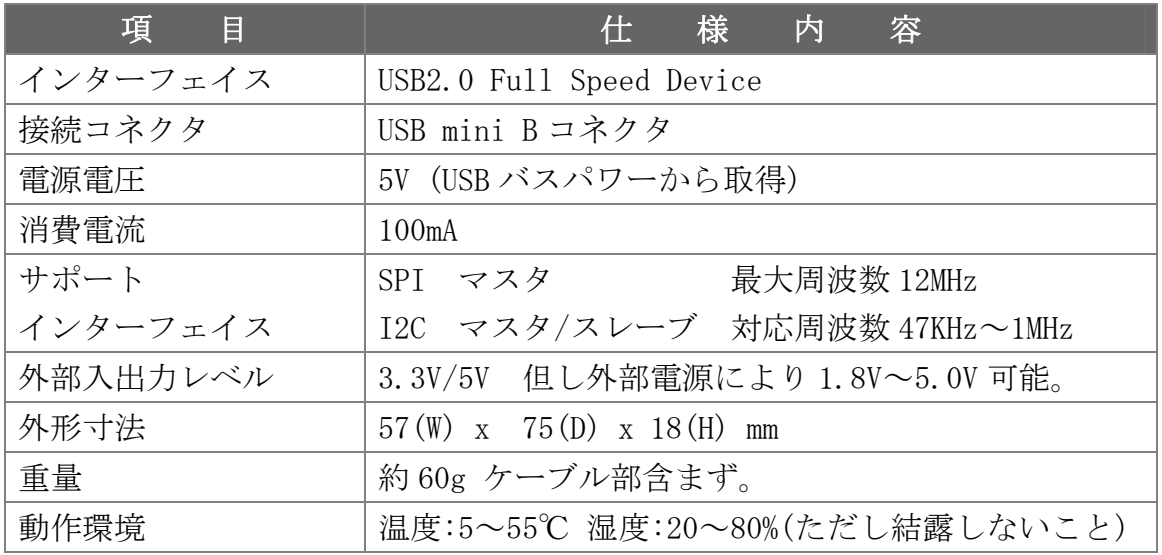

### ソフトウェア仕様

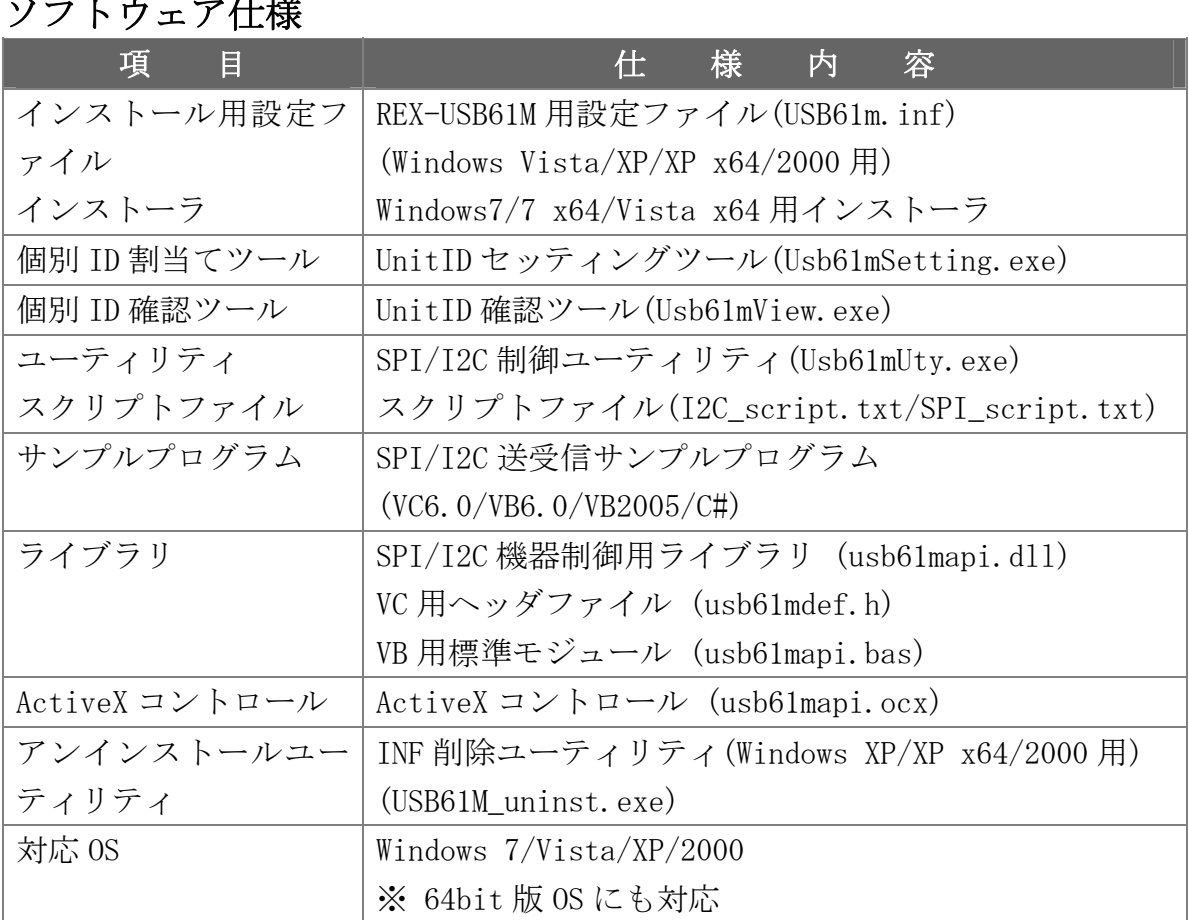

### (1-2) 梱包内容の確認

ご使用前に添付品のご確認をお願いします。

- ☑ REX-USB61M 本体
- ☑ CD-ROM

(インストール用設定ファイル/インストーラ・個別 ID 割当てツール・ 個別 ID 確認ツール・制御用ライブラリ・ActiveX コントロール・SPI/I2C 制御ユーティリティ・制御ユーティリティ用スクリプトファイル・サン プルアプリケーション・アンインストールユーティリティ・マニュアル pdf)

- ☑ USB A mini B ケーブル
- SPI/I2C 接続用ばら線ケーブル
- ☑ 保証書

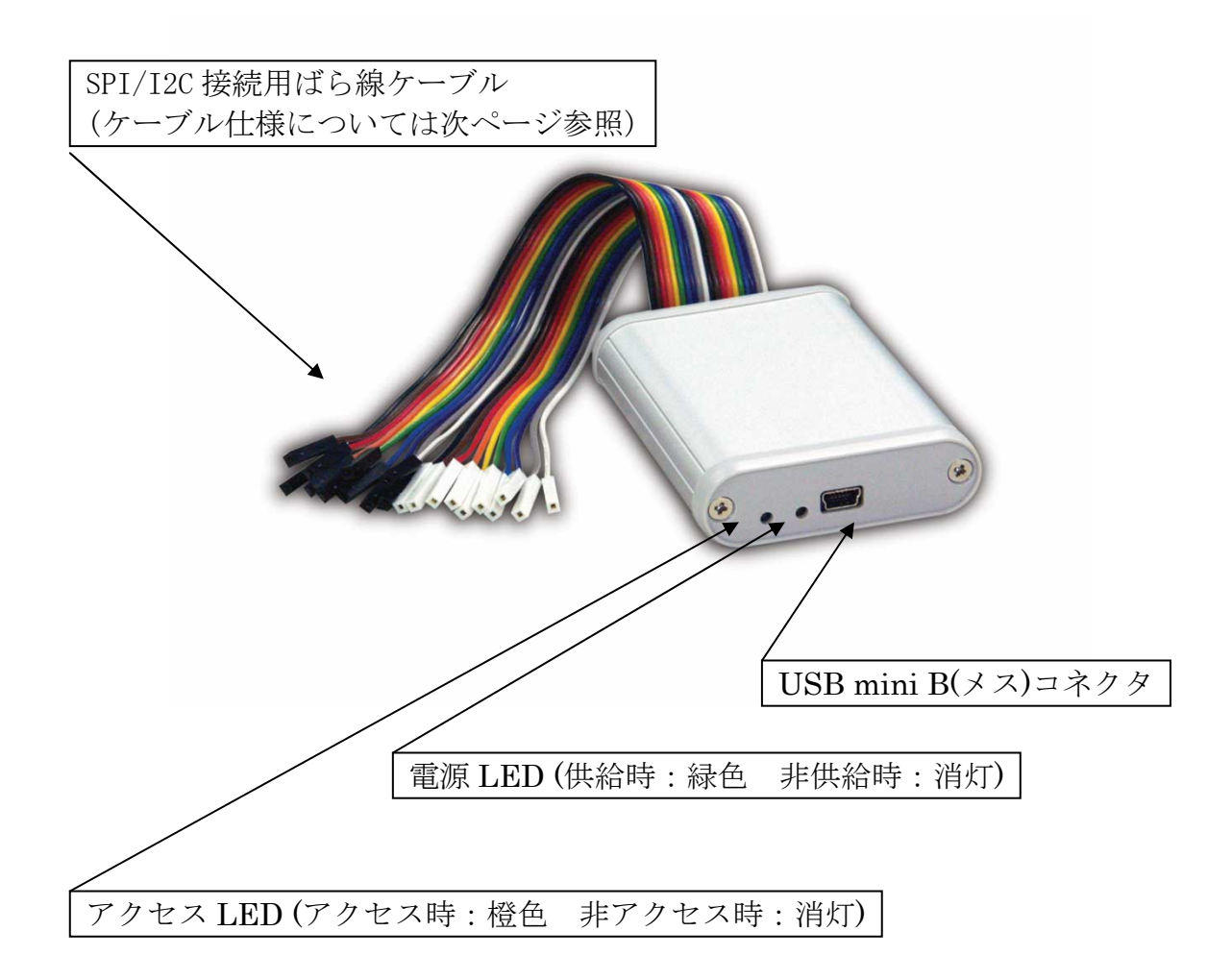

### (1-3) ケーブル仕様

REX-USB61m に添付されている、ターゲットデバイスとの接続用ケーブルの仕様 を説明します。

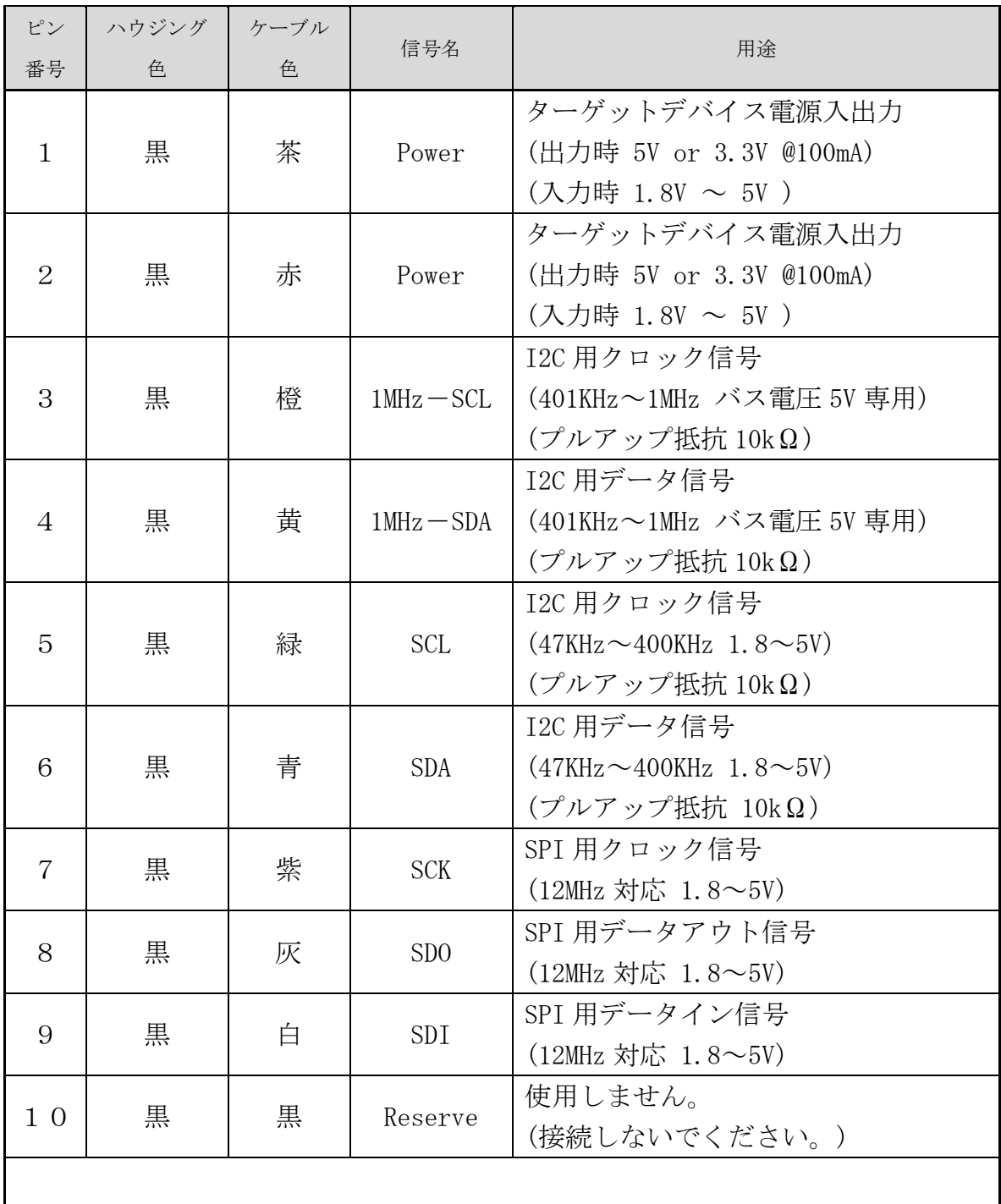

※ I2C 401KHz~1MHz 対応線(3,4)と SPI 信号線(7~9)は同時に接続しないでく ださい。

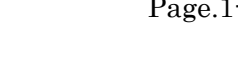

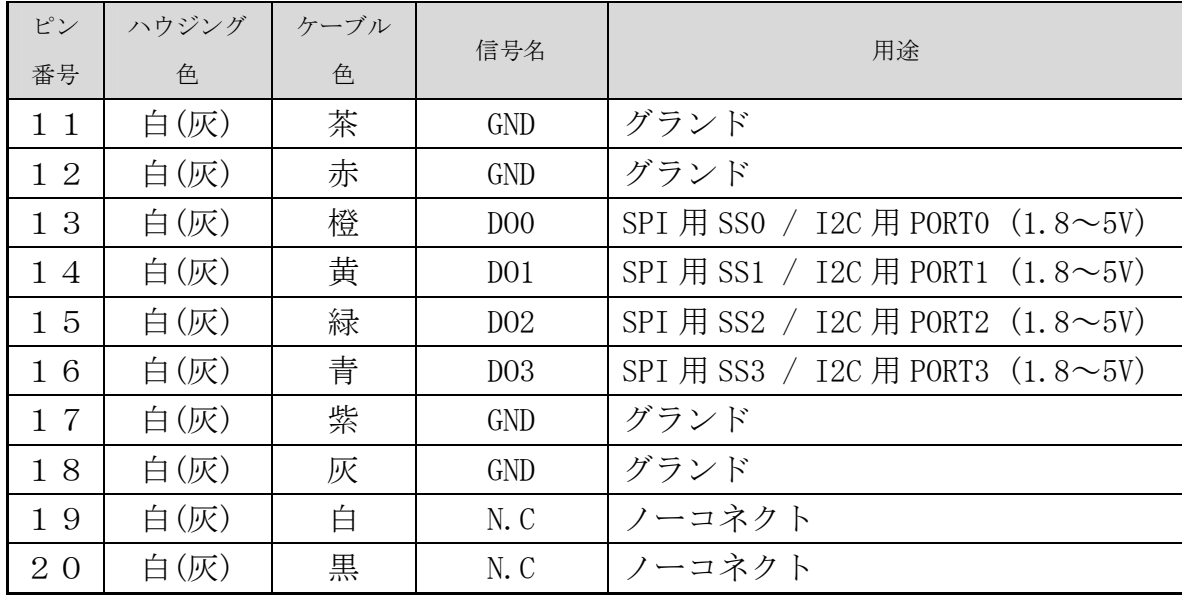

#### (1-4) 接続例について

1 台の PC に本製品を最大 4 台まで接続して制御することが可能です。

複数台接続の場合は、使用する PC にてそれぞれ個別の ID を設定する必要があ ります。

(設定方法につきましては、第 3 章をご参照ください。)

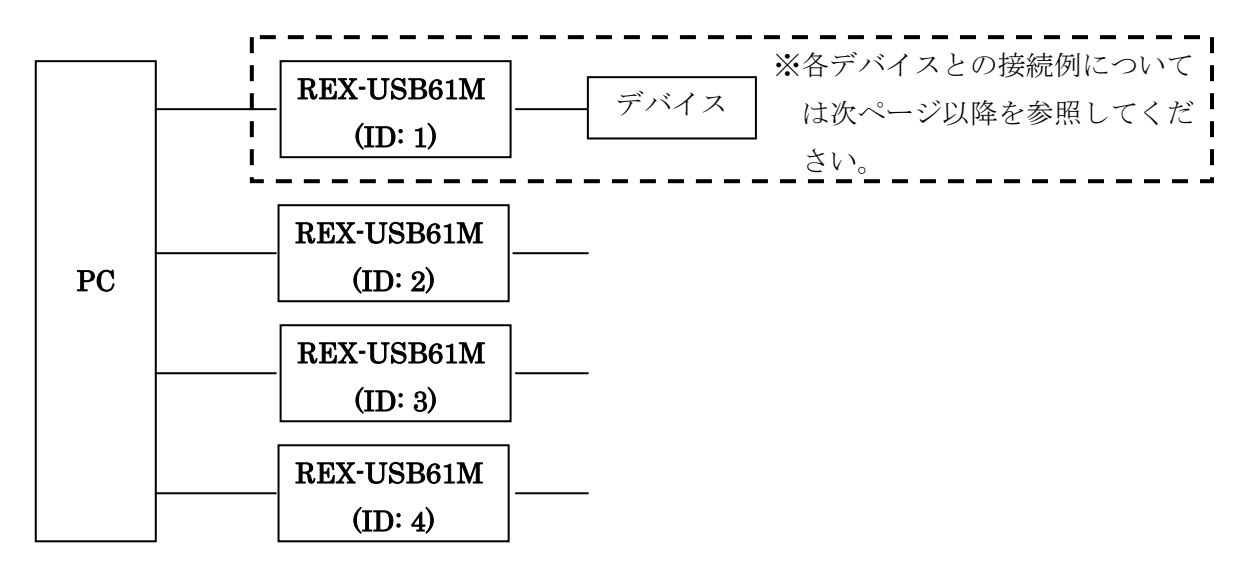

SPI のインターフェイスを持った EEPROM および I2C インターフェイスを持った EEPROM との接続例を次ページ以降に示します。

### 【注意】

接続デバイスの接続・取り外し時には、本製品と接続デバイスへの 電源供給を行わないでください。

(本製品もしくは制御する接続デバイスに電源供給を行った状態で、本 製品から接続デバイスの接続・取り外しを行うと、故障する場合があ ります。)

# SPI 接続

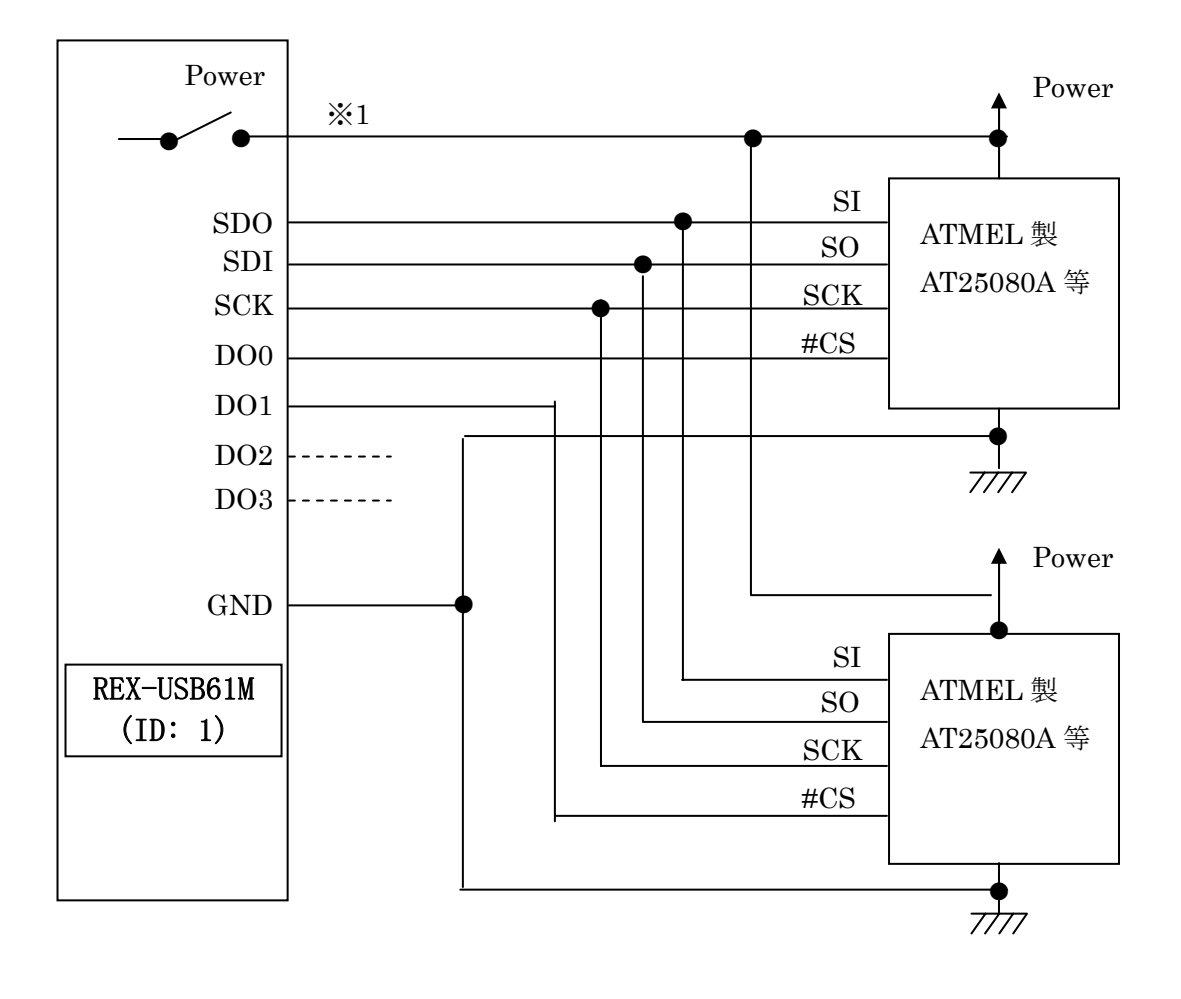

※1

### 必ず本機の Power ピンをターゲットデバイスの電源と接続してください。 (本機内部にあるレベル変換 IC への電源供給のため)

本機からターゲットデバイス側へ電源供給(3.3V/5.0V)する場合は、ユーテ ィリティソフトウェアまたはライブラリ関数を利用したアプリケーションにて おこないます。

ターゲットデバイス側から本機へ電源供給(1.8V~5.0V)する場合は、ユーテ ィリティソフトウェアまたはライブラリ関数を利用したアプリケーションにて 電源供給を無効にしてください。

(該当するライブラリ関数は usb61m\_power\_control()となります。 参照:(5-4)API 関数詳細)

### I2C 接続

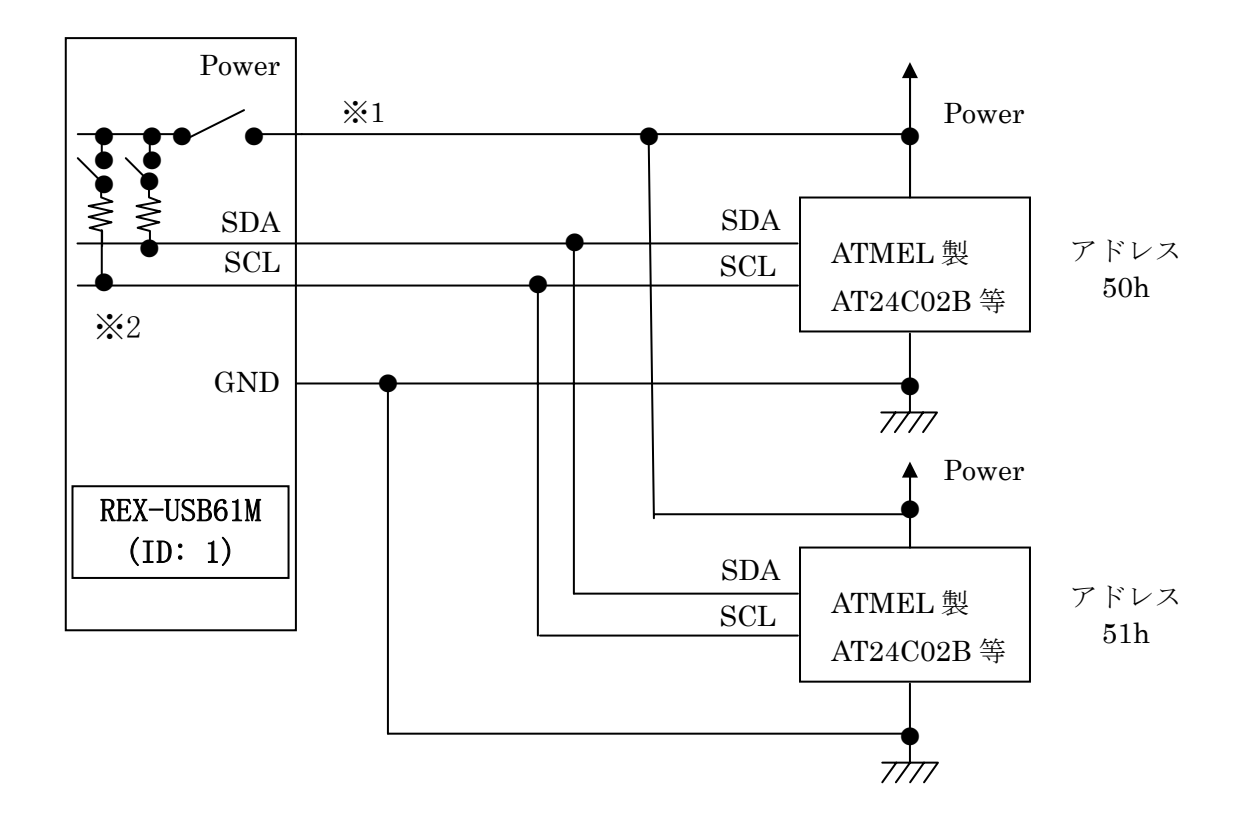

※1

### 必ず本機の Power ピンをターゲットデバイスの電源と接続してください。 (本機内部にあるレベル変換 IC への電源供給のため)

本機からターゲットデバイス側へ電源供給(3.3V/5.0V)する場合は、ユーテ ィリティソフトウェアまたはライブラリ関数を利用したアプリケーションにて おこないます。

ターゲットデバイス側から本機へ電源供給(1.8V~5.0V)する場合は、ユーテ ィリティソフトウェアまたはライブラリ関数を利用したアプリケーションにて 電源供給を無効にしてください。

(該当するライブラリ関数は usb61m\_power\_control()となります。 参照:(5-4)API 関数詳細)

※2 本機の内蔵プルアップ抵抗は 10KΩです。 必要に応じてプルアップ抵抗を追加してください。

### (1-5) 各モードについて

SPI /I2C バスそれぞれの、マスタ・スレーブ動作について説明いたします。

| バス     | 動作      |                        |
|--------|---------|------------------------|
| SPI バス | マスタモード  | スレーブの選択、任意データの送信、スレーブか |
|        |         | ら受信したデータ表示を行う          |
| T2C バス | マスタモード  | 特定のアドレスに対して任意のデータを送信、ス |
|        |         | レーブからの受信データ表示を行う。      |
|        | スレーブモード | 自己アドレスに受信したデータ表示、受信データ |
|        |         | に対するマスタへの任意データの送信を行う。  |

REX-USB61M のマスタモードまたはスレーブモードは、製品添付のユーティリティ ソフトウェアまたはライブラリ関数により指定いたします。

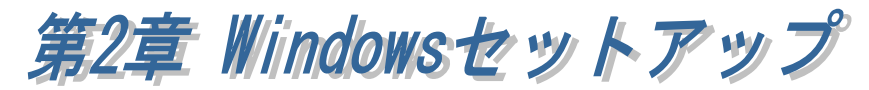

### (2-1) Windows 7/7 x64/Vista x64 セットアップ

PC の電源を ON にし、本製品を USB ポートへ接続する前に以下の手順にて ドライバのセットアップを行ってください。

製品添付 CD-ROM 内の Win7¥USB61M\_Setup.exe を実行します。 ユーザーアカウント制御の画面が 表示される場合は、「はい(Y)」を クリックします。

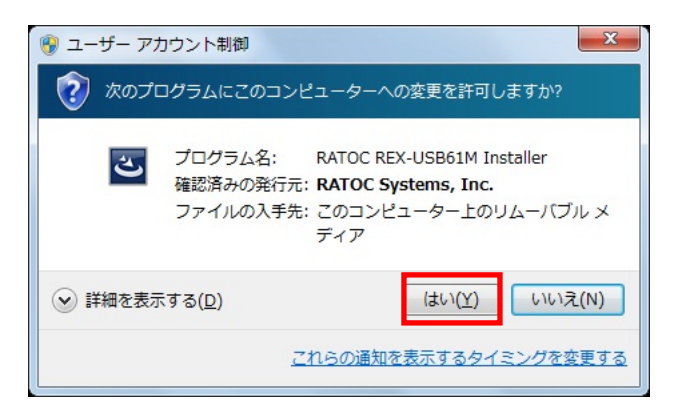

#### 「RATOC REX-USB61M

Installer セットアップへようこ そ」で「次へ(N)」をクリックしま す。

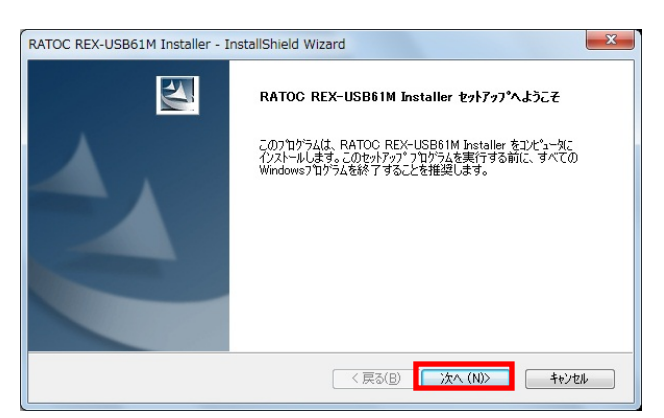

「インストール準備の完了」で「イ ンストール」をクリックします。

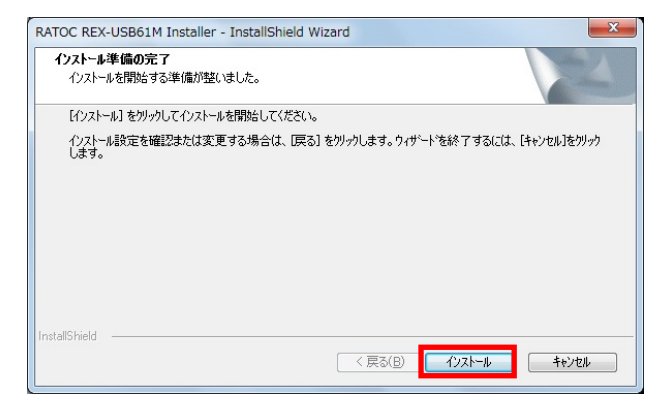

Windows セキュリティ画面で「イ ンストール(I)」をクリックします。

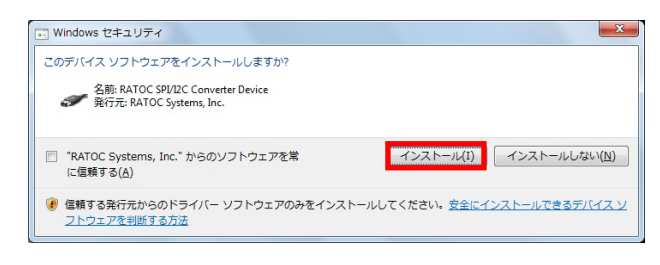

以上でドライバのセットアップは 完了です。

REX-USB61M を PC に接続する と自動的にインストールが完了し ます。

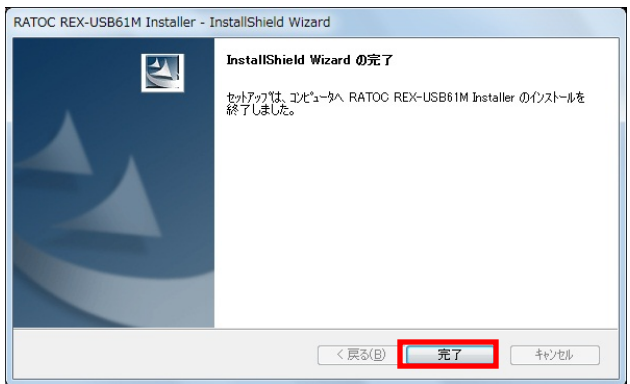

「(2-5) REX- USB61M 設定内容の確認」へ進み、インストールの確認を行って ください。

### (2-2) Windows Vista セットアップ

PC の電源を ON にし、本製品を USB ポートへ接続すると、新しいハードウ ェアの検出ウィザードが起動しますので、以下の手順でインストールを行って ください。

「新しいハードウェアが見つかり ました」の画面が表示されますの で、「ドライバソフトウェアを検索 してインストールします(推 奨)(L)」をクリックします。

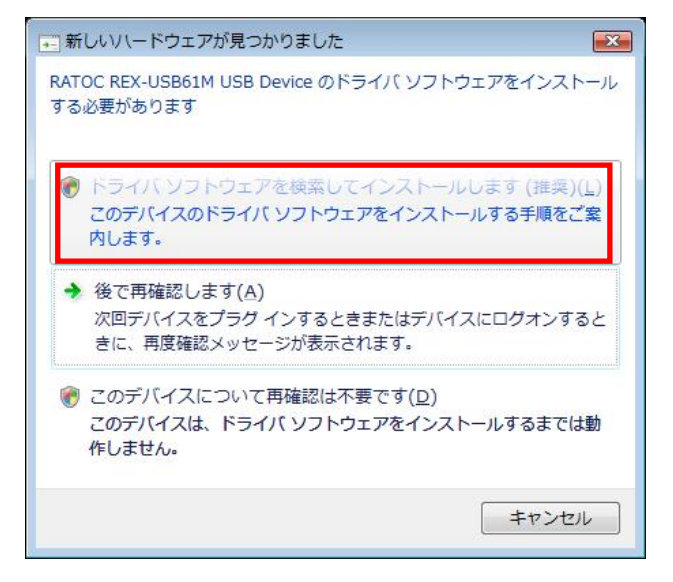

ユーザアカウント制御画面が表示 される場合は「はい」をクリック します。

「 RATOC REX-USB61M USB Device のドライバソフトウェア をオンラインで検索しますか?」 で「オンラインで検索しません (D)」をクリックします。

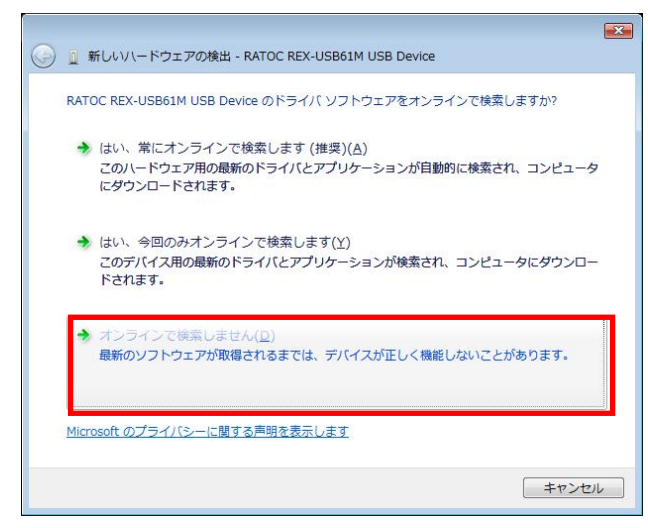

「 RATOC REX-USB61M USB Device に付属のディスクを挿入 してください」で、製品添付 CD-ROM を挿入し「次へ(N)」を クリックします。

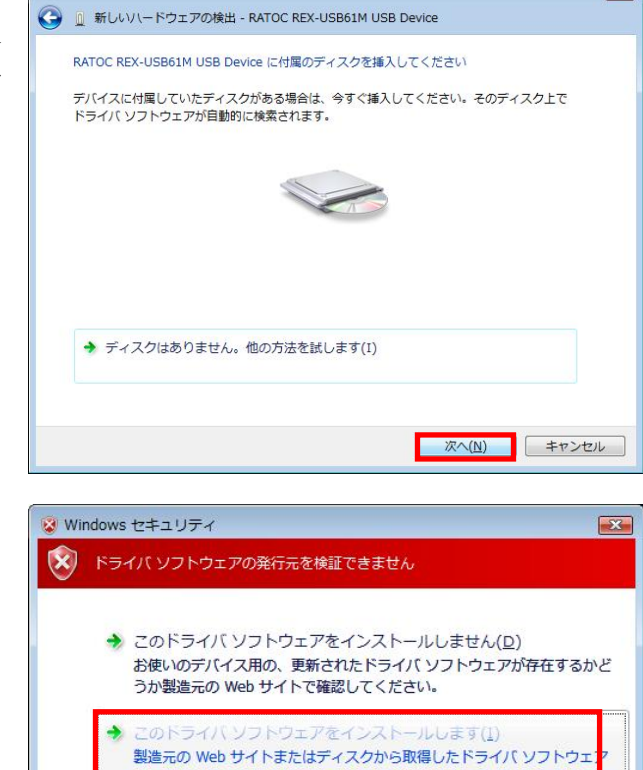

Windows セキュリティ画面で 「このドライバソフトウェアをイ ンストールします(I)」をクリック します。

以上で REX-USB61M のインスト ールは完了です。

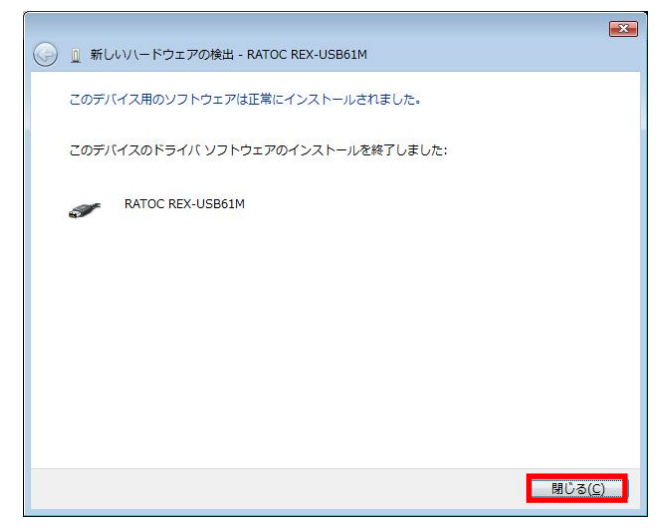

ー<br>のみインストールしてください。その他のソースから取得した署名のな<br>フトウェアは、コンピュータに危害を及ぼしたり、情報を盗んだりする

性があります。

(v) 詳細の表示(D)

「(2-5) REX- USB61M 設定内容の確認」へ進み、インストールの確認を行って ください。

 $\overline{\mathbf{z}}$ 

Tás

### (2-3) Windows XP/XP x64 セットアップ

PC の電源を ON にし、本製品を USB ポートへ接続すると、新しいハードウ ェアの検出ウィザードが起動しますので、以下の手順でインストールを行って ください。

「新しいハードウェアの検索ウィ ザードの開始」の画面が表示され ますので、「いいえ、今回は接続し ません(T)」を選択し「次へ(N)」を クリックします。

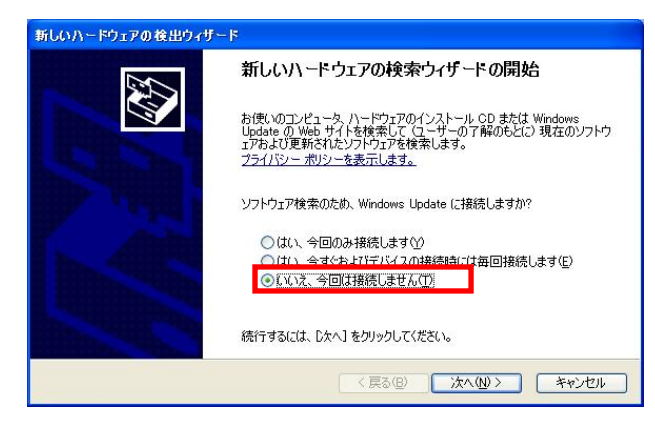

製品添付 CD-ROM を挿入し、「ソ フトウェアを自動的にインストー ルする (推奨)(I)」を選択し、「次へ (N)」をクリックします。

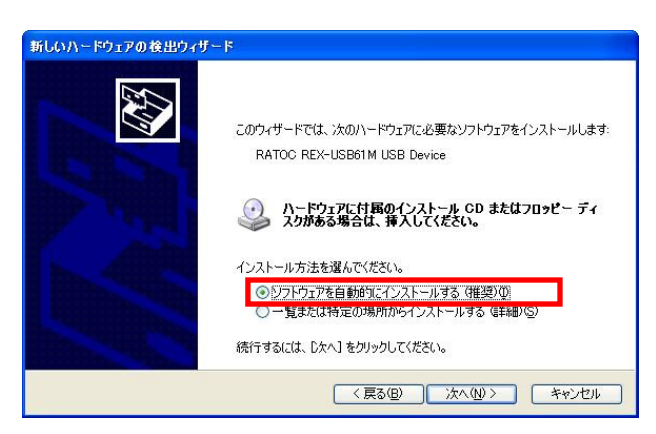

以上で REX-USB61M のインスト ールは完了です。

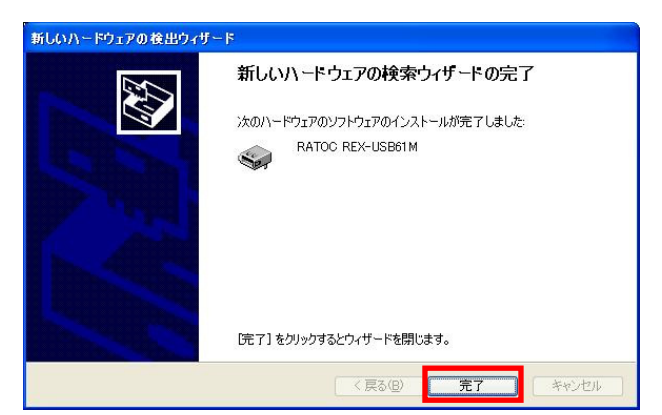

「(2-5) REX- USB61M 設定内容の確認」へ進み、インストールの確認を行って ください。

### (2-4) Windows 2000 セットアップ

PC の電源を ON にし、本製品を USB ポートへ挿入すると、新しいハードウ ェアの検出ウィザードが起動しますので、以下の手順でインストールを行って ください。

「新しいハードウェアの検索ウィ ザードの開始」の画面が表示され ますので、「次へ(N)」をクリック します。

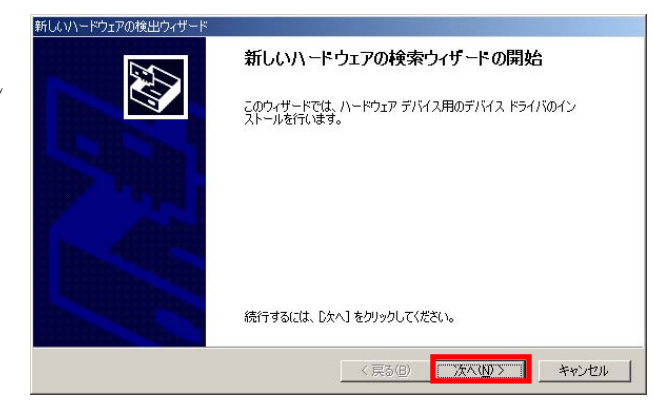

検索方法の選択画面で、「デバイス に最適なドライバを検索する(推 奨) (S)」を選択し、「次へ(N)」を クリックします。

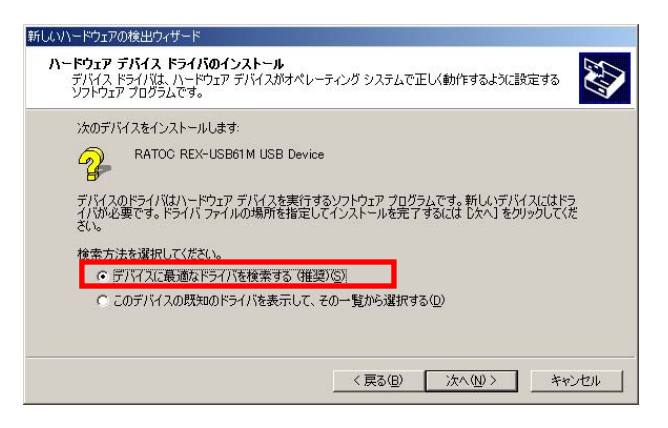

製品添付 CD-ROM を挿入し、 「CD-ROM ドライブ(C)」を選択 し、「次へ(N)」をクリックします。

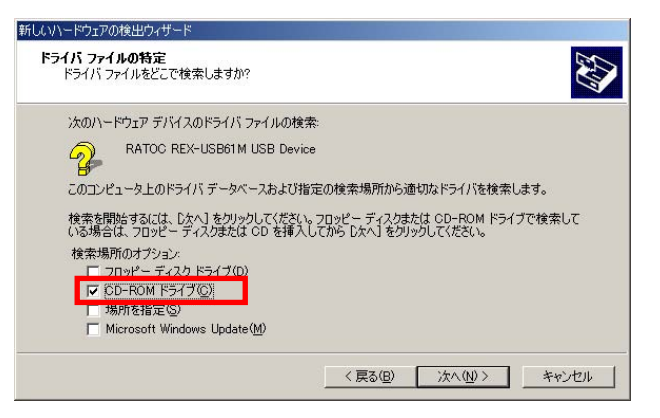

右図のようにドライバファイルが 見つかりましたら、「次へ(N)」を クリックします。

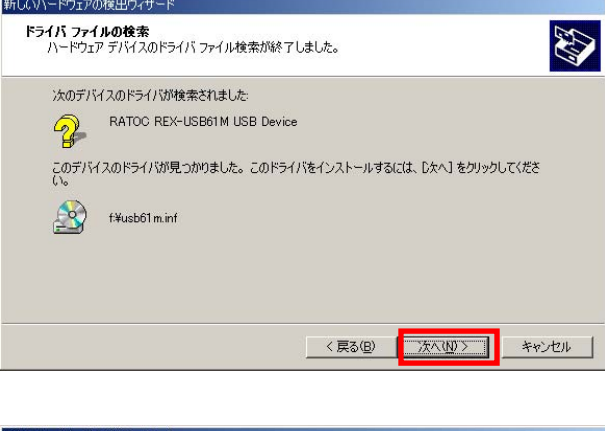

以上で REX-USB61M のインスト ールは完了です。

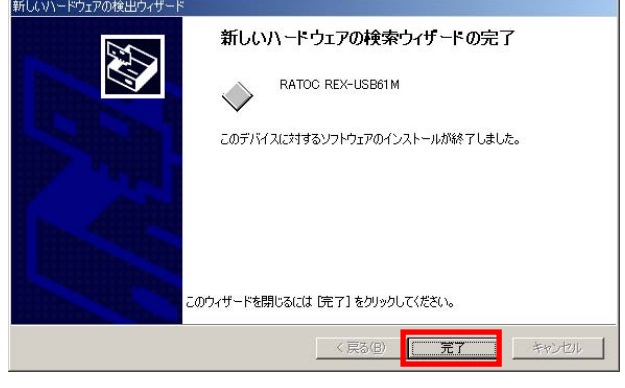

「(2-5) REX- USB61M 設定内容の確認」へ進み、インストールの確認を行って ください。

### (2-5) REX- USB61M 設定内容の確認

コントロールパネルの表示をクラシック表示に切り替え、「デバイスマネー ジャ」を起動します。

(※ Windows XP / XP x64 / 2000 では、コントロールパネルのシステムを起動 し「システムのプロパティ」の「ハードウェア」タブから「デバイスマネージ ャ」ボタンをクリックします。)

「SPI /I2C Converter Device」クラスの下に「RATOC REX-USB61M」が正常 に認識されていることを確認してください。

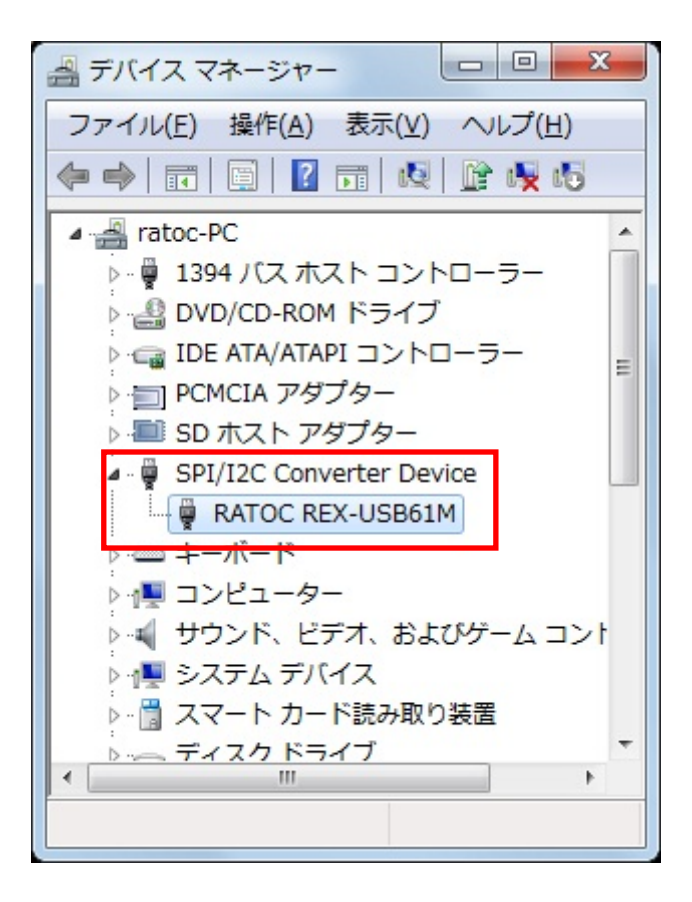

### (2-6) Windows 7/7 x64/Vista x64 でのアンインストール方法

コントロールパネルの「プログラムと機能」を起動します。

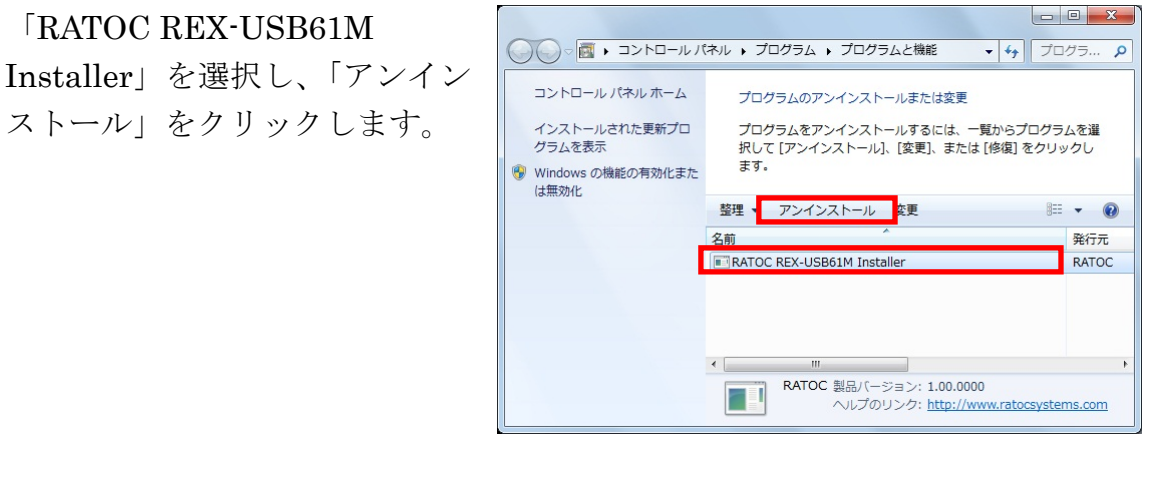

アンインストールの確認画面で、 「はい(Y)」をクリックします。

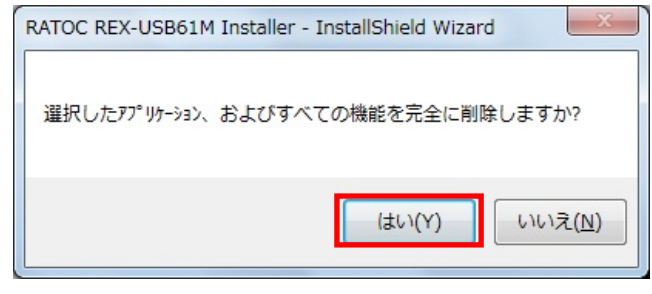

以上で REX-USB61M のアンイ ンストールは完了です。

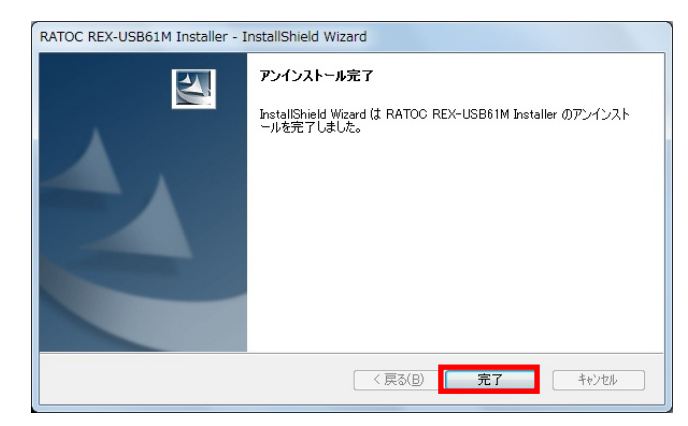

### (2-7) Windows Vista/XP/XP x64/2000 でのアンインストール方法

REX-USB61M のアンインストールを行うためには以下の「ドライバの削除」 と「INF ファイルの削除」を行います。

(Windows Vista では「ドライバの削除」のみでアンインストールは完了です。)

### ・ドライバの削除

コントロールパネルの表示を クラシック表示に切り替え、「デ バイスマネージャ」を起動しま す。

(※ Windows XP/XP x64/2000 では、コントロールパネルのシス テムを起動し「システムのプロパ ティ」の「ハードウェア」タブか ら「デバイスマネージャ」ボタン をクリックします。)

### 「RATOC REX-USB61M」上で 右クリックをし「削除」をクリッ クしてください。

Windows Vista では「このデバ イスのドライバソフトウェアを 削除する」にチェックを入れ 「OK」をクリックします。

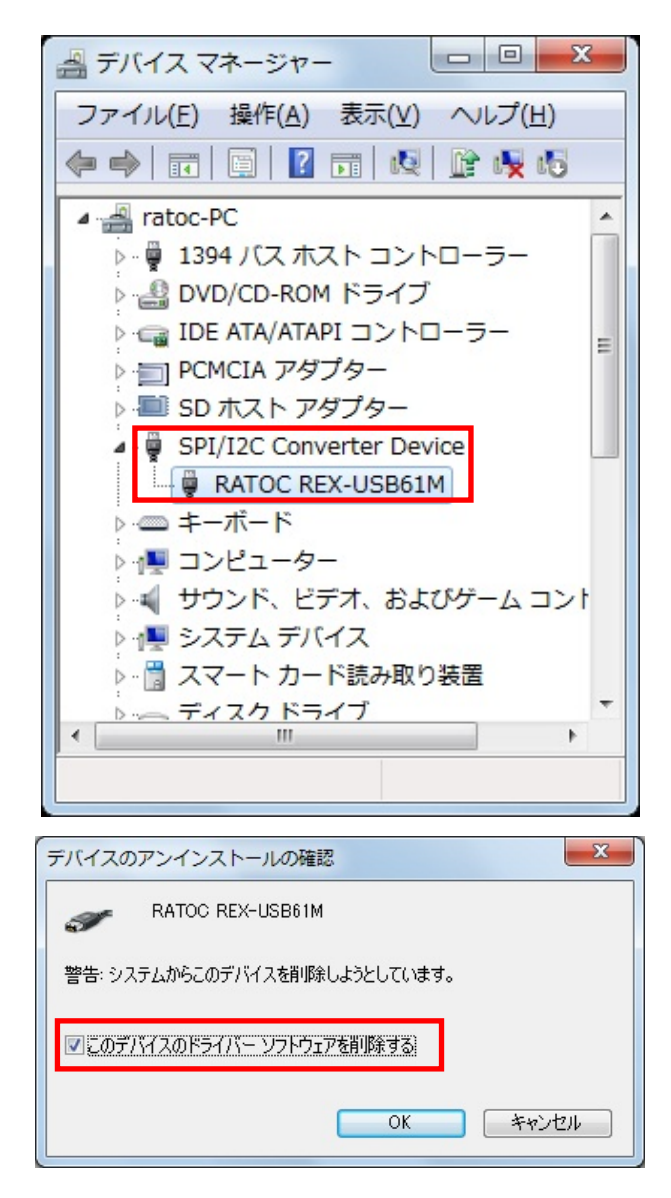

### ・INF ファイルの削除

(Windows XP/XP x64/2000)

製品添付の CD-ROM 内にある USB61M\_uninst.exe を実行します。

右図画面が表示されましたら 「OK」をクリックします。

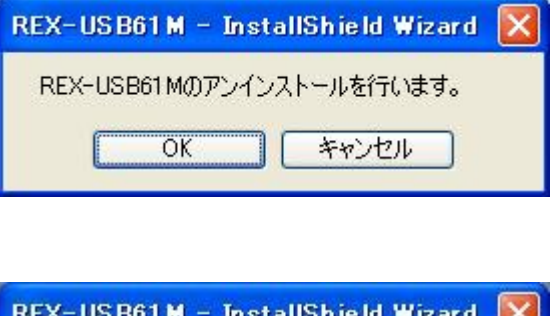

完了の画面が表示されましたら 「OK」をクリックします。

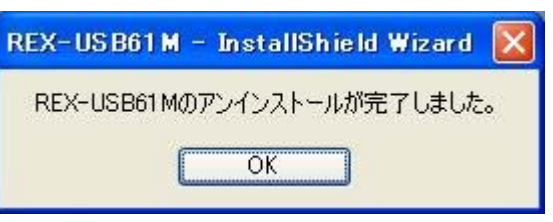

以上で、REX-USB61M のアンインストールは完了です。

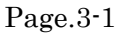

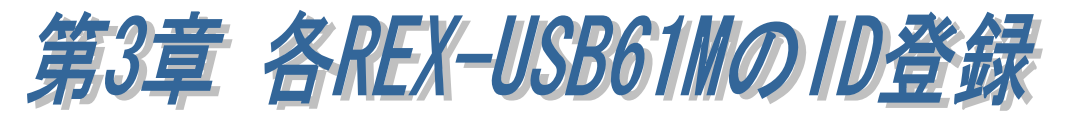

### (3-1) UnitID の登録方法

 複数の REX-USB61M をアプリケーション上で判別して制御するために、 各 REX-USB61M に固有の UnitID を登録する必要があります。

製品添付 CD-ROM 内の Usb61mSetting.exe を実行します。

[UnitID]には固有の ID(1~255)を入力、 [Serial No.]には製品のシリアルナンバー (下 5 桁)を入力し「登録」ボタンをクリック します。

登録されていることを確認し、「終了」ボタ ンをクリックします。

以上で UnitID の登録は完了です。

### (3-2) 登録済み UnitID の確認

PC に接続されている REX-USB61M の UnitID と Serial No.を確認することができます。

製品添付 CD-ROM 内の Usb61mView.exe を実行します。

接続されている REX-USB61M の[UnitID] [Serial No.]が表示されます。

「更新」ボタンをクリックすると接続情報が 更新されます。

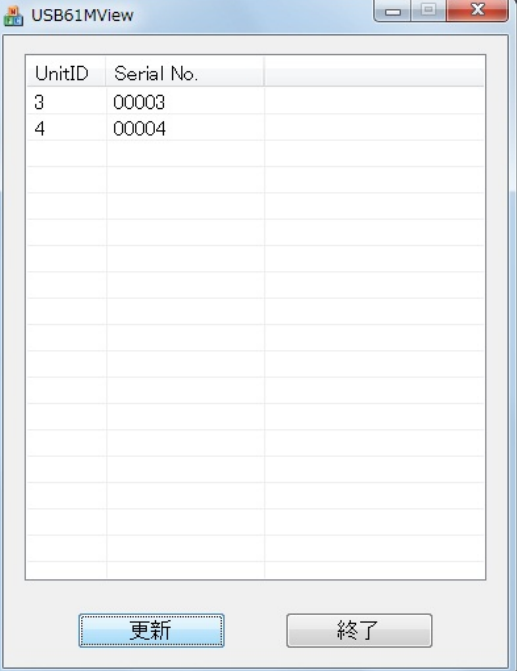

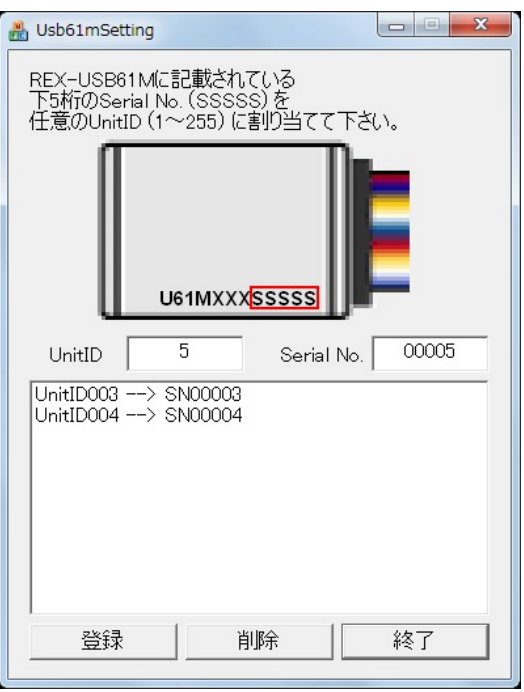

<sup>※</sup> 設定した UnitID は、登録した PC 上で 有効となります。

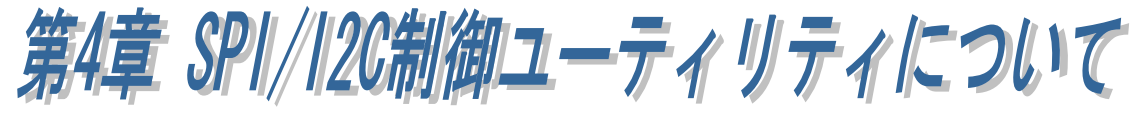

### (4-1) ユーティリティの機能について

製品添付の Usb61mUty.exe は、SPI または I2C インターフェイスを持ったターゲッ ト機器に対して制御を行うことができ、以下の機能を持ちます。 (本ユーティリティでは、1 台の UnitID を指定しての使用となります。)

- 動作モードを SPI/I2C 用に切り替える
- SPIデバイスの制御(マスタ動作)
- I2C デバイスの制御 (マスタ/スレーブ動作)
- PORT ピンの制御
- 各種設定値の Read/Write
- 設定ファイルの保存 (DAT ファイル形式)
- 設定ファイルのロード
- ログファイルの保存 (CSV ファイル形式)

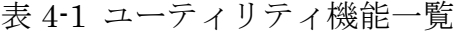

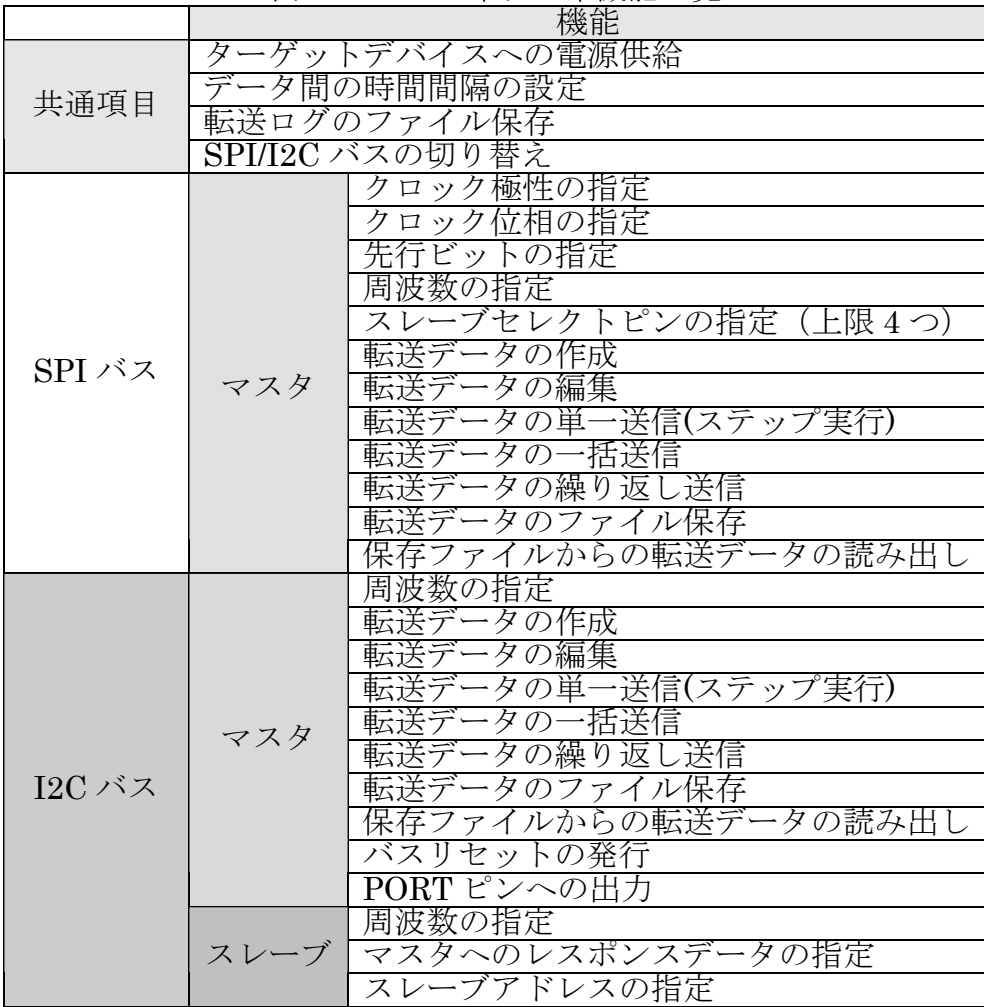

## (4-2) ユーティリティの説明

本ユーティリティの画面および各機能について説明いたします。

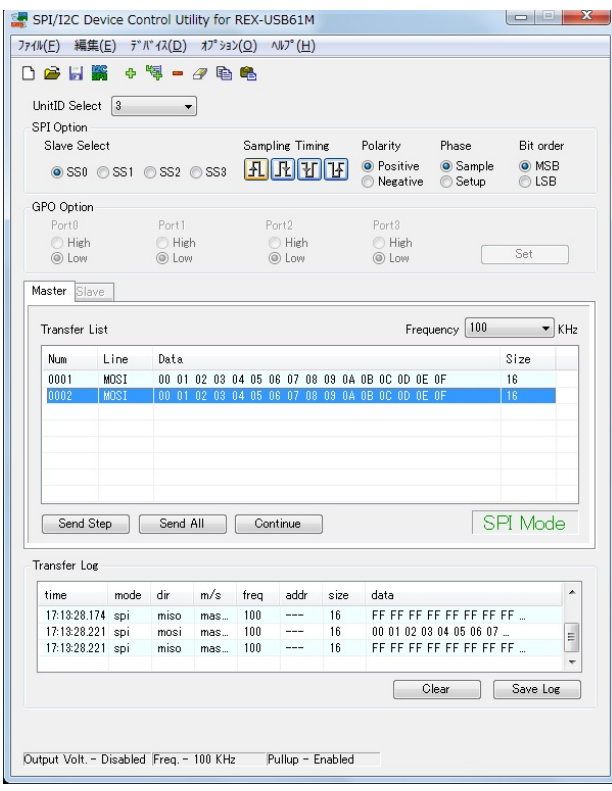

**図 4-1. SPI マスタモード 図 4-2. I2C マスタモード** 

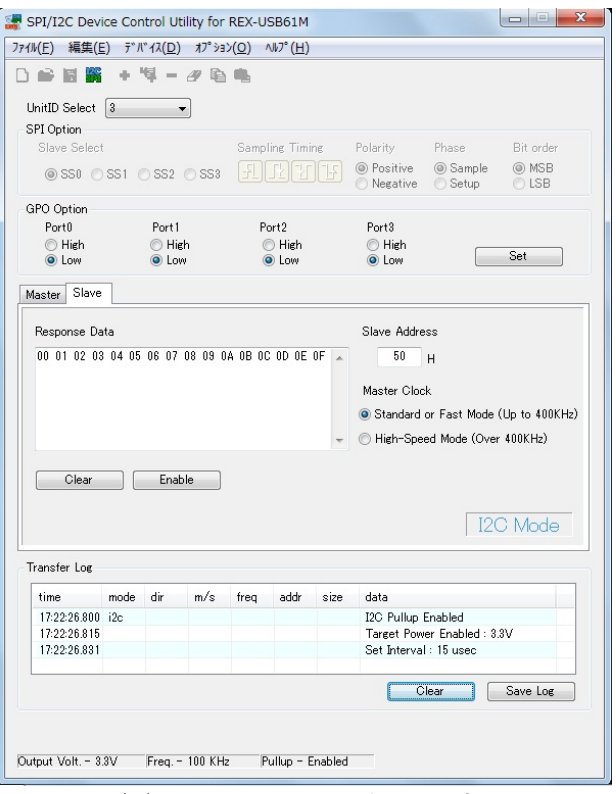

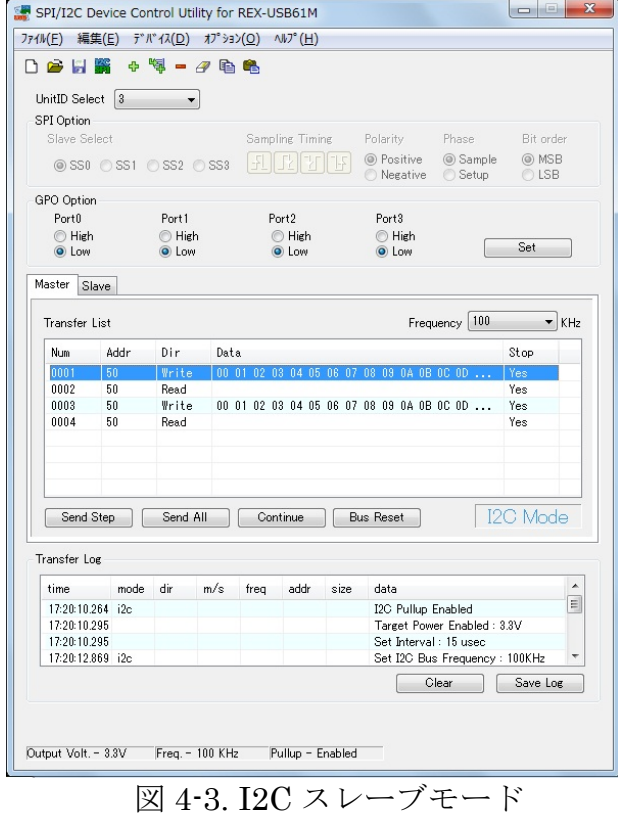

#### メニューバーについて

- ファイル(F)
- 新規作成 : 新しい設定ファイルを作成する。
- 開く :設定ファイルを開く。
- ・ 上書き保存 :現在の設定を上書き保存する。
- ・ 名前をつけて保存 :現在の設定を新しく名前を付けて保存する。
- ・ アプリケーション :アプリケーションを終了する。

の終了

※ 終了処理以外はマスタ動作時しか扱うことができません。

#### 編集(E)

- 
- ・ 追加 : カン・・・・・・・・・ 新たな転送データを転送リストの最後尾へ追加す
- 挿入 : カたな転送データを現在選択している転送データ番号へ 挿入する。
- ・ 削除 :選択した転送リストを削除する。

る。

- 消去 : 選択した転送リストの内容を消去する。
- コピー · · · 選択した転送リストの内容をコピーする。
- 貼り付け :コピーした転送リストの内容を選択した番号へ 貼り付ける。

※ 本処理はマスタ動作時しか扱うことができません。

- デバイス(D)
	- SPI/I2C 切替 : SPI/I2C バスの切り替えを行う。

#### オプション(O)

- ・ 各種設定 :I2C バスの信号線のプルアップ状態の切り替えを行う。 デバイスへの電源供給の有効/無効の切り替えを行う。 電源電圧の指定を行う。(3.3V、5.0V)
- リストビュー/スクリプト切替 :リスト表示とスクリプト表示の切替を行 います。

#### $\sim$ ルプ $(H)$

• バージョン情報 : 本アプリケーションのバージョン情報を表示する。

#### ツールバーについて

■メニューバー[ファイル]の「新規作成」と同じ。 メニューバー[ファイル]の「開く」と同じ。 ■メニューバー[ファイル]の「上書き保存」と同じ。 **SPI/I2C**のモード切り替えを行う。 メニューバー[編集]の「追加」と同じ。 **やす**メニューバー[編集]の「挿入」と同じ。 メニューバー[編集]の「削除」と同じ。 メニューバー[編集]の「消去」と同じ。 メニューバー[編集]の「コピー」と同じ。 メニューバー[編集]の「貼り付け」と同じ。

#### 各種コントロールについて

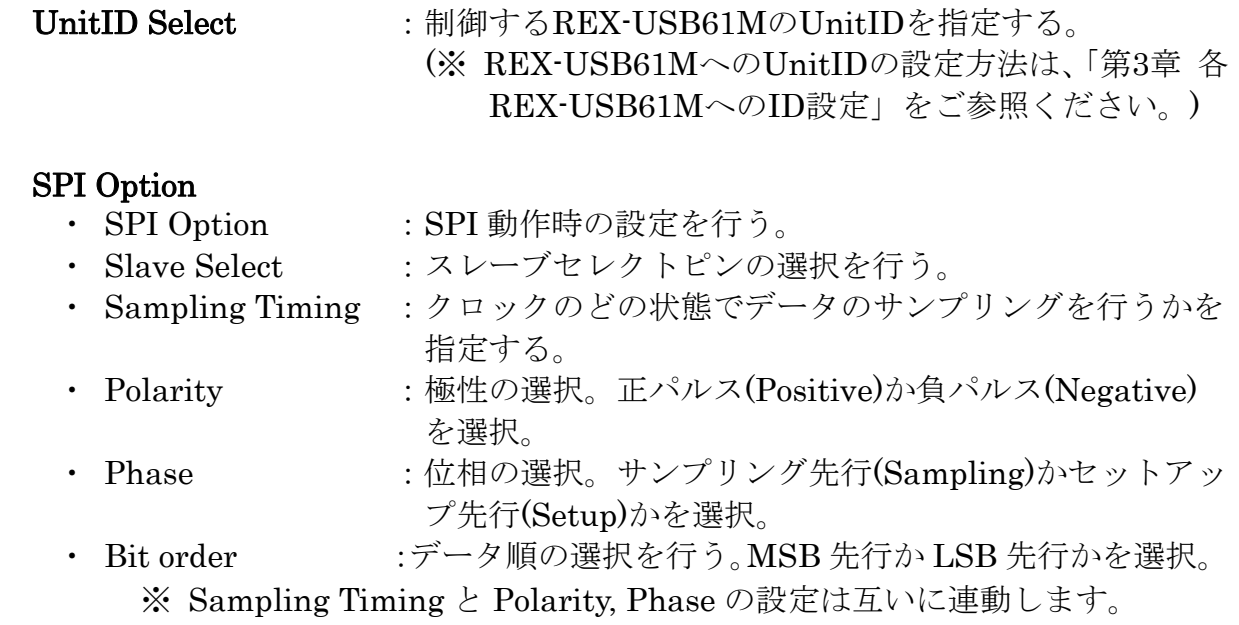

#### GPO Option

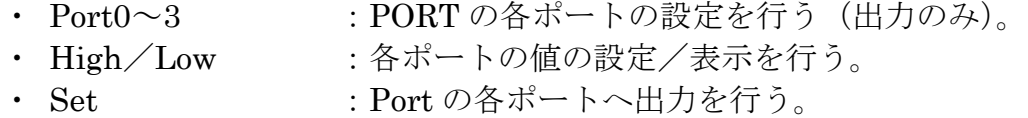

#### Master

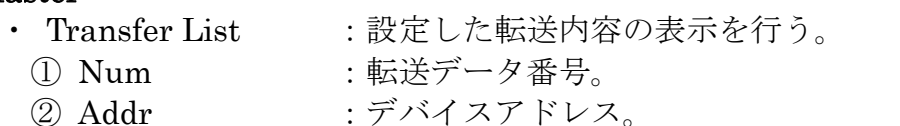

- 3 Dir : 転送方向。Read あるいは Write と表示される。
- ④ Line :データライン名の表示。MOSI あるいは MISO と表示さ れる。
- ⑤ Data :データ内容を表示。
- ⑥ Stop :ストップ・コンディションを発行するか否かの表示。
- ⑦ Size :データサイズ。
- · Send :選択したデータを転送する。
- · Send All :リストビュー内の設定項目をすべて転送する。
- ・ Continue :リストビュー内の設定項目を繰り返し連続で転送する。
- ・ Bus Reset :I2C のバスリセットを発行する。

#### Slave

• Slave Address : スレーブアドレスを指定する。

注) アドレスの指定方法は Page.5-16 をご参照ください。

- ・ Response Data :マスタ側へ返送するデータを指定する。
- ・ Clear :返送データを消去する。
- · Enable : スレーブ動作を有効にする。

#### Master/Slave共通

- 
- ・ Frequency :周波数の設定/表示を行う。 「指定周波数」を選択すると 1KHz 単位で設定可能ですが、 SPI では実際には設定可能な近似値が設定されます。  $(I2C:47KHz \sim 1MHz / SPI:1KHz \sim 12MHz)$ 
	- ※ 近似値の計算方法については「第 5 章 API 関数仕様」 の usb61m spi\_set freq()関数の機能欄をご参照く ださい。

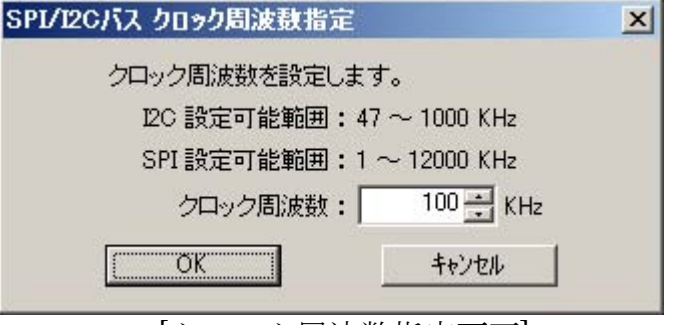

[クロック周波数指定画面]

- · Device Mode :現在の動作モードを表示。
	- (SPI Mode あるいは I2C Mode と表示)
- ・ Output Volt :現在の出力電圧を画面左下へ表示。
- · Freq :現在の動作周波数を画面左下へ表示。
- Pullup : 現在の I2C バスプルアップ状態を画面左下へ表示。

#### Log

- ・ Transfer Log : 転送内容のログ表示を行う。
	- ① time :ログを追加した時間を表示(hh:mm:ss:msec)。
	- ② mode :SPI/I2C 転送モードの表示(spi/i2c)。
	- ③ dir :転送方向の表示(read/write, miso/mosi)。
	- ④ m/s :マスタ/スレーブモードの表示(master/slave)。
	- ⑤ freq :動作周波数の表示(KHz 単位)。
	- ⑥ addr :I2C スレーブアドレスの表示(16 進表示)。
	- ⑦ size :データ転送長の表示(10 進表示)。
	- (8) data : 転送データの表示(8 バイト以降は省略して表示されま す)。
- · Clear : 転送ログの内容を消去する。
- · Save Log : ログの保存を行う (CSV ファイル形式)。
- 

#### 転送データ編集画面

リストビュー(Transfer List)内の項目をダブルクリックすることで転送データの編集画 面が表示されます。

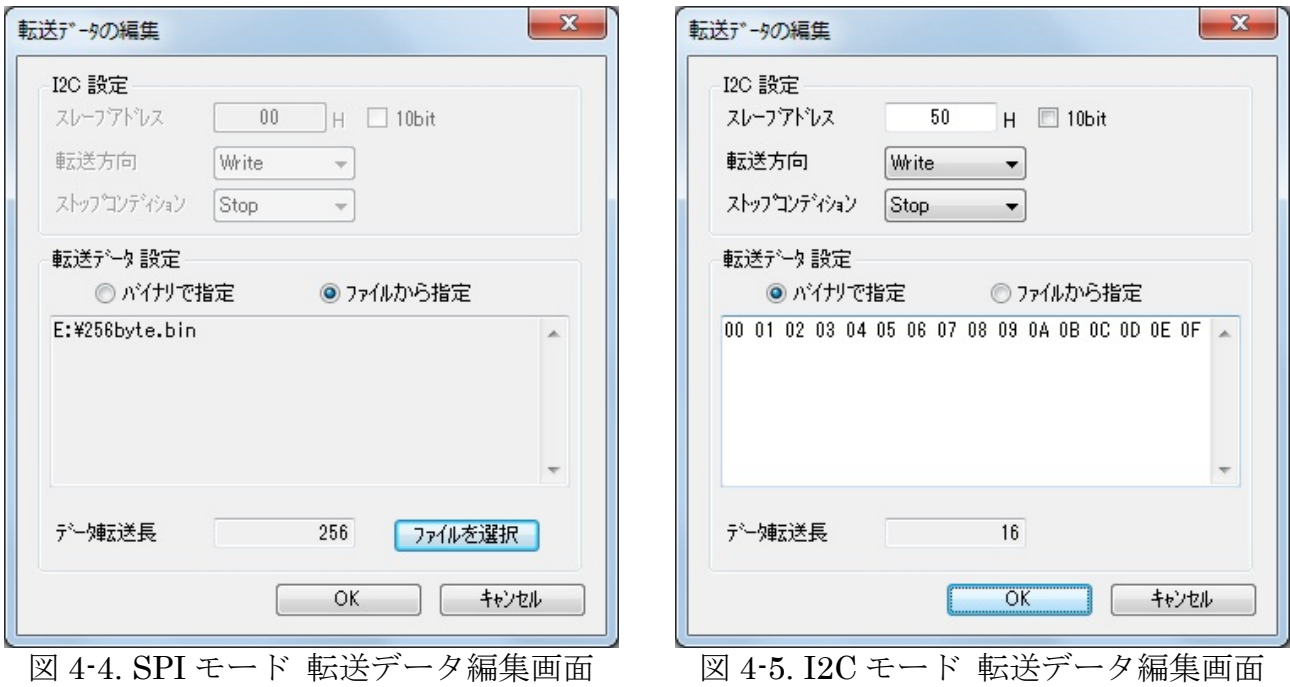

• I2C 設定 : I2C バスの転送設定を行う。

- ① スレーブアドレス:デバイスアドレスの指定。16 進数で入力する。 注) アドレスの指定方法は Page.5-18「スレーブアドレスについて」をご参照ください。
- ② 10bit :10 ビットアドレスを指定する場合はチェック を入れる。

注) アドレスの指定方法は Page.5-18「スレーブアドレスについて」をご参照ください。

- 3 転送方向 : 転送方向の指定。Read あるいは Write で指定 する。
- ④ ストップ :ストップ・コンディションを発行するか否か コンディション を指定する。
- 転送データ感送データ内容あるいはファイル名を表示す る(16 進表示)。
	- ① バイナリで指定 :エディットボックスへ直接転送するデータを 入力する。
	- ② ファイルから指定:バイナリファイルからデータを指定する。
	- ③ ファイルを選択 :バイナリファイルを選択する。
- ④ データ転送長 :データサイズ (10 進表示)。 (最大 65535 バイト)

### オプション設定

メニューから「オプション(O)」→「各種設定」を選択すると,次の各設定を行うこと ができます。

- ・ I2Cバスのプルアップ設定
- ・ ターゲットデバイスへの電源供給設定
- ・ データ間のインターバル設定

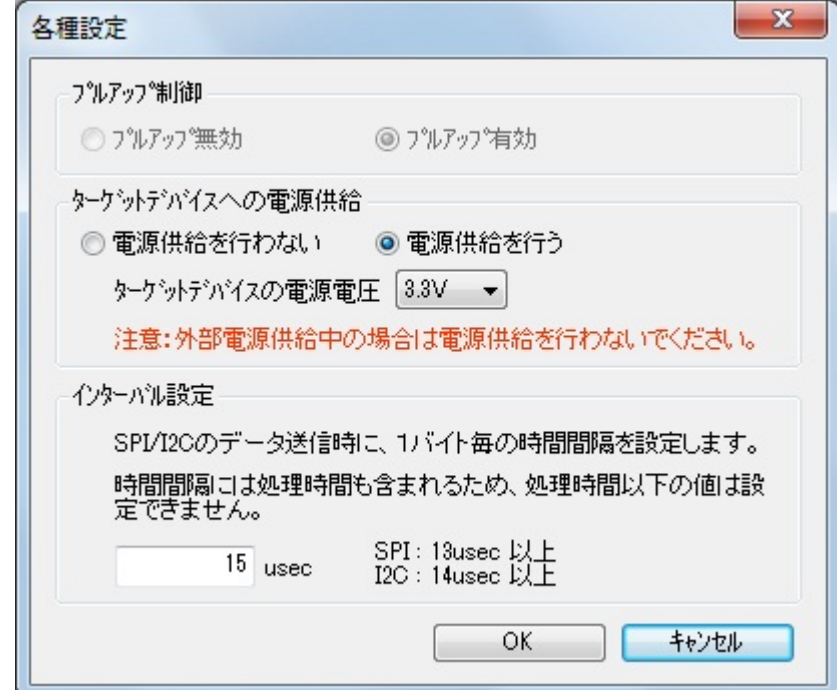

図 4-6. オプション設定画面

· プルアップ無効/有効 :I2C バスラインのプルアップを行うか 否かを選択。

- $(5V, 1MHz \t\textdegree \vee [401KHz \sim 1000KHz])$ 使用時の I2C のみ選択可)
- 電源供給を行わない/行う :ターゲットデバイスへの電源供給を行う か否かを選択。

:3.3V 又は、5.0V から選択。

#### 注意:外部電源供給中の場合は電源供給を行わないでください。

・ インターバル設定 :データ送信時、1 バイト毎の時間間隔を 設定します。 (SPI:13usec 以上 / I2C:14usec 以上)

### (4-3) ユーティリティを使用した制御例について

### ※ 以下の説明は、ATMEL 社製 AT24C02B、AT25080A を使用した例となります。

### ・ SPI マスタモード

- [UnitID の指定]
- UnitID Select  $\downarrow \theta$ .

制御する REX-USB61M の UnitID を指定 します。 ※ REX-USB61MへのUnitIDの設定方法

は、「第3章 各REX-USB61MへのID設定」 をご参照ください。

#### [SPI/I2C 切替]

SPI/I2C 切替により、SPI Mode に切替えま す。

#### [周波数設定]

Frequency にある周波数を設定します。

「指定周波数」を選択すると 1KHz 単位で 設定可能ですが、SPI では実際には設定可 能な近似値が設定されます。 (I2C:47KHz~1MHz / SPI:1KHz~12MHz)

※ 近似値の計算方法については「第5章 API 関数仕様」の usb61m spi\_set\_freq() 関数の機能欄をご参照ください。

#### [電源供給の設定]

「オプション」-「各種設定」より電源供給 の設定を行います。

#### [インターバル設定]

送信するデータの 1 バイト毎の時間間隔を 設定します。

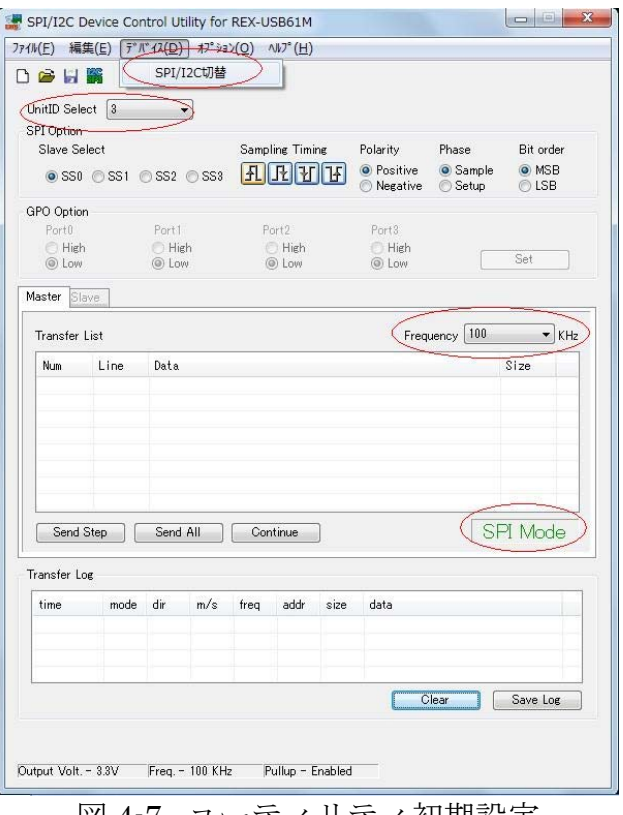

#### 図 4-7. ユーティリティ初期設定

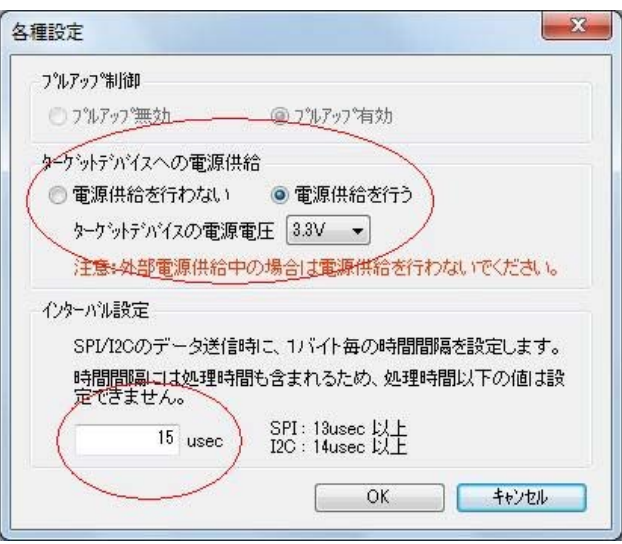

#### 図 4-8. 電源供給の設定

例:50h 番地に 11 22 33 44 55 66 77 88 を書き込み、50h 番地から 8byte 分のデータ を読み込む。

[データ入力 (Write / Read)] 「Transfer List」内をダブルクリックし、

書き込むデータを 16 進数で入力します。 例では次のようになります。 (1 行目) 06h --- Write Enable 命令をセットします。 (2 行目) 02h --- Write 命令 00h 50h --- 書き込む番地 11h 22h.. --- 書き込むデータ (8byte) (3 行目) 03h … Read 命令 00h 50h --- 読み込む番地 00h 00h.. … Read 用のダミーデータ (8byte) (この場合、8byte のデータが返されます。)

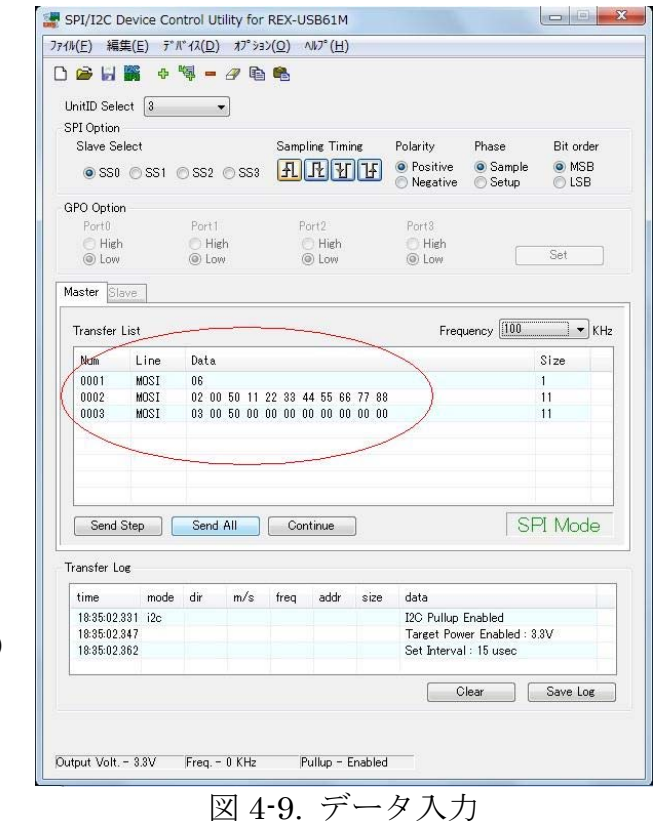

#### [実行 (Write / Read)]

「Send All」ボタンにより「Transfer List」 内に記述したデータが送信されます。

「Transfer Log」内には送受信されたデー タのログが表示されます。

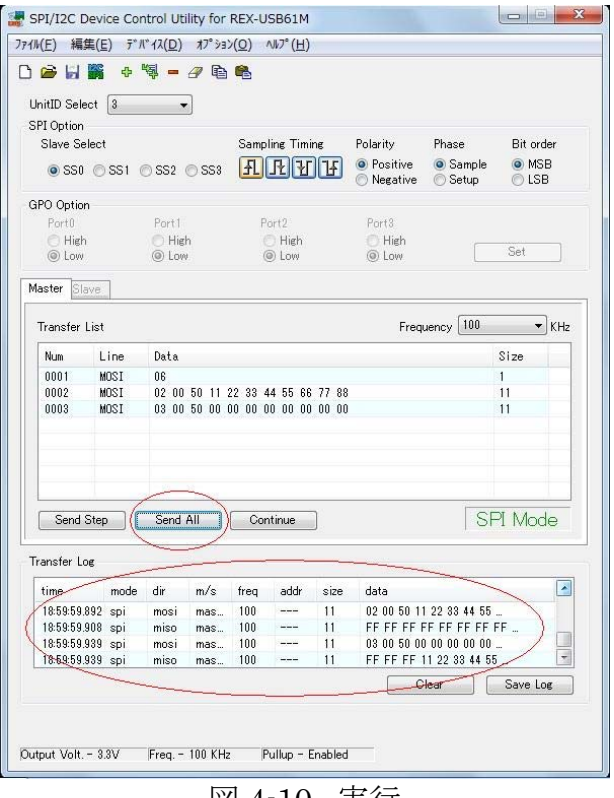

図 4-10. 実行

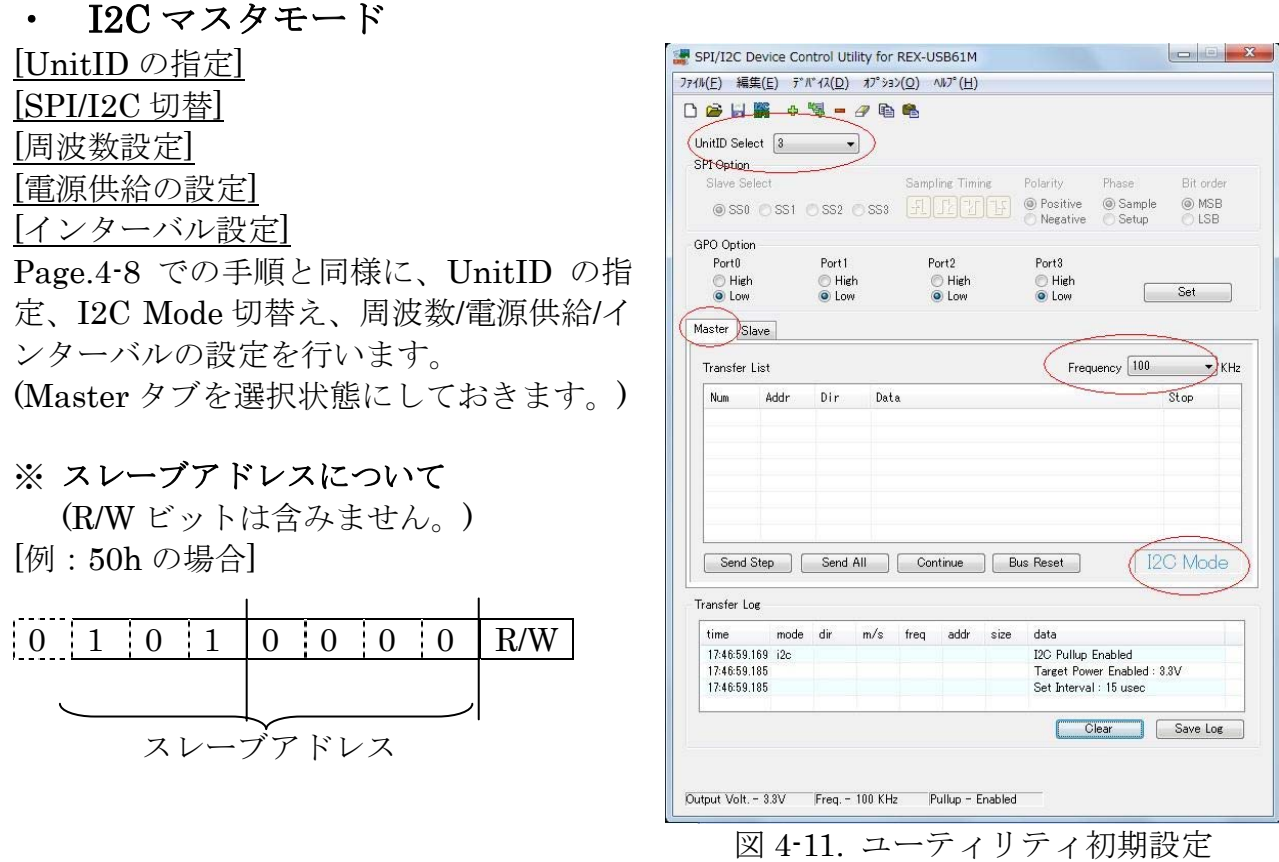

例:スレーブアドレス 50h のデバイスの 00h 番地に 11 22 33 44 を書き込み、スレーブ アドレス 50h のデバイスの 00h 番地から 4byte 分のデータを読み込む。

[デ<u>ータ入力 (Write / Read)</u>] 「Transfer List」内をダブルクリックし、 各項目を設定します。 ・スレーブアドレス --- 7bit で指定。 ※設定方法については、上記「スレーブア ドレスについて」をご参照ください。 (10bit 指定を行う場合は「10bit」にチェッ クを入れます。) ・ 転送方向 --- Write / Read を選択します。 ・ ストップコンディション … ストップコ ンディションの発行を設定します。 ・ 転送データ --- 16 進で指定。 ・ データ転送長 --- Write の場合は転送デ ータ長が自動的に表示され、Read の場合は 読み込むデータサイズを指定します。(Byte)

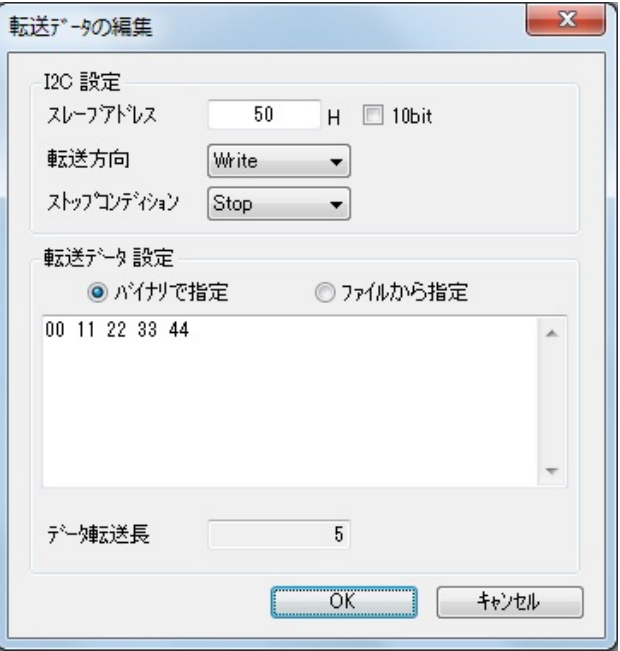

図 4-12. 転送データの編集

例では次のようになります。  $(1 \nleftrightarrow \exists)$  <Write> ・ スレーブアドレス --- 50h(7bit 指定) ・ 転送方向 --- Write ・ ストップコンディション --- あり(Yes) ・ 転送データ 00h --- 書き込む番地 11h 22h.. --- 書き込むデータ (2 行目) <Read のための Write> ・ スレーブアドレス --- 50h(7bit 指定) ・ 転送方向 --- Write ・ ストップコンディション --- なし(No) ・ 転送データ 00h --- Read する番地  $(3 \nleftrightarrow E$  =  $)$  < Read > ・ スレーブアドレス --- 50h(7bit 指定) • 転送方向 … Read

- ・ ストップコンディション --- あり(Yes)
- ・ データ転送長 --- 4(表示されません)

#### [実行 (Write / Read)]

「Send All」ボタンにより「Transfer List」 内に記述したデータが送信されます。

「Transfer Log」内には送受信されたデー タのログが表示されます。

SPI/I2C Device Control Utility for REX-USB61M ファイル(F) 編集(E) デ ハ<sup>\*</sup> イス(D) オプション(O) ヘルプ(H) UnitID Select  $\boxed{3 \qquad \qquad \bullet}$ SPI Option Slave Select Polarity Phase Bit order Sampling Timing ◎ MSB<br>◎ LSB ● SSO CSS1 CSS2 CSS3 19 19 19 19 Positive ● Sample GPO Option Port<sub>0</sub><br>
High<br>
Cow Port1 Port<sub>2</sub> Port<sub>3</sub> High<br>
C Low High<br>
C Low High<br>
O Low  $\begin{tabular}{|c|c|} \hline & Set & \\ \hline \end{tabular}$ Master Slave  $\begin{tabular}{|c|c|c|} \hline \textbf{Frequency} & \textbf{\textcolor{blue}{\textbf{(100)}}} & $\bigstar$ \end{tabular} \times \textbf{Hz}$ Transfer List Num<br>0001<br>0002<br>0003 Data Addr\_  $-\theta$ ir Stop  $\begin{array}{c}\n\hline\n50 \\
50 \\
50 \\
\hline\n50\n\end{array}$  $00$  11 22 33 44 Write<br>Write<br>Read Yes<br>No<br>Yes 12C Mode Send Step Send All Continue Bus Reset **Transfer Log** time data 18:43:58.058 i2c<br>18:43:58.090<br>18:43:58.090 uata<br>I2C Pullup Enabled<br>Target Power Enabled : 3.3V<br>Set Interval : 15 usec Clear Save Log Output Volt. - 3.3V Freq. - 0 KHz Pullup - Enabled 図 4-13. データ入力

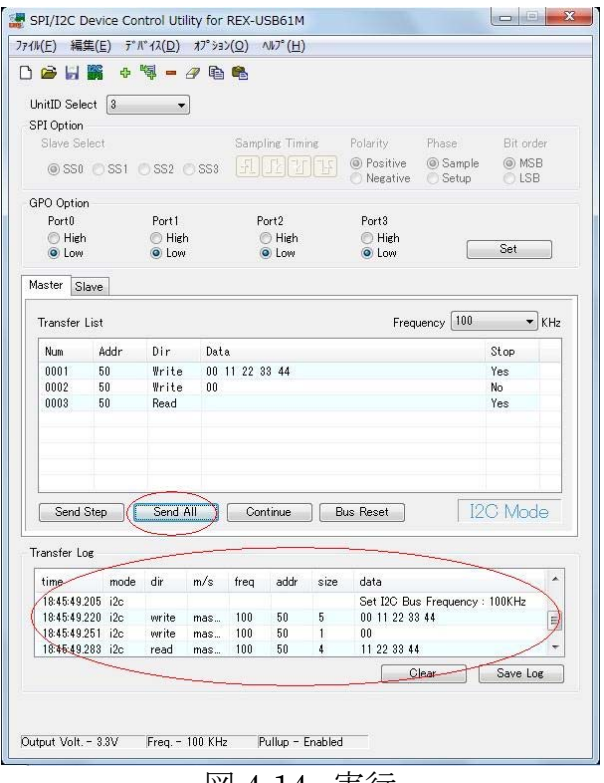

図 4-14. 実行

#### ・ I2C スレーブモード

 $\overline{\phantom{a}}$ 例:スレーブアドレス 50h に転送されたデータを読み込む。

[UnitID の指定] [SPI/I2C 切替] [電源供給の設定] [インターバル設定] Page.4-8 での手順と同様に、UnitID の指 定、I2C Mode 切替え、電源供給設定、イン ターバル設定を行います。 (Slave タブを選択状態にしておきます。)

[周波数設定]

Master Clock で周波数の指定を行います。 47KHz~400KHz の場合  $\rightarrow$  Standard of Fast Mode 401KHz~1MHz の場合  $\rightarrow$  High-Speed Mode

[スレーブアドレス設定]

Slave Address にスレーブアドレスを 7bit で指定し、「Enable」ボタンをクリックしま す。

マスタ側からデータが転送されると、 「Response Data」および「Transfer Log」 に Read データが表示されます。

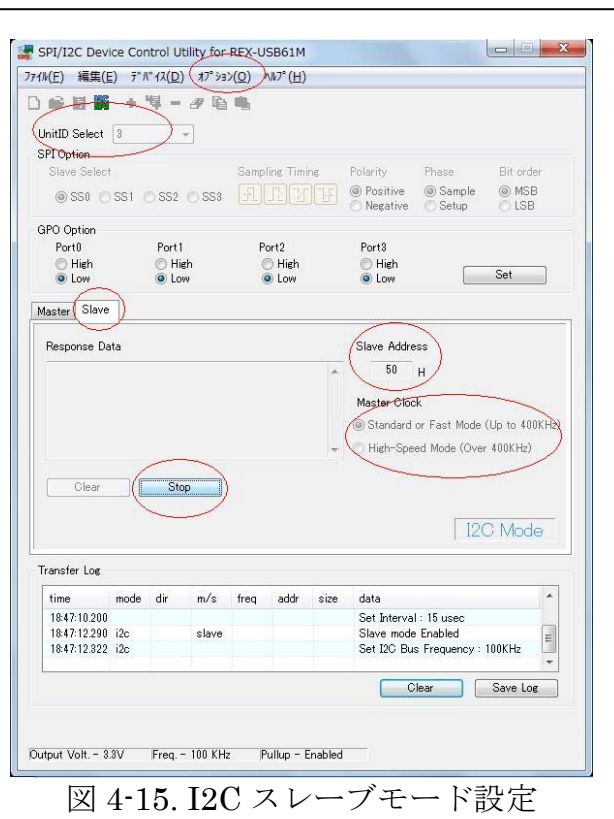

#### (4-4) スクリプト記述の文法について

本ユーティリティには、デバイスへのアクセスを記述したスクリプトファイルに対応し ております。スクリプトファイル内にはコメント文の記述も可能で、スクリプトファイル を使用することでデバイスへの一連のアクセスを行うことができます。

スクリプトファイル内では以下の規則に従って記述する必要があります。

#### ◆ SPI/I2C 共通の文法

SPI と I2C の両方に共通な文法は次の通りです。

#### ・ 数値の定義

数値は 10 進数、16 進数で記述します。指定できる数値は 0~65536 までとし、16 進数を表す場合は数値の後ろに[h]または[H]をつけます。数値を連続して記述する場 合は数値と数値の間に[,]を入れます。

#### ・ 文字の定義

アルファベット文字の大文字/小文字の区別はありません。コメントは日本語に対応 しています。

#### ・文法

命令文と命令文または数値の間にはスペース(半角)または TAB を入れてください。 全角文字は文法エラーとなります。

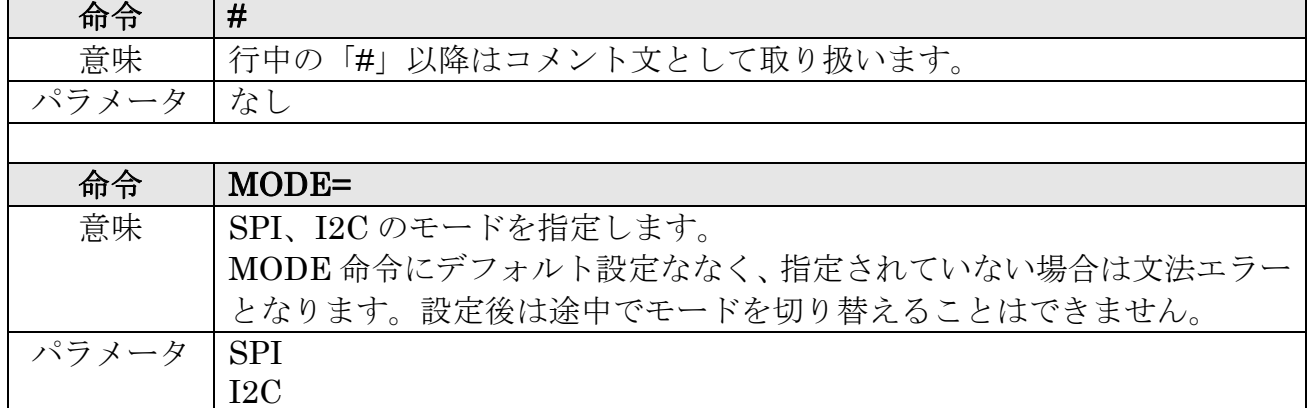

#### 表 4-2 共通命令表
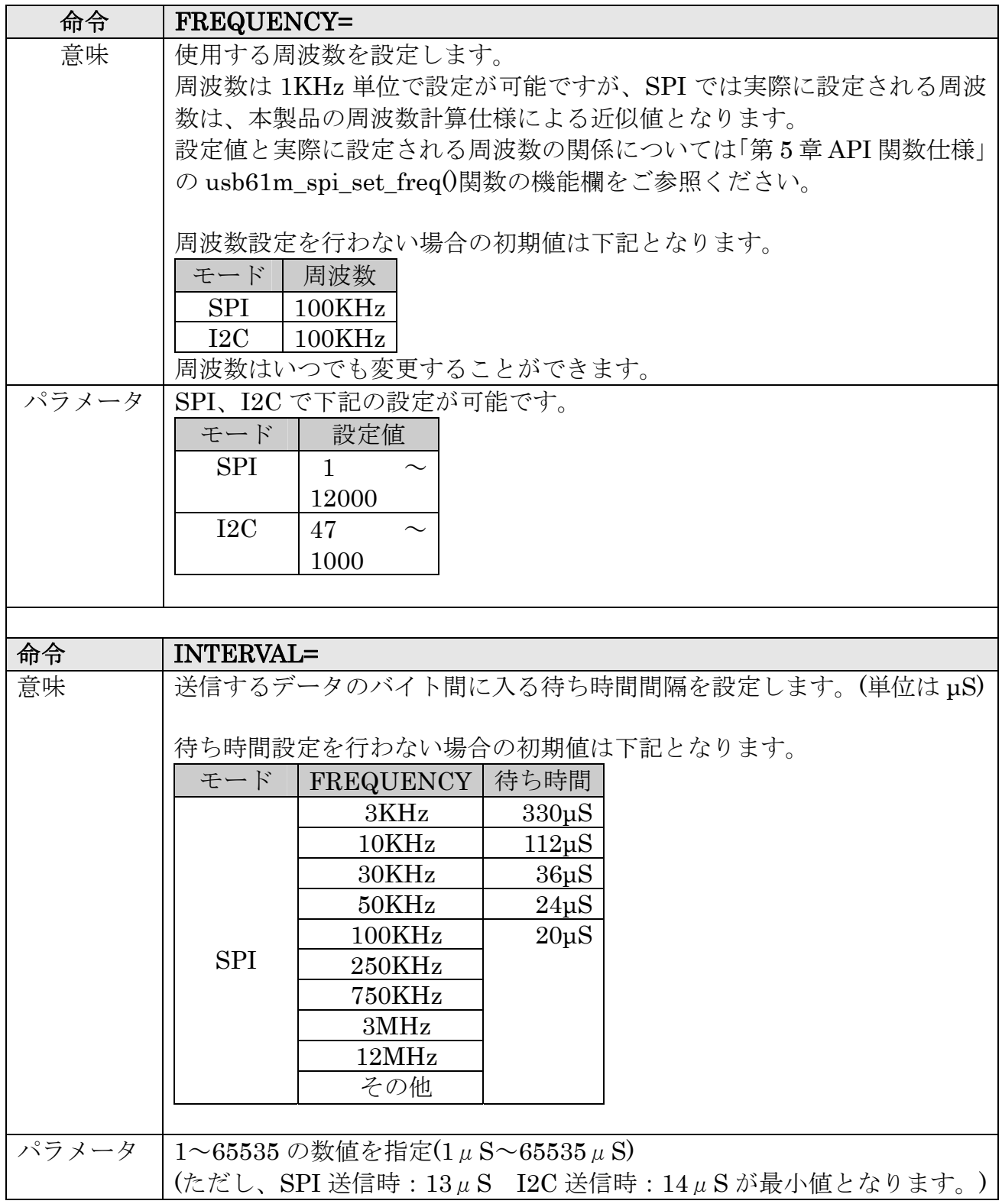

出力 OFF 出力  $3.3V$ 出力 $5.0V$ 

命令 POWER=

パラメータ | 出力

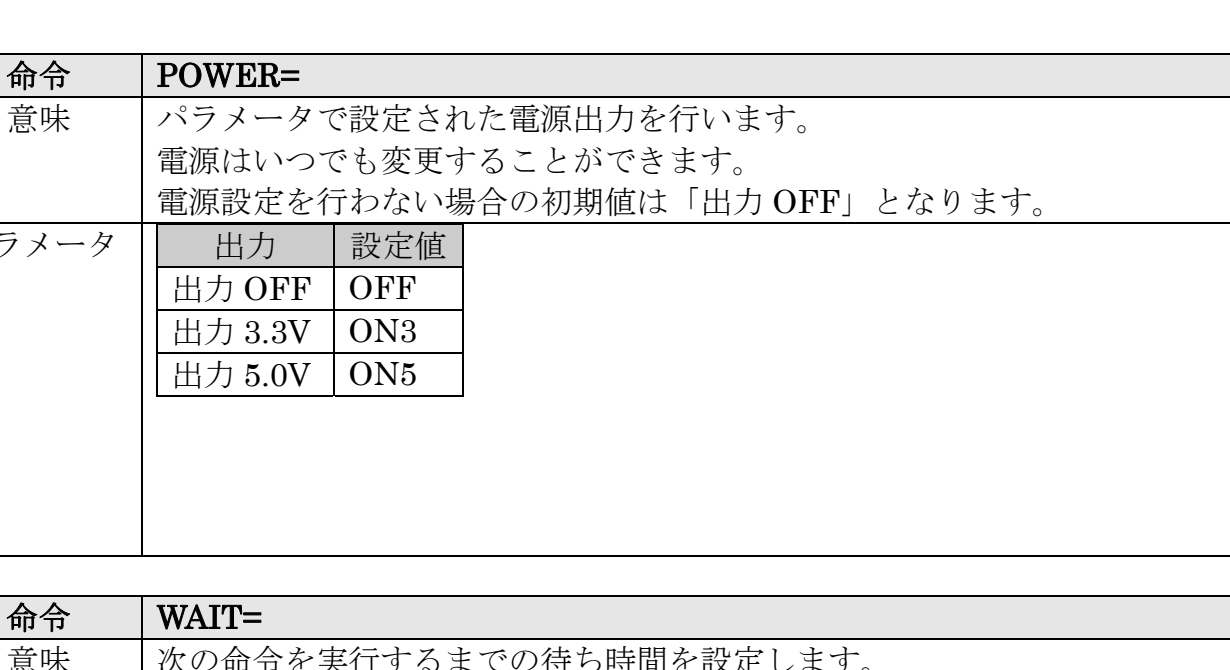

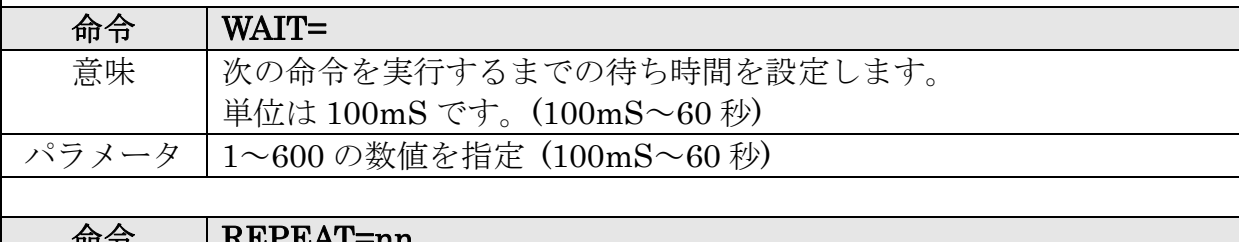

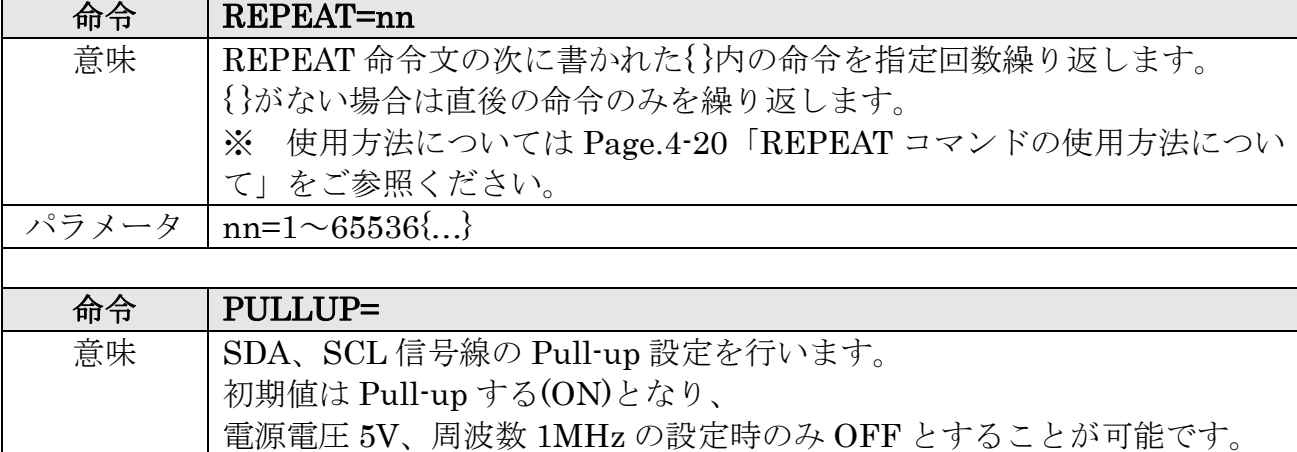

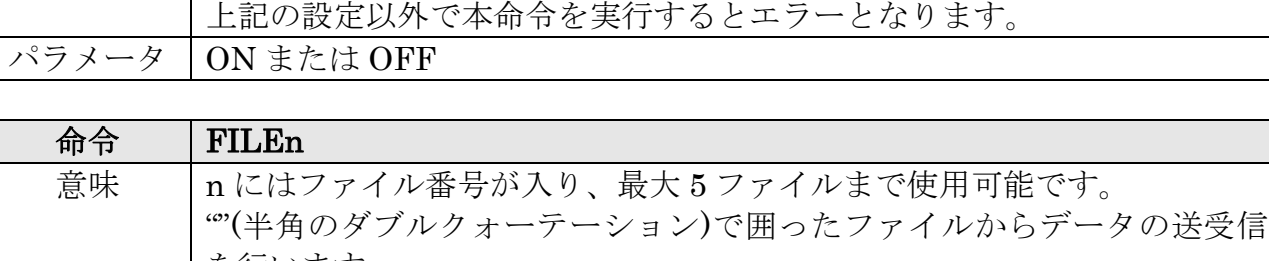

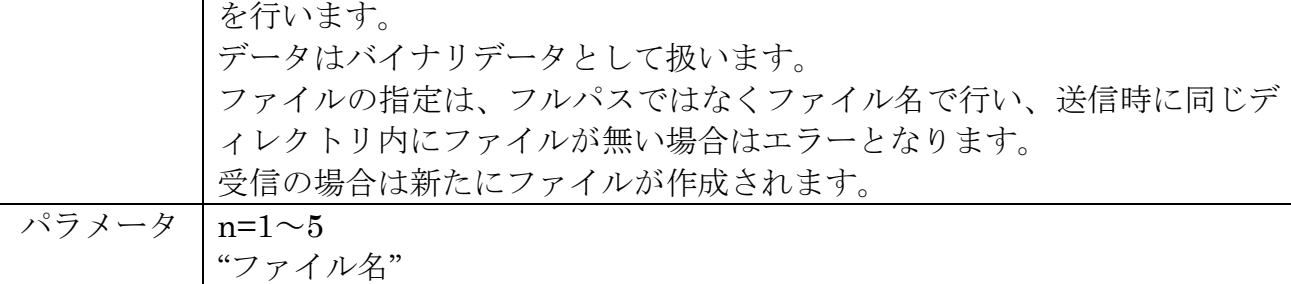

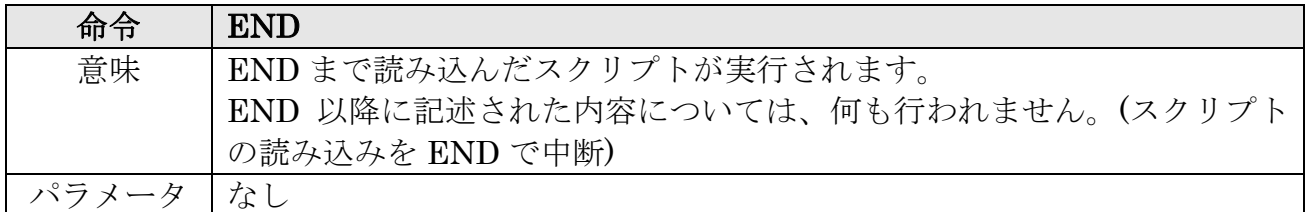

# ◆ I2C 専用の文法

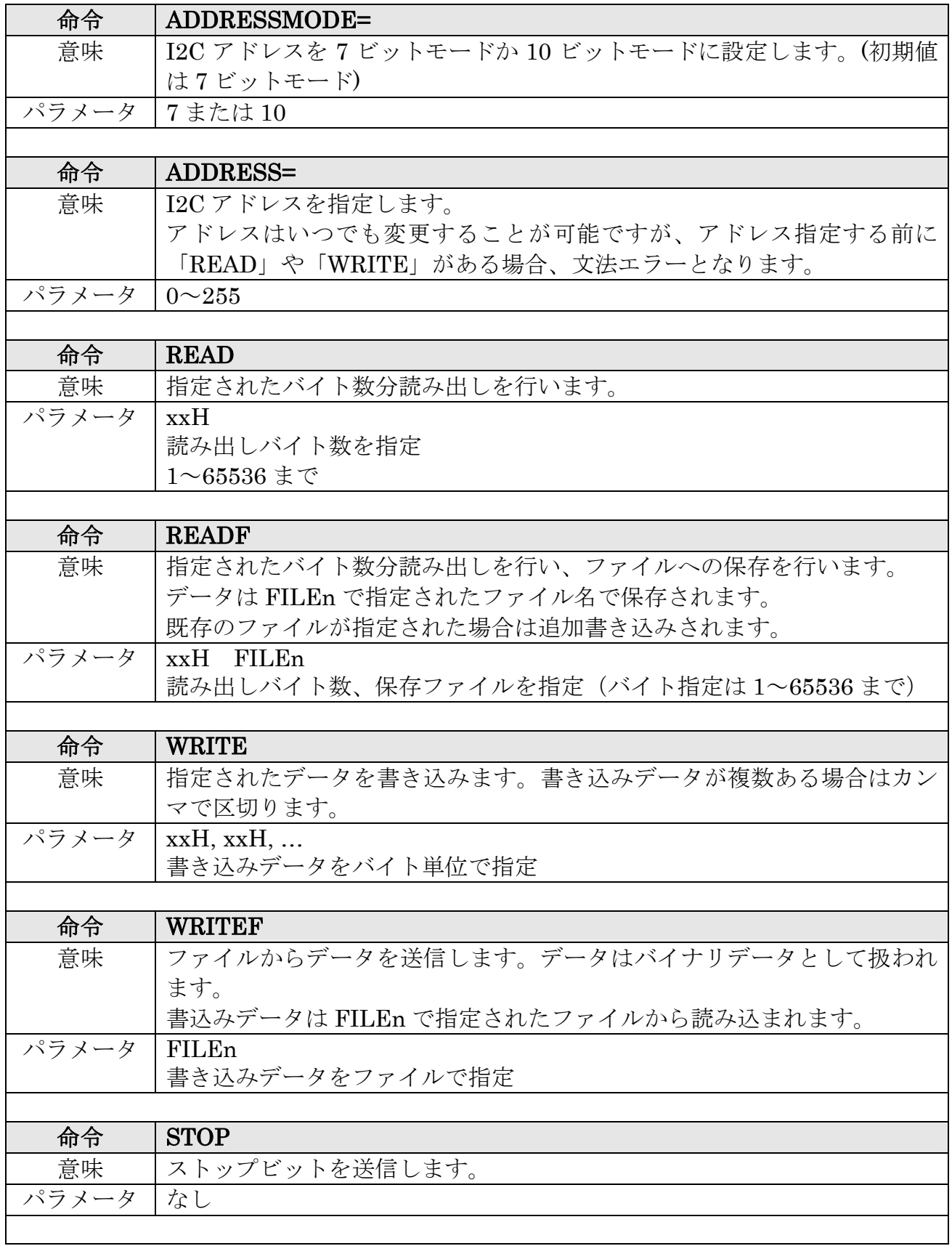

表 4-3 I2C 命令表

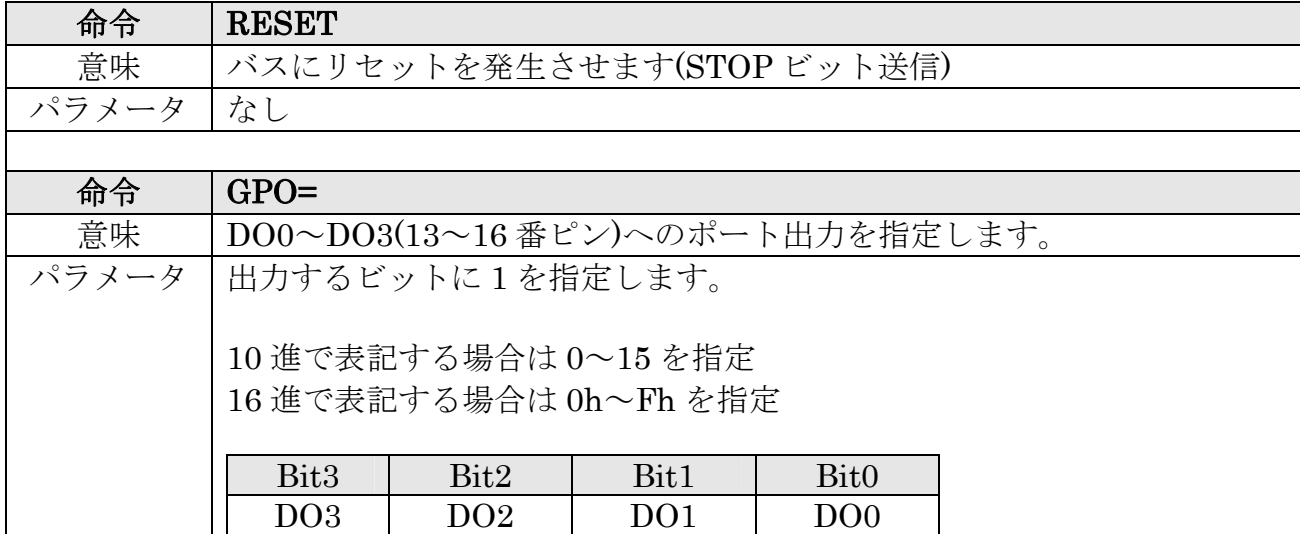

# ◆ SPI 専用の文法

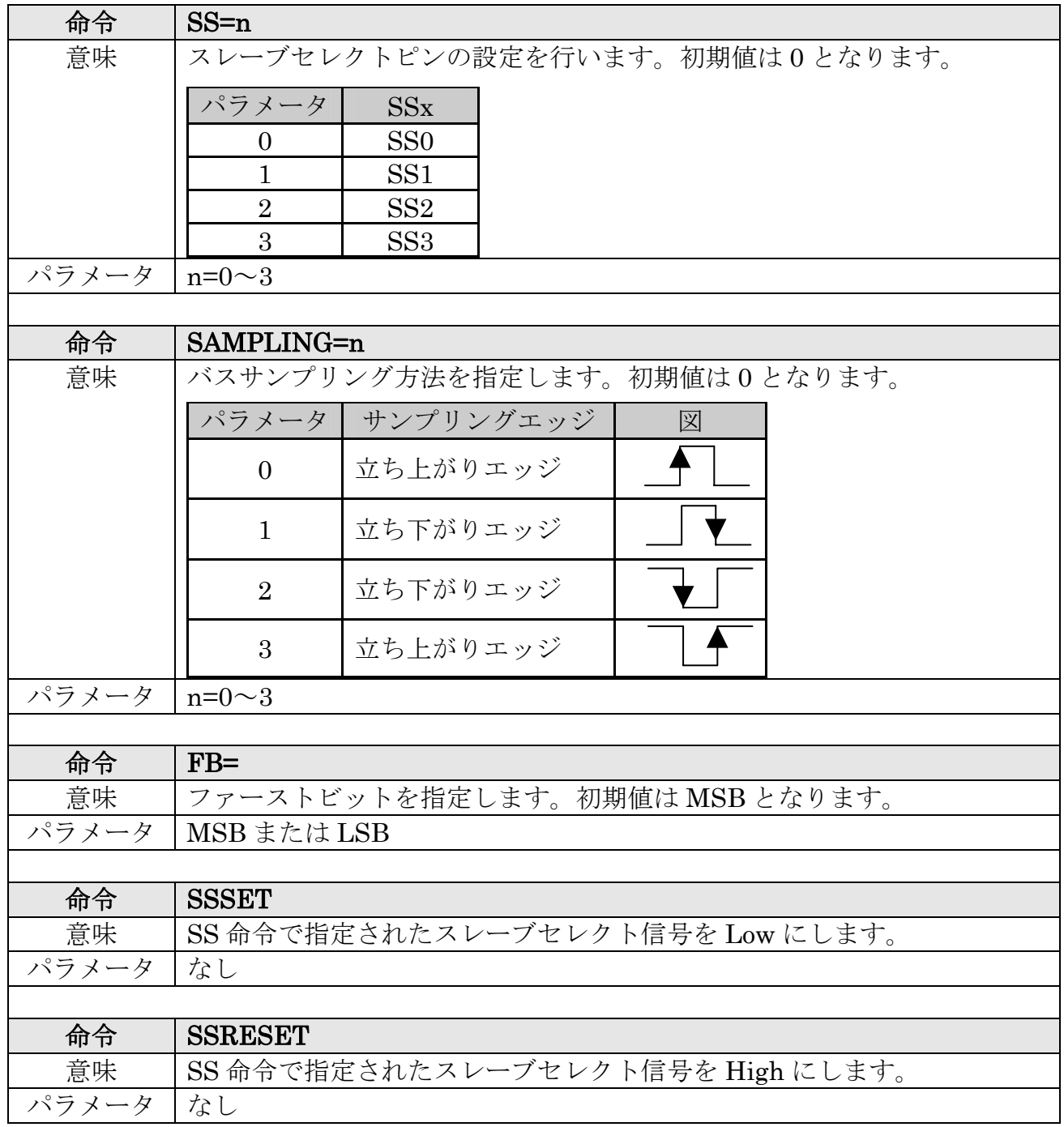

## 表 4-4 SPI 命令表

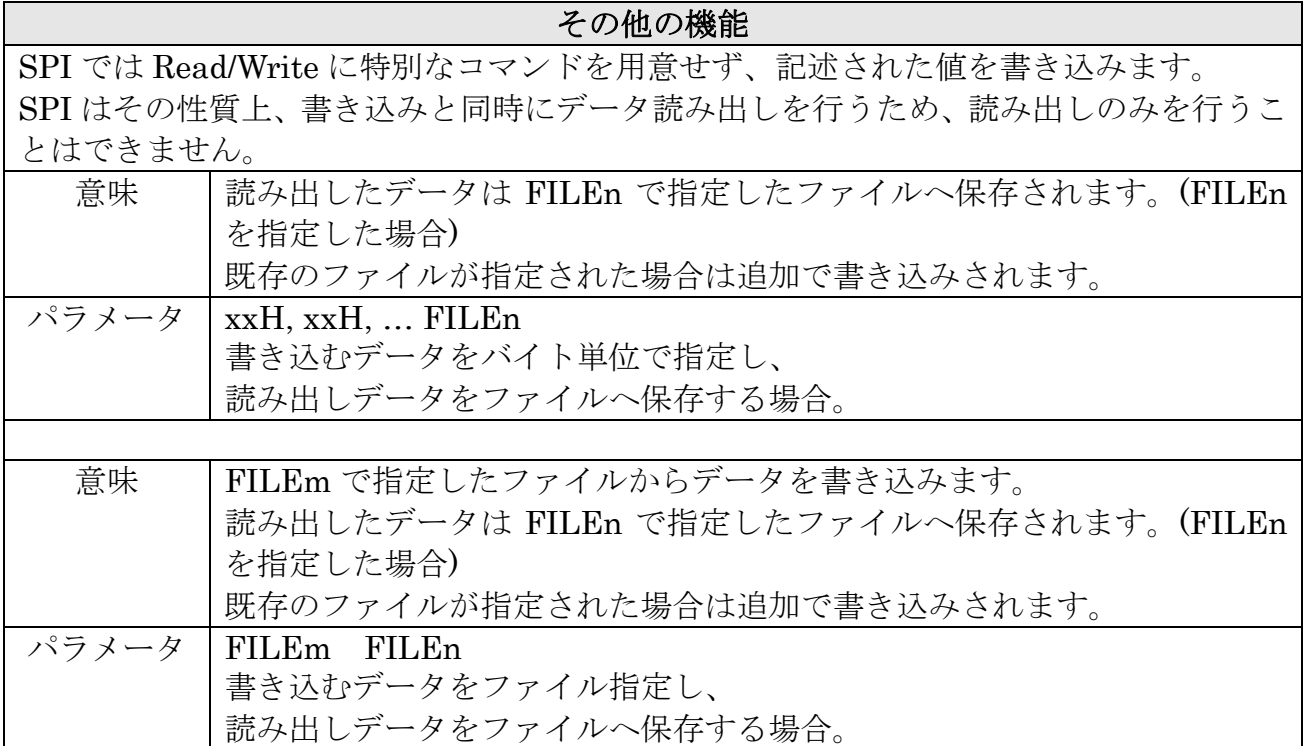

# ◆ REPEATコマンドの使用方法について

ここでは REPEAT スクリプトと{ }内処理と STOP に関する動作の補足説明をいたし ます。

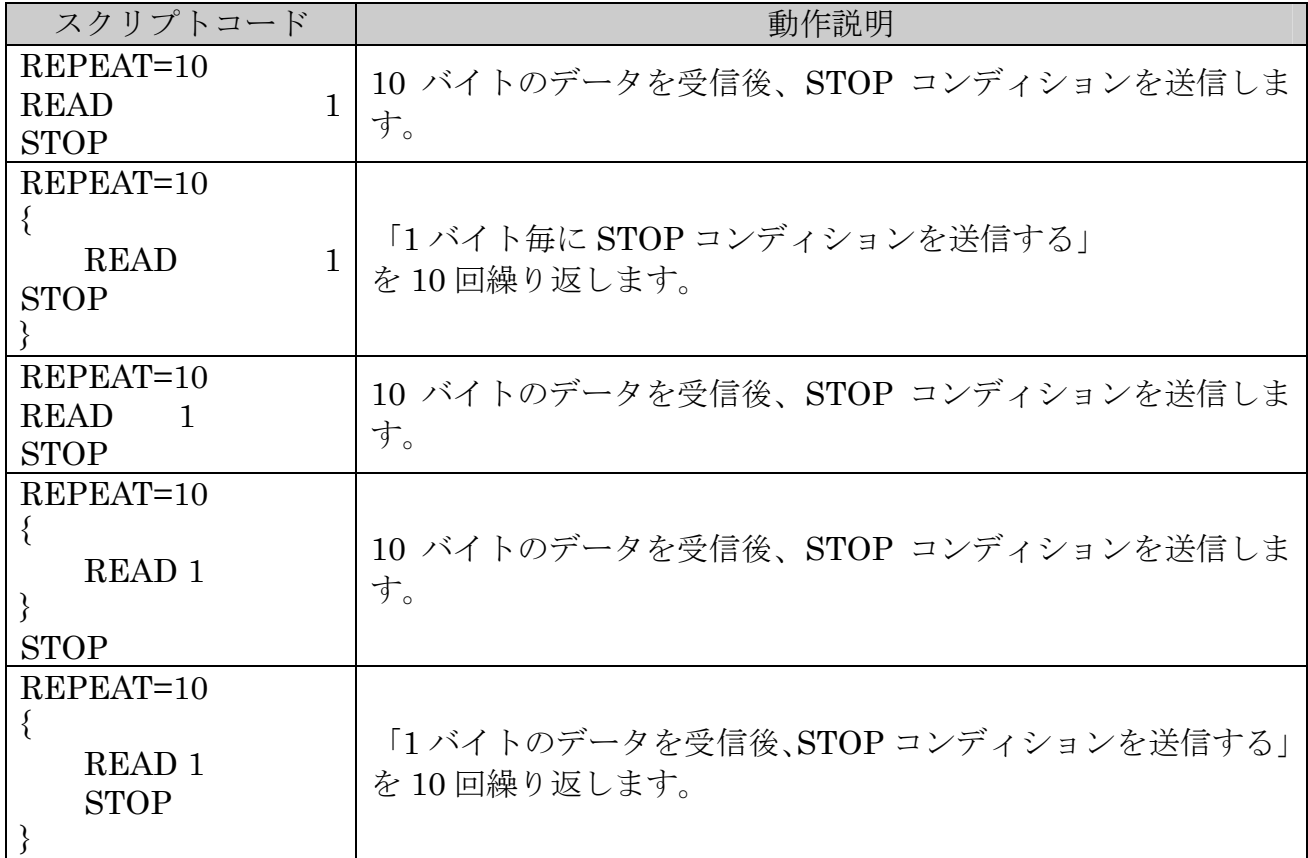

## (4-5) スクリプト例

スクリプトファイルの使用方法について説明いたします。

「オプション」-「リストビュー/スクリプト 切替」よりスクリプト記述表示に変更し、 UnitID Select より UnitID を指定します。

各ボタンの説明は次のようになります。

「Load」 --- スクリプトファイルを読み込 みます。

「Save」--- 記述した内容をファイルに保存 します。

「Clear」… 表示された内容を消去します。 「Execute」--- スクリプトを実行します。

「Stop」--- 処理中のスクリプト実行を停止 します。

実行結果は「Transfer Log」に表示されま す。

SPI/I2C Device Control Utility for REX-USB61M  $\Box$   $\Box$ ファイル(E) 編集(E) デバイス(D) オプション(Q) ヘルプ(H)  $D$ BH  $\rightarrow$  V - A 卧曲 UnitID Select 3 1 126スクリプト例<br># ATMEL製 AT24C01A Serial EEPROM 入出力<br>MODE=12C<br>MODE=12C FILE1 "write.bin"<br>FILE2 "read.bin" ‡ 送信データファイル<br>‡ 受信データ保存ファイル INTERVAL=20 **‡データ送信時間間隔 20μ秒** ‡ 周波数100KHzに設定<br>‡ 外部電源出力5V<br>‡ SCL,SDAラインブルアップ FREQUENCY=100<br>POWER=ON5<br>PULLUP=ON ADDRESSMODE=7<br>ADDRESS=50h **書 アドレスモード7ビット** ‡<br>‡ ここからデバイスヘアクセス \*<br>‡0008h番地から4バイトのデータを書き込む<br>WRITE 08h<br>WRITE 00h,01h,02h,03h #書込み子ータ<br>STOP → #STOP #STOP ‡ 正しく書けたか確認<br>‡ アドレス0008hから4バイトのデータを読み出す<br>WRITE - 08h - 1 読み出し番地 08h<br>READ - 4 - # 読み出し4バイト 38行 Execute Stop **Transfer Log** time mode dir  $m/s$ freq addr  $size$ data 1917-27.034 i2c<br>1917-27.050 i2c<br>1917-27.066 i2c<br>1917-27.987 08 00 01 02 03 04 05 06<br>08<br>00 01 02 03 write<br>write<br>read  $\begin{array}{c} 100 \\ 100 \\ 100 \\ 100 \end{array}$ mas...<br>mas...  $\begin{array}{r} 50 \\ 50 \\ 50 \end{array}$  $\frac{10}{10}$  $\Box$  $mas...$ Target Power Clear | Save Log Output Volt. - Disabled Freq. - 100 KHz Pullup - Enabled 図 4-16. スクリプト使用例

※ スクリプトファイルはテキストファイルで、テキストエディタ(メモ帳等)で作成・編 集することができます。

以下に I2C および SPI デバイスを制御するスクリプト例(Write / Read)について記述しま す。

(スクリプトファイルは製品添付 CD-ROM 内に収録されています。I2C\_script.txt/ SPI script.txt)

・I2C スクリプト例:(スレーブアドレス 50h のデバイスの 08h 番地から 4 バイトのデータ(00h 01h 02h 03h)を書き込み、正しく書けているかを読み出す。また、ファイル内のデータを書き込み、正しくか けているかをファイルへ読み出す。周波数は 100KHz/外部電源出力は 5V とする。)

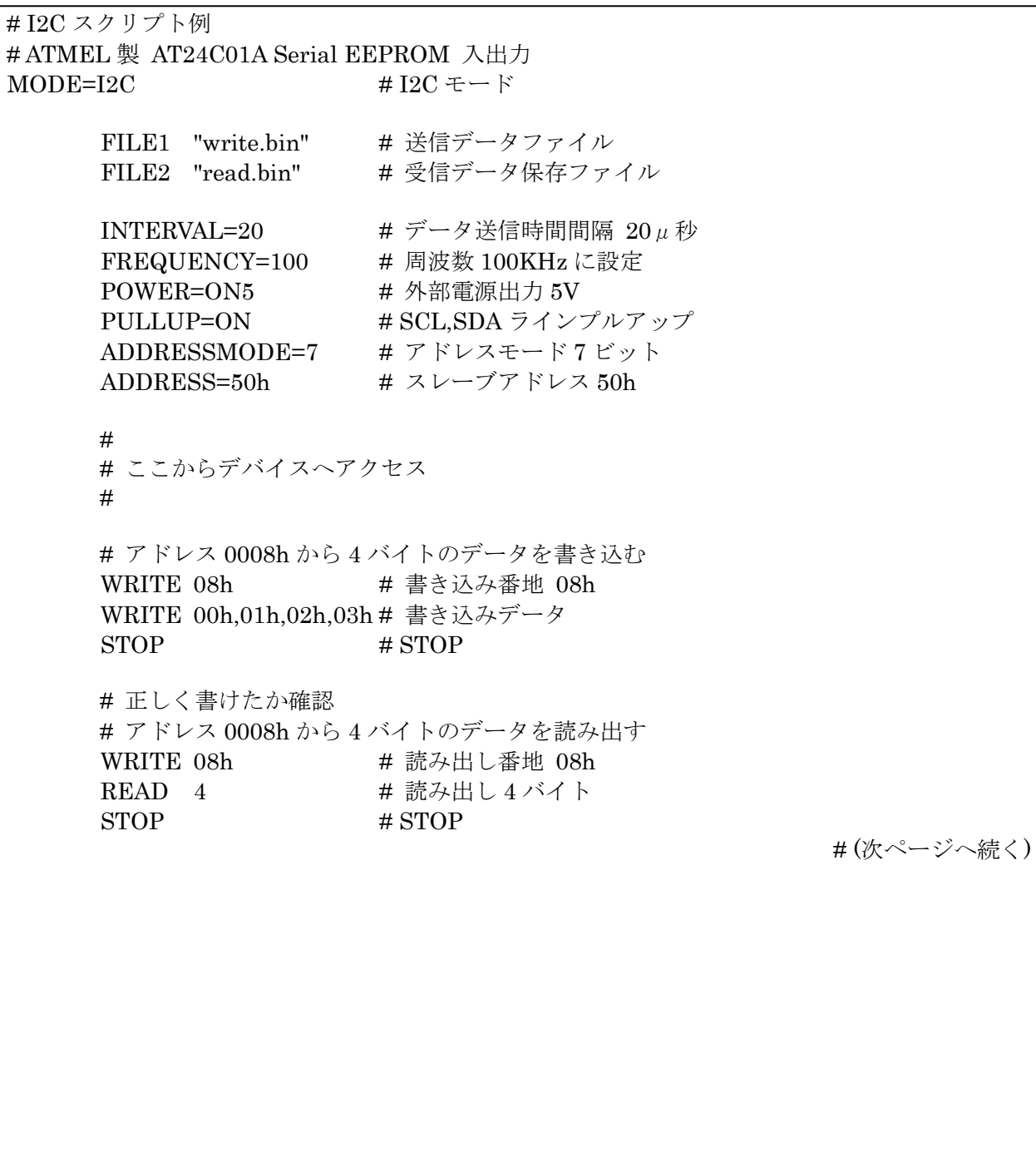

# (前ページからの続き) # アドレス 0008h から FILE1 のデータを書き込む WRITE 08h # 書き込み番地 08h WRITEF FILE1 # 書き込みデータ(FILE1 には 4 バイトのバイナリデータ) STOP # STOP # 正しく書けたか確認 # アドレス 0008h から読み出したデータを FILE2 へコピーする WRITE 08h # 読み出し番地 08h READF 04h FILE2 # 4 バイトの読み出しデータを FILE2 へコピー STOP # STOP POWER=OFF # 外部電源出力 0V END

## · SPI スクリプト例: (0015h番地から 4 バイトのデータ(00h 01h 02h 03h)を書き込み、正しく書 けているかを読み出す。また、ファイル内のデータを書き込み、正しくかけているかをファイルへ読み出す。 周波数は 3MHz/外部電源出力は 5V とする。)

# SPI スクリプト例 # ATMEL 製 AT25080 Serial EEPROM 入出力 MODE=SPI  $\#$  SPI モード FILE1 "write.bin" # 送信データファイル FILE2 "read.bin" # 受信データ保存ファイル POWER=ON5 <br>
# 外部電源出力 5V INTERVAL=20  $\qquad$   $\qquad$ FREQUENCY=3000 # 周波数 3MHz に設定 SAMPLING=0  $\qquad$  # データ更新エッジを指定 FB=MSB <br>
# ビット列の順序を指定する SS=0 # スレーブセレクトピン 0 を選択 # # ここからデバイスへアクセス # # 0015h 番地から 4 バイトのデータを書き込む SSSET # SS 信号を Low 06h  $\qquad$   $\qquad$  SSRESET # SS 信号を High SSSET # SS 信号を Low 02h.15h.00h # オペコード WRITE+書き込み番地 00h,01h,02h,03h # 書き込みデータ SSRESET # SS 信号を High # (次ページへ続く)

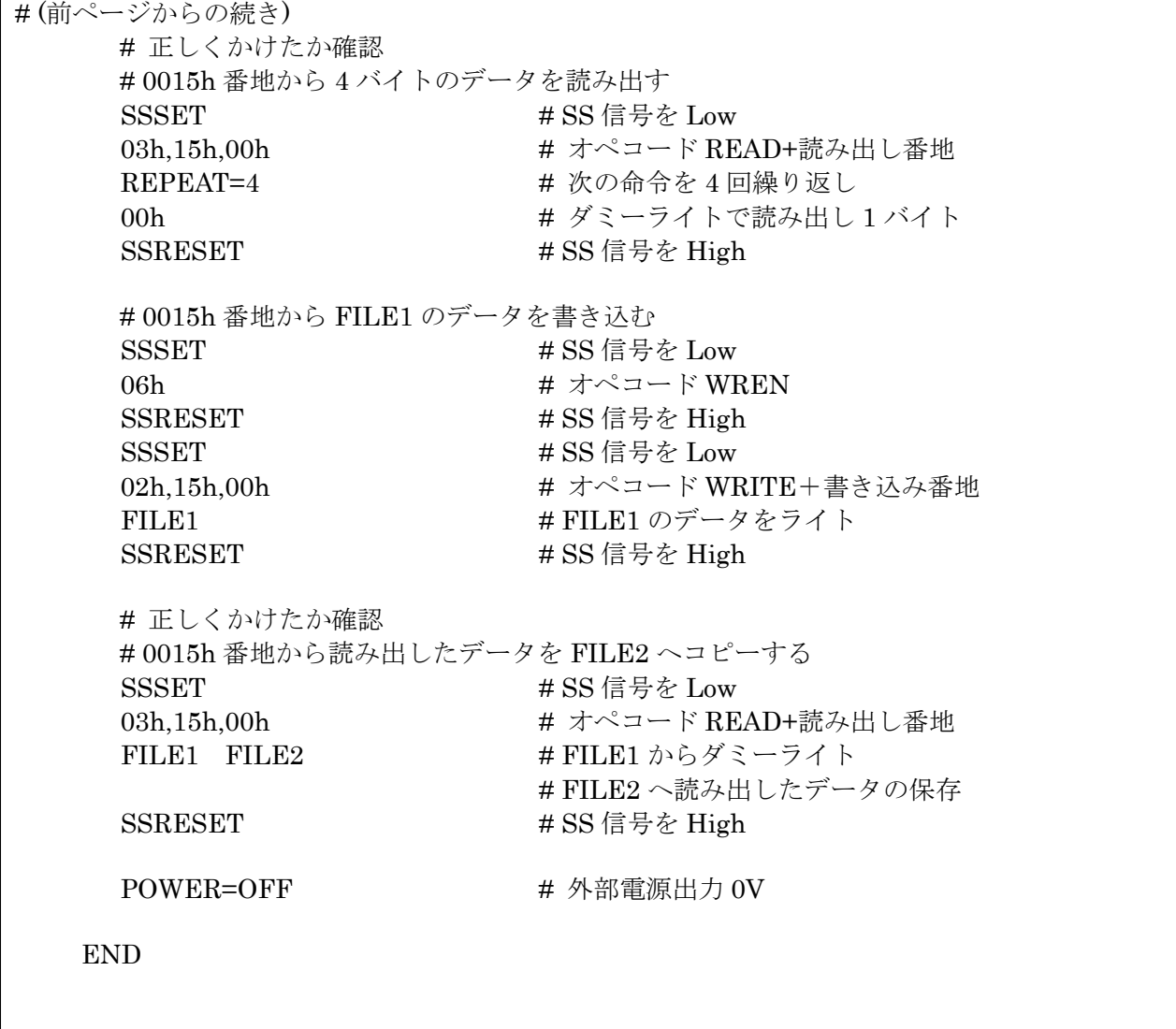

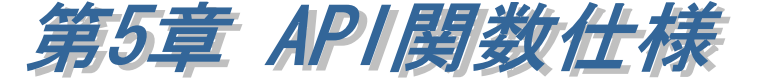

## (5-1) VC での使用について

本 API 関数は、REX-USB61M を使用したソフトウェア開発を支援するライブラ リソフトウェアです。

API 関数を使用することで、SPI/I2C ターゲットデバイスの制御を自作のアプリ ケーションプログラムに組み込むことが可能となります。

Visual C++でライブラリ関数を使用するためのヘッダファイル(usb61mdef.h)、 ライブラリファイル(usb61mapi.lib, usb61mapi.dll)を用意しています。 プロジェクトに上記のファイルを追加し、ライブラリ関数を呼び出してくださ い。

ライブラリ関数のインポート宣言は以下の通りです(usb61mdef.h より抜粋)。 ※ ユーザ定義型の記述については、ヘッダファイル usb61mdef.h を参照してく ださい。

#define USB61MLIB\_API declspec(dllimport)

USB61MLIB API HANDLE WINAPI usb61m\_init( RS\_STATUS \*pStatus ); USB61MLIB\_API RS\_STATUS\_WINAPI\_usb61m\_power\_control( UCHAR UnitID, UINT fPowerState ); USB61MLIB\_API RS\_STATUS WINAPI usb61m\_mode\_change( UCHAR UnitID, UINT fDeviceMode, USHORT i2cSlaveAddr ); USB61MLIB\_API RS\_STATUS WINAPI usb61m\_set\_interval( UCHAR UnitID, USHORT IntervalCnt ); USB61MLIB\_API RS\_STATUS WINAPI usb61m\_gpo\_write( UCHAR UnitID, UINT fPortVal ); USB61MLIB\_API RS\_STATUS WINAPI usb61m\_get\_fw\_version( UCHAR UnitID, UCHAR\* pFWMajorVer, UCHAR\* pFWMinorVer ); USB61MLIB\_API RS\_STATUS WINAPI usb61m\_get\_dll\_version( UCHAR UnitID, UCHAR\* pDllMajorVer, UCHAR\* pDllMinorVer ); USB61MLIB\_API RS\_STATUS WINAPI usb61m\_get\_hw\_info( UCHAR UnitID, PRS\_HARDWARE\_INFO pHardwareInfo ); USB61MLIB\_API RS\_STATUS WINAPI usb61m\_i2c\_pullup( UCHAR UnitID, RS\_I2C\_PULLUP fI2cPullup ); USB61MLIB\_API RS\_STATUS WINAPI usb61m\_i2c\_bus\_reset( UCHAR UnitID );

(次ページへ続く)

USB61MLIB\_API RS\_STATUS\_WINAPI\_usb61m\_i2c\_set\_freq( UCHAR UnitID, RS\_I2C\_FREQ fI2cFreq ); USB61MLIB\_API RS\_STATUS WINAPI usb61m\_i2c\_set\_freq\_ex( UCHAR UnitID, USHORT Frequency, USHORT \*pActualFrequency ); USB61MLIB\_API RS\_STATUS\_WINAPI\_usb61m\_i2c\_read\_master( UCHAR UnitID, USHORT SlaveAddress, UINT fI2cOption, USHORT ReadBytes, UCHAR \*pReadBuf ); USB61MLIB\_API RS\_STATUS WINAPI usb61m\_i2c\_read\_master\_ex( UCHAR UnitID, USHORT SlaveAddress, UINT fI2cOption, USHORT ReadBytes, UCHAR \*pReadBuf ); USB61MLIB\_API RS\_STATUS WINAPI usb61m\_i2c\_write\_master( UCHAR UnitID, USHORT SlaveAddress, UINT fI2cOption, USHORT WriteBytes, UCHAR \*pWriteBuf ); USB61MLIB\_API RS\_STATUS WINAPI usb61m\_i2c\_read\_slave( UCHAR UnitID, RS\_NOTIFY\_TYPE nType, void (CALLBACK EXPORT\* lpfnReadEvent)(USHORT ReadBytes, UCHAR \*pReadBuf), HWND hWnd ); USB61MLIB\_API RS\_STATUS WINAPI usb61m\_i2c\_set\_response\_data( UCHAR UnitID, USHORT ResponseBytes, UCHAR \*pResponseBuf ); USB61MLIB\_API RS\_STATUS WINAPI usb61m\_spi\_set\_freq( UCHAR UnitID, UINT fDataMode, USHORT Frequency, USHORT \*pActualFrequency); USB61MLIB\_API RS\_STATUS WINAPI usb61m\_spi\_transmit\_master( UCHAR UnitID, RS\_SPI\_SS fSlaveSelect, USHORT TransmitSize, UCHAR \*pSendBuf, UCHAR \*pRecvBuf ); USB61MLIB\_API RS\_STATUS WINAPI usb61m\_spi\_transmit\_master\_hold\_ss ( UCHAR UnitID, RS\_SPI\_SS fSlaveSelect, USHORT TransmitSize, UCHAR \*pSendBuf, UCHAR \*pRecvBuf );

## (5-2) VB / Visual C#での使用について

Visual BASIC および Visual C#のアプリケーションから製品に添付された ActiveX コンポーネントを利用するためには、以下の方法により ActiveX の登録 が必要です。

(ActiveX を使用せず、DLL から直接ライブラリ関数を呼び出す場合の呼び出し 方法および関数定義は、VB6 サンプル EEPROMRWUtyVB/C#サンプル EEPROMRWUtyCS をご参照ください。)

(1)ActiveX の登録

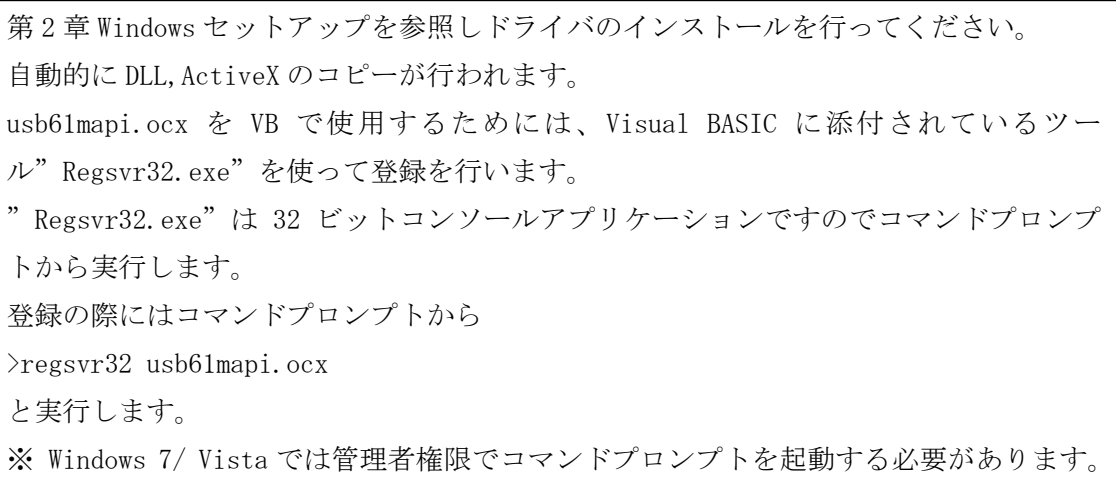

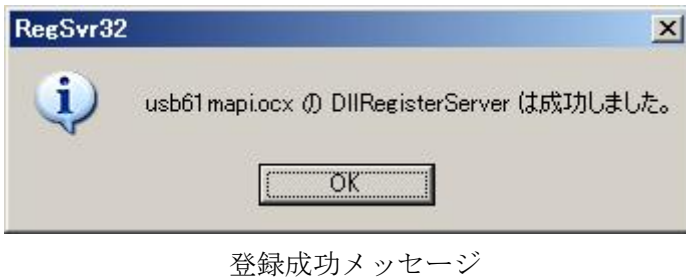

(2)ActiveX の削除

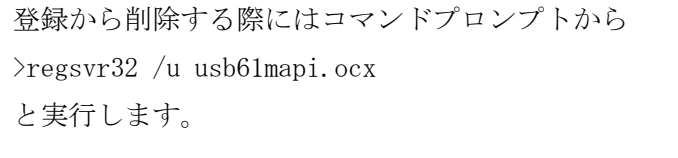

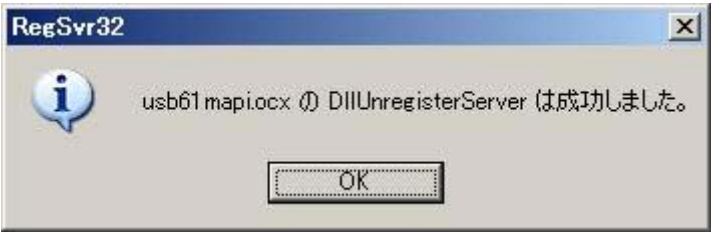

登録削除成功メッセージ

(3)VB6 での ActiveX 参照方法

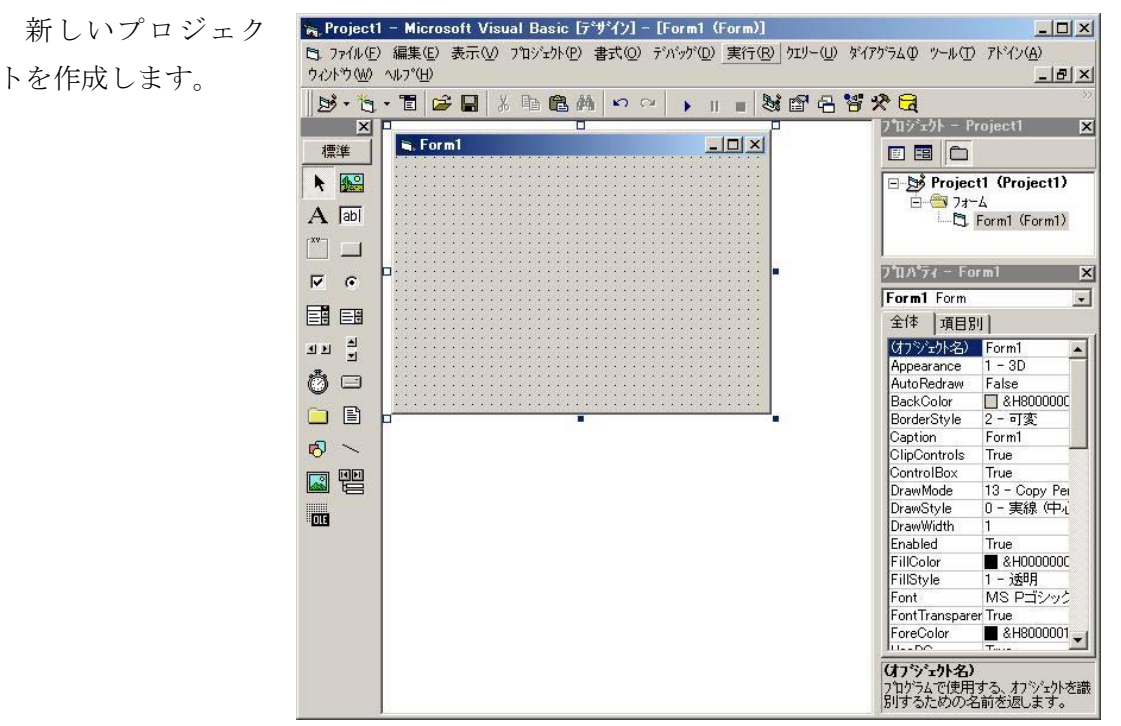

プロジェクトメニ ューのコンポーネン トを選択します。コン トロール一覧の、 「usb61mapi ActiveX コントロールモジュール」にチェ ックを入れて OK ボタ ンをクリックします。

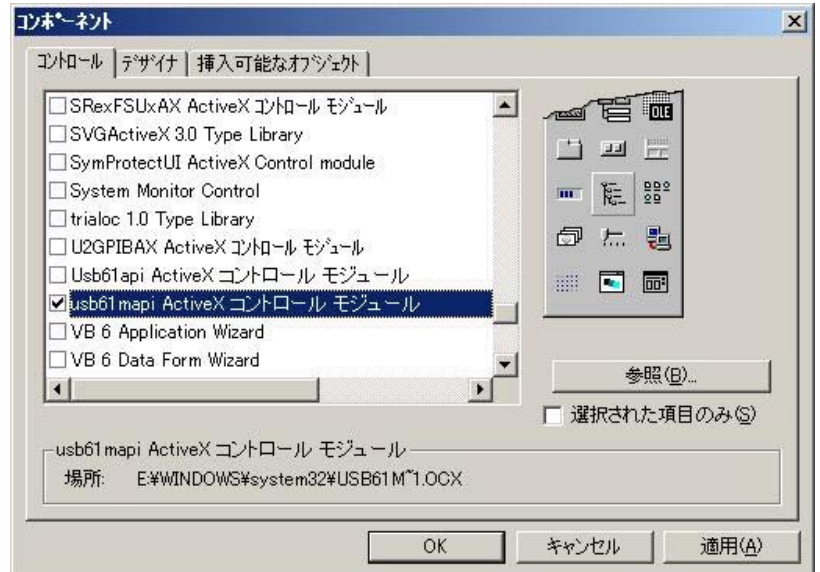

### 第 5 章 API 関数仕様 Page.5-5

usb61mapi ActiveX コ ンポーネントが追加さ れます。

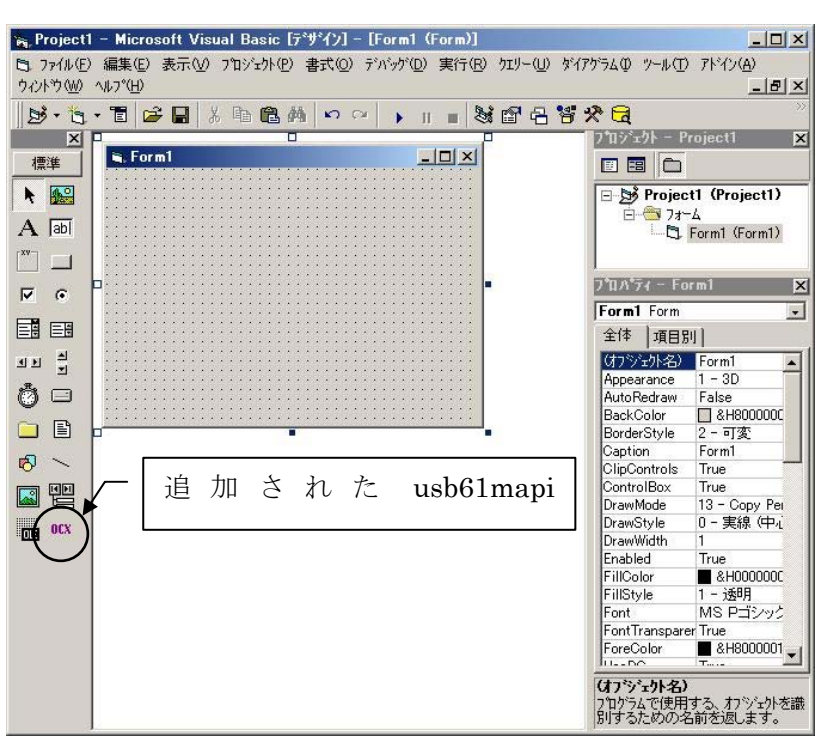

追加された usb61mapi ActiveX コンポーネント を選択し、フォームにオ ブジェクトを貼り付け ます。

オブジェクトのプロパ ティ内の「Visible」を False にして、実行時表 示されないようにして おきます。

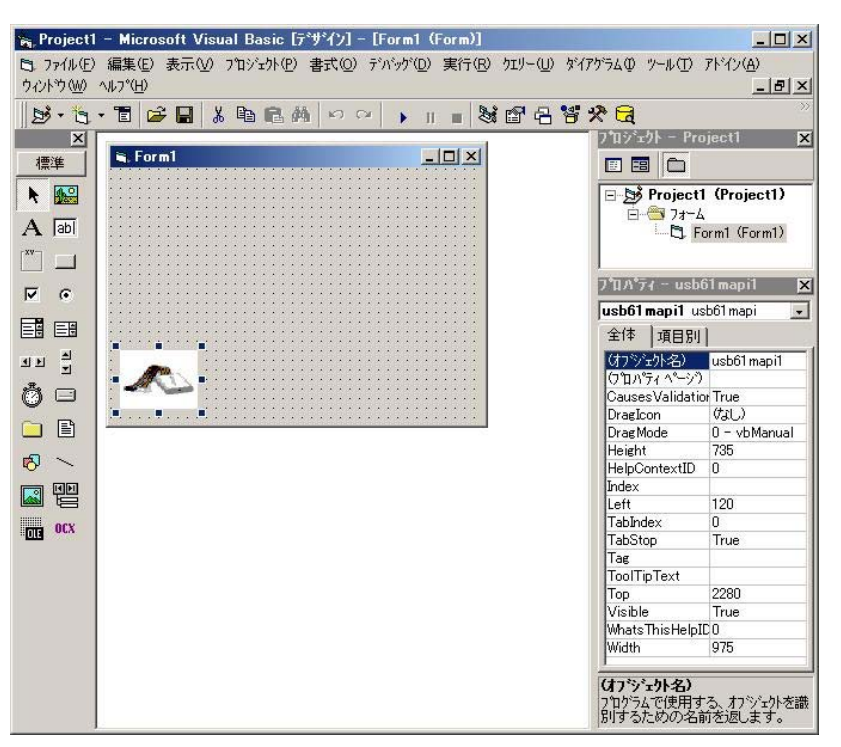

### 第 5 章 API 関数仕様 Page.5-6

オブジェクトをダブ ルクリックすると、イベ ント発生時の呼び出さ れるサブルーチン Sub usb61mapi1\_OnEventMsg (…)が表示されます。 関数仕様の説明を参照 願います。

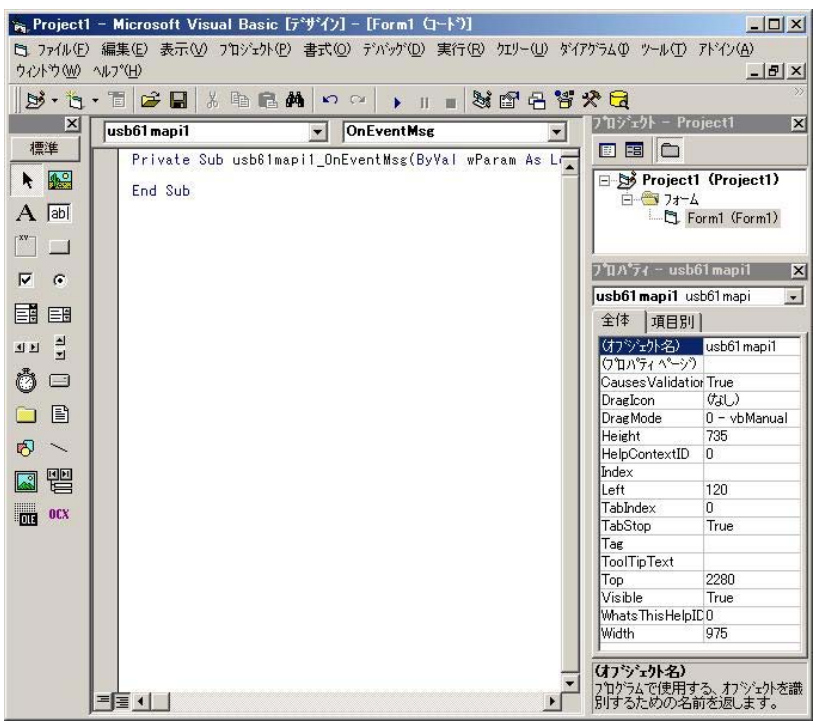

(4)VB.NET / Visual C#での ActiveX 参照方法

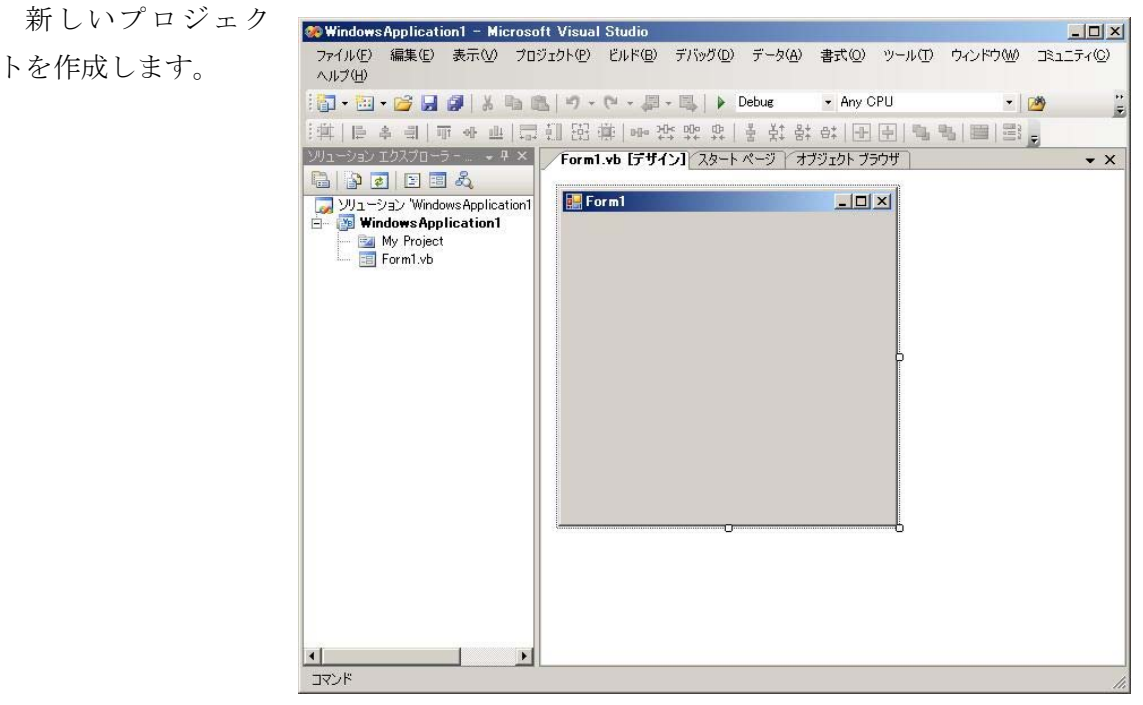

メニューの「ツー ル」→「ツールボック スアイテムの選択」→ 「 COM コンポーネン ト」を選択し、 「usb61mapiControl」

にチェックを入れ OK ボタンをクリックし ます。

ツールボックスに 登録されていること を確認し、フォームへ 貼り付けてください。

貼り付けたオブジ ェクトのプロパティ 内 の 「 Visible 」 を False にして、実行時 表示されないように しておきます。

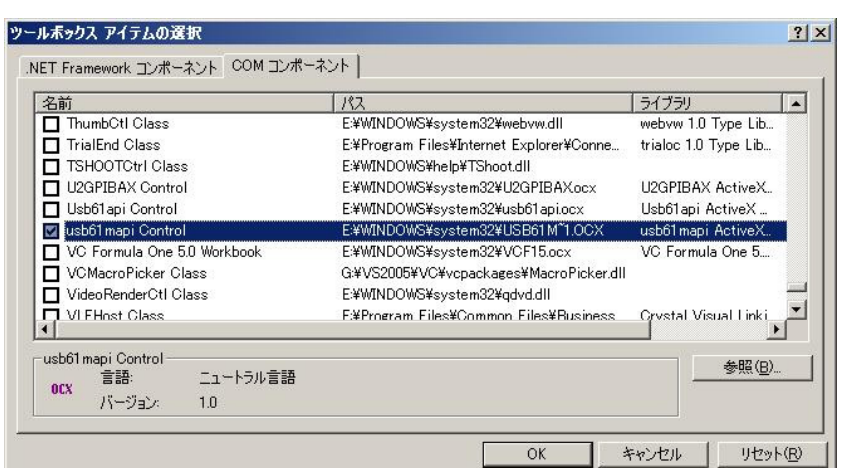

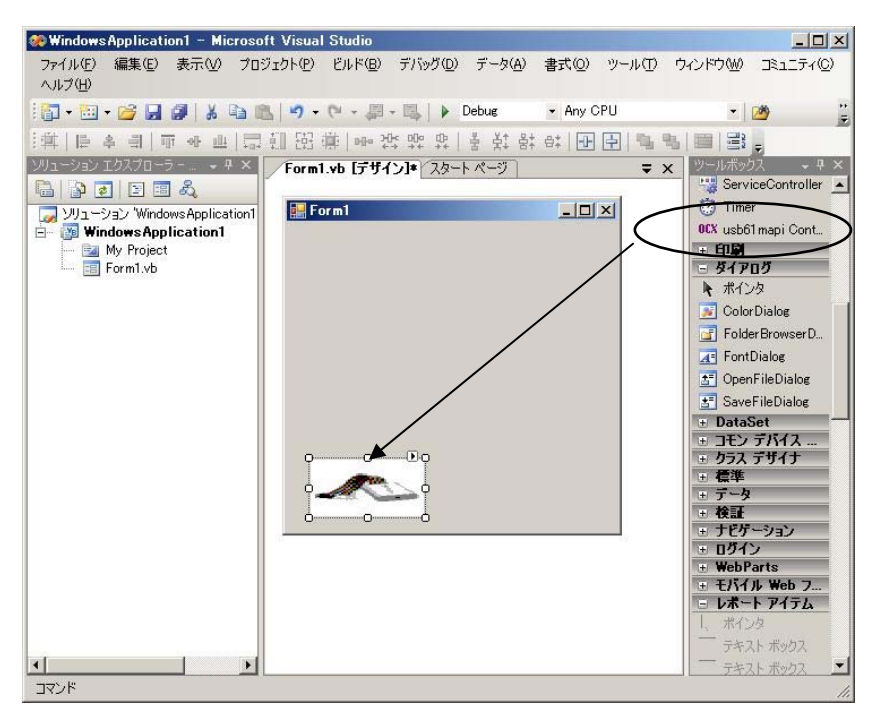

### 第 5 章 API 関数仕様 Page.5-8

オブジェクトをダ ブルクリックすると、 イベント発生時の呼 び出されるサブルー チン Sub

Axusb61mapi1\_OnEventMs g ()が表示されます。 関数仕様の説明を参 照願います。

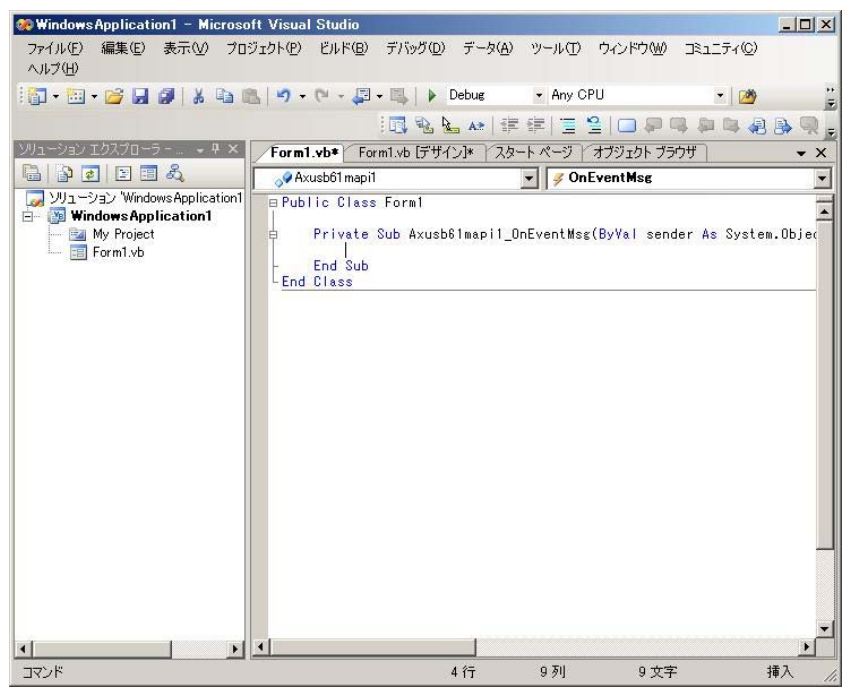

# (5-3) API 関数一覧

以下に,API 関数の一覧を示します。

| 衣 0-1 API (判数1<br>「見                 |                          |  |  |
|--------------------------------------|--------------------------|--|--|
| 関数名                                  | 機能                       |  |  |
| $usb61m_init()$                      | デバイス初期化処理                |  |  |
| $usb61m-power_countol()$             | ターゲットデバイスへの電源供給          |  |  |
| $usb61m\_get\_fw\_version()$         | ファームウェアのバージョン取得          |  |  |
| $usb61m\_get\_d11\_version()$        | DLL のバージョン取得             |  |  |
| $usb61m\_get_hw_info()$              | ハードウェアの情報取得              |  |  |
| $usb61m_model_{change()$             | SPI/I2C. マスタ/スレーブモード切    |  |  |
|                                      | 替                        |  |  |
| $usb61m_set_interest$                | 送信データ1バイト毎の時間間隔を         |  |  |
|                                      | 設定                       |  |  |
| $usb61m_gpo\_write()$                | Port ピンへのデータ出力。          |  |  |
| $usb61m_12c_pullup()$                | I2C のプルアップ設定 (SDA, SCL)  |  |  |
| $usb61m_12c_bus_reset()$             | I2C バスリセット。              |  |  |
| $usb61m_12c_set_freq()$              | I2Cインターフェイス周波数の設定        |  |  |
| $usb61m_12c_set_freq\_ex()$          | I2C インターフェイス周波数の設定       |  |  |
|                                      | (1KHz 単位で設定)             |  |  |
| usb61m i2c read master()             | I2C バス経由のリード (マスタ側)      |  |  |
| $usb61m_12c_read_master_ex()$        | I2C バス経由のリード (マスタ側)      |  |  |
|                                      | ※サブアドレスも指定               |  |  |
| usb61m_i2c_write_master()            | I2C バス経由のライト (マスタ側)      |  |  |
| $usb61m_12c_read_s1ave()$            | I2C バス経由のリード (スレーブ側)     |  |  |
| $usb61m_12c_set_response_data()$     | I2C マスタへ転送するデータをセッ       |  |  |
|                                      | ト (スレーブ側)                |  |  |
| $usb61m_spi_set_freq()$              | SPI インターフェイス周波数の設定       |  |  |
|                                      | (1KHz 単位で設定)             |  |  |
| $usb61m_spi_transmit_maxer()$        | SPI バス経由のデータ転送           |  |  |
|                                      | (マスタ側) ※SS ラインを Highへ戻す。 |  |  |
| usb61m_spi_transmit_master_hold_ss() | SPI バス経由のデータ転送           |  |  |
|                                      | (マスタ側)※SSラインをHighへ戻さない。  |  |  |

表 5-1 API 関数一覧

## (5-4) API 関数詳細

以下に API 関数の詳細を示します。

(VB/C#にて ActiveX を使用せず、DLL から直接ライブラリ関数を呼び出す場合 の呼び出し方法および関数定義は、VB6 サンプル EEPROMRWUtyVB/C#サンプル EEPROMRWUtyCS をご参照ください。)

# 共通関数

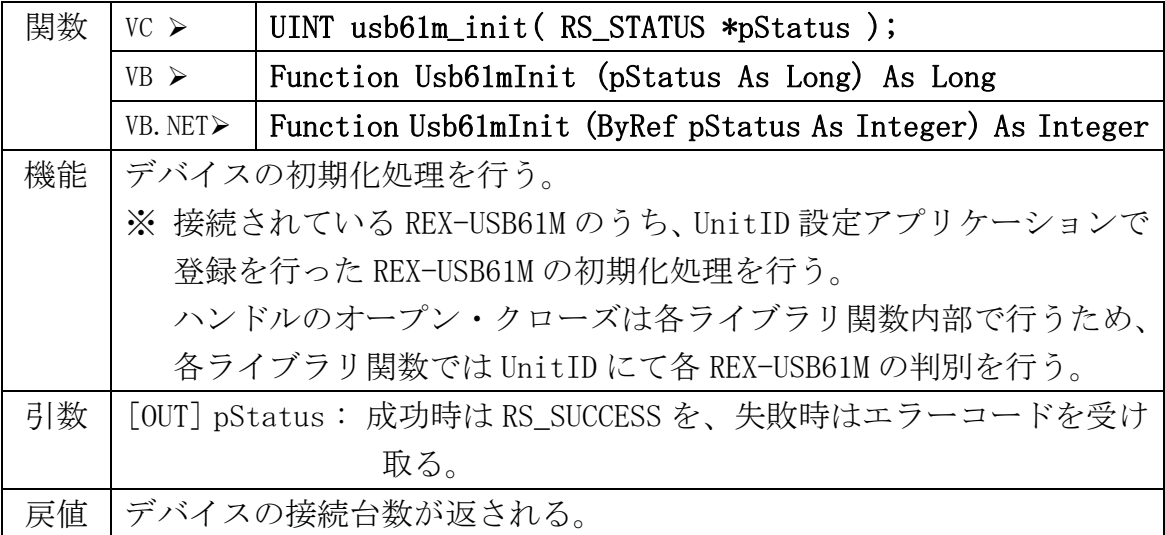

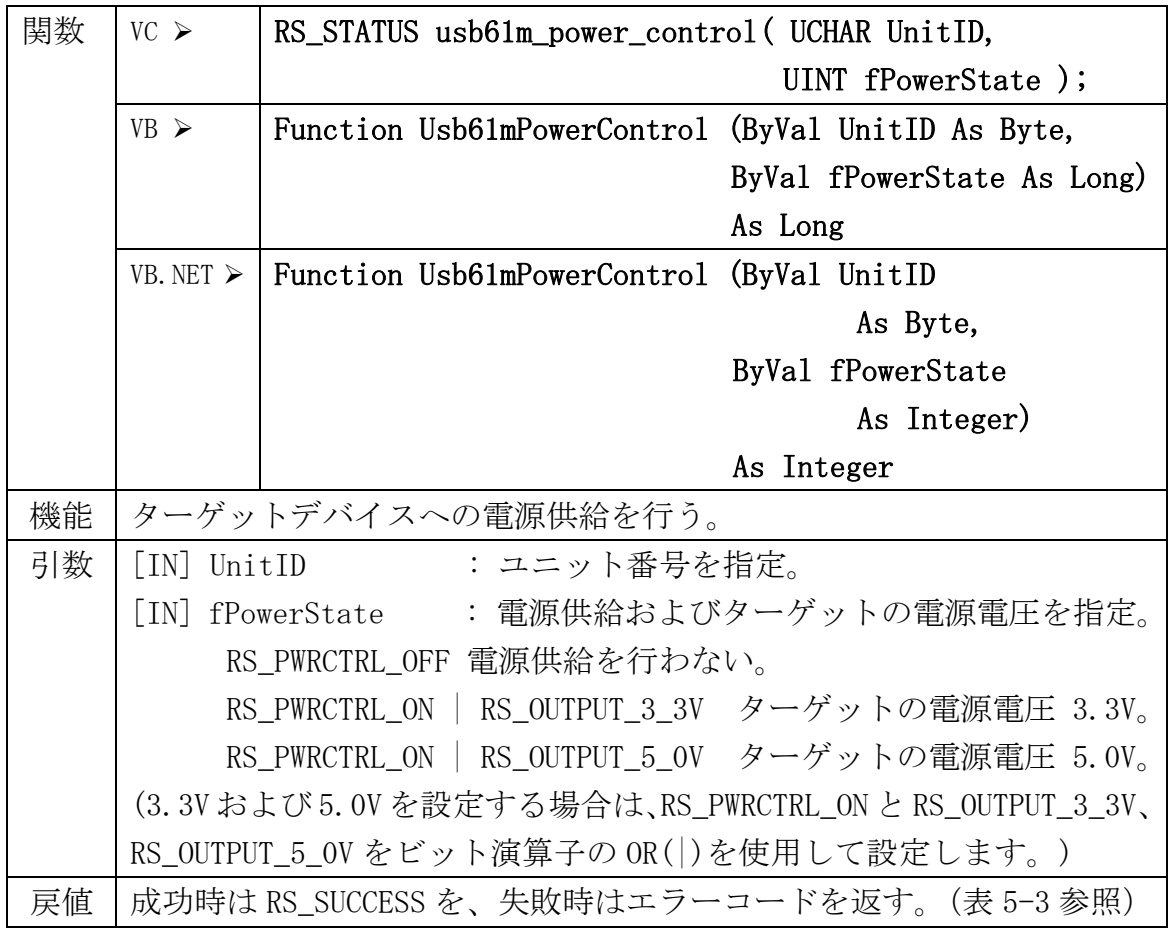

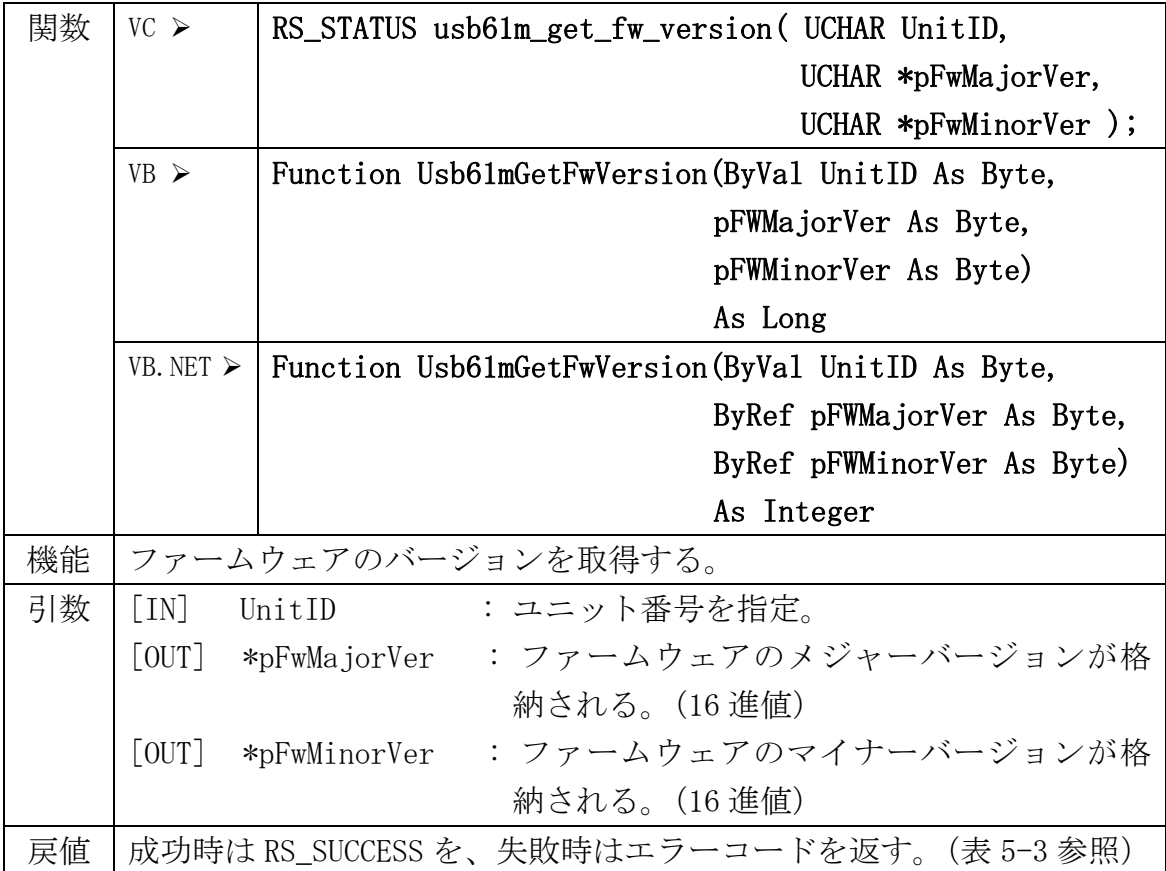

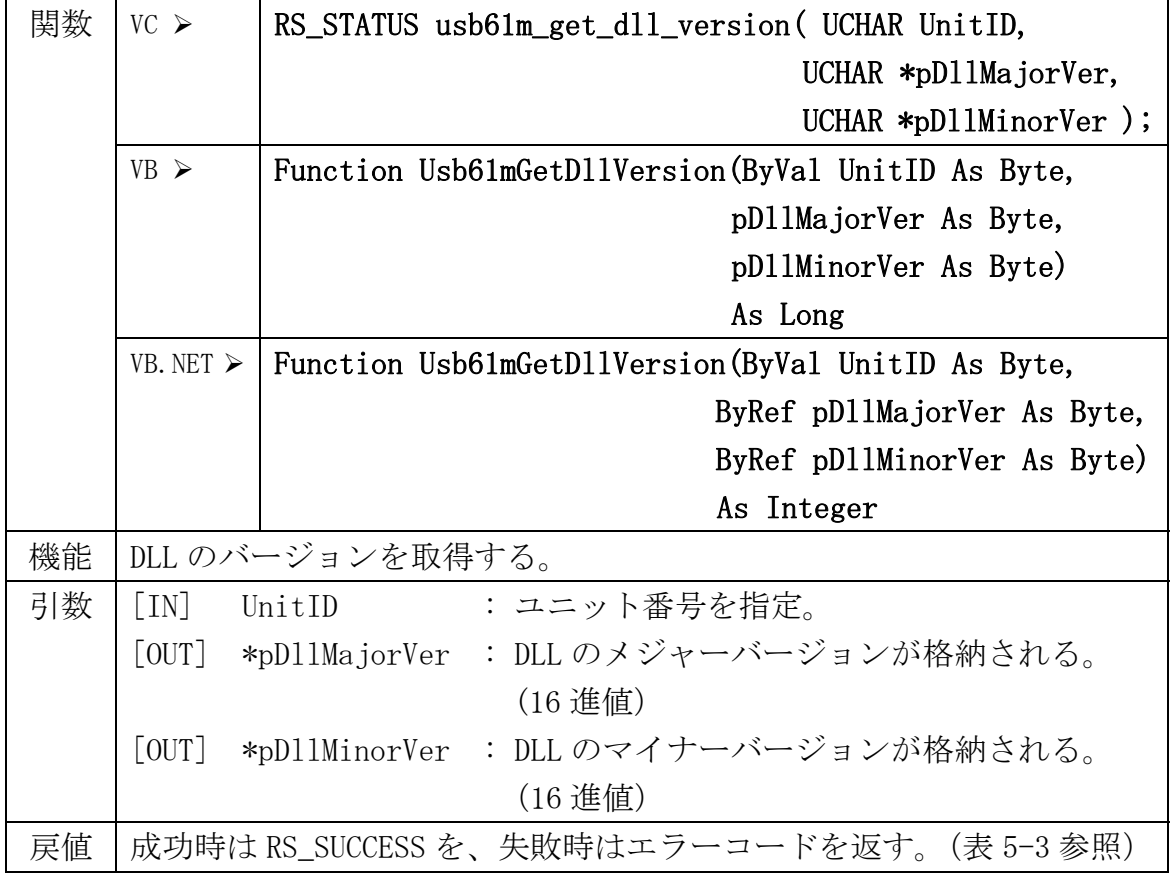

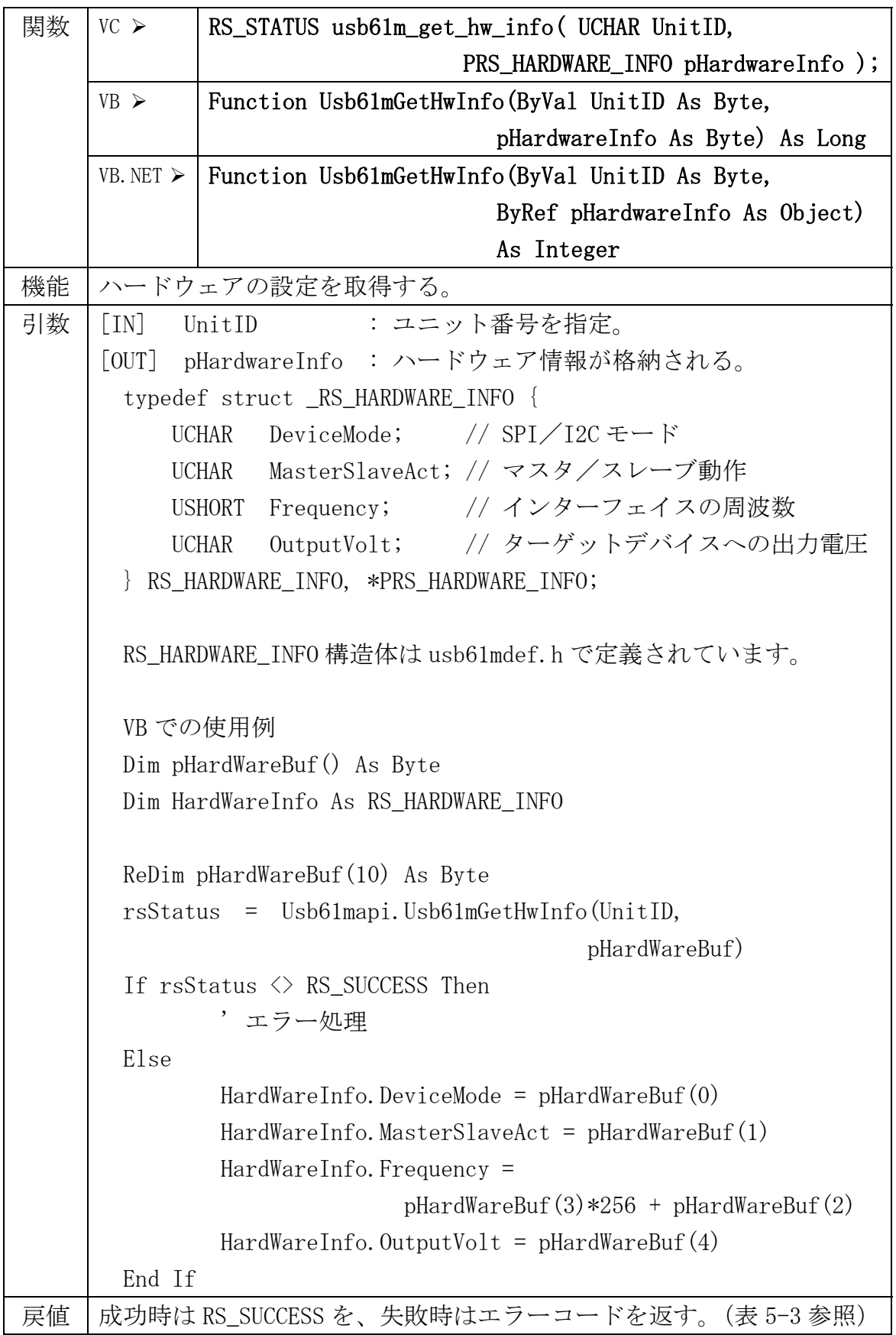

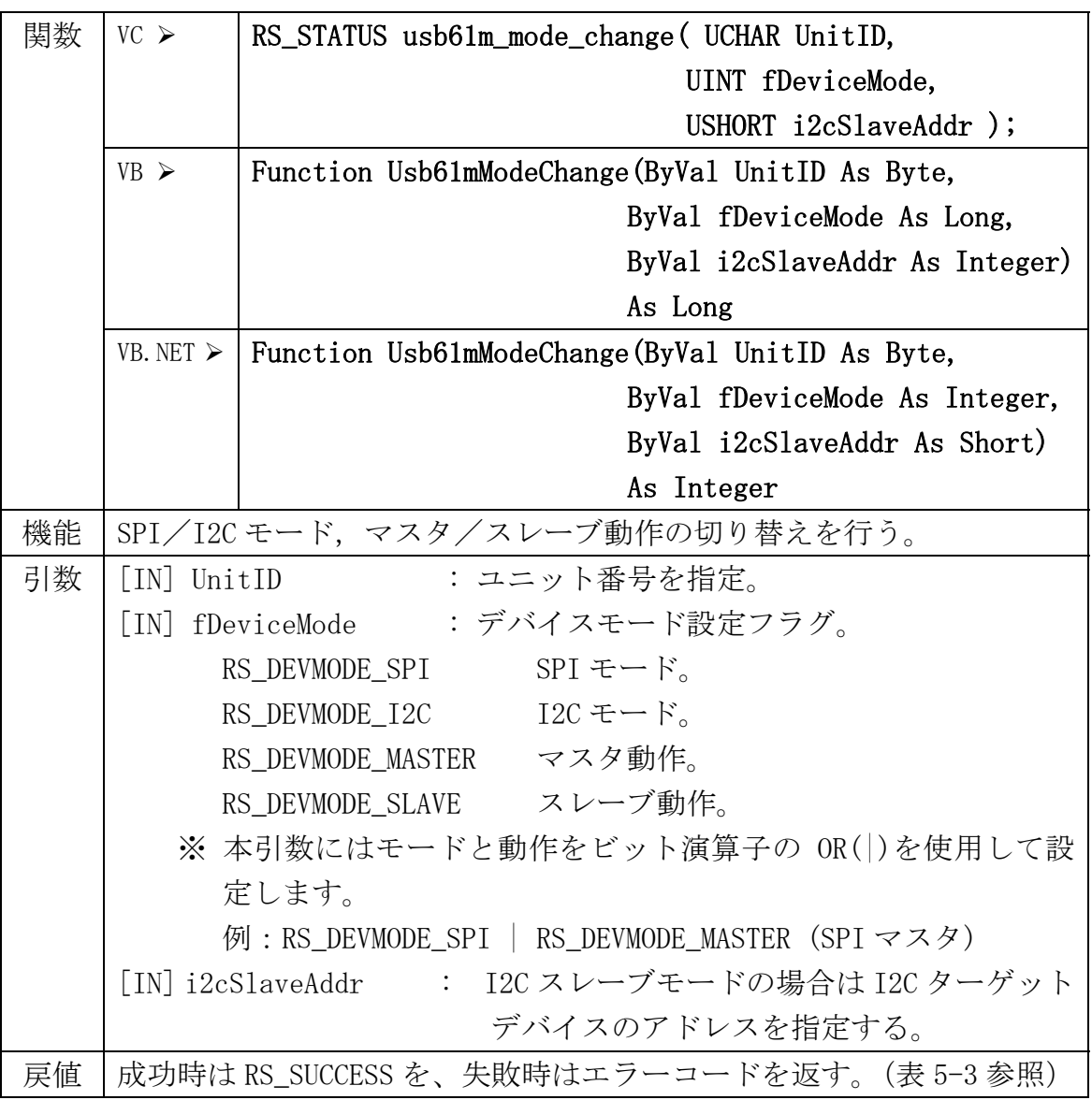

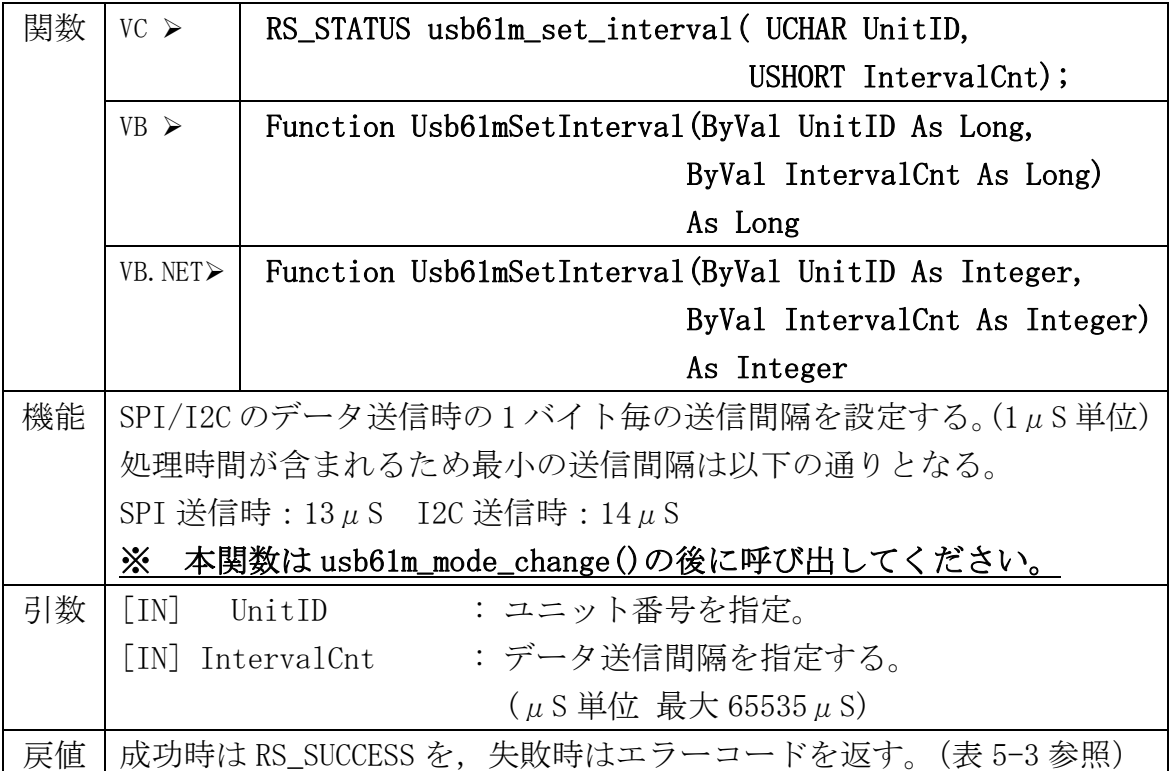

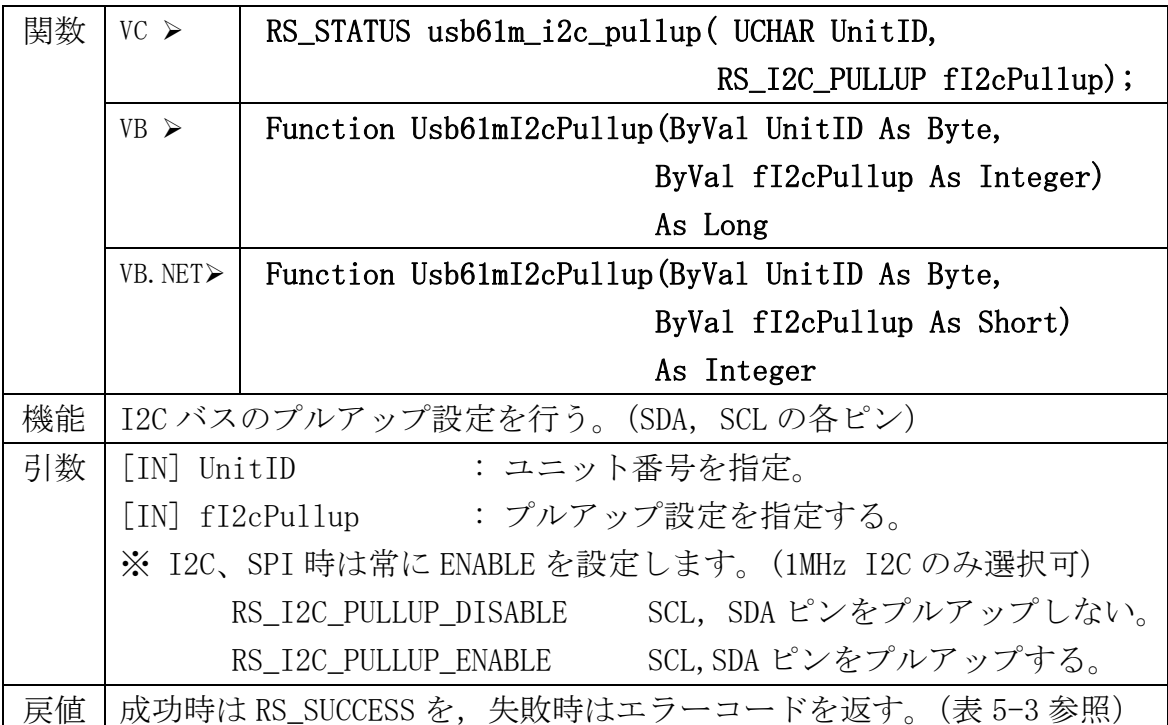

# GPO (I2C 時のみ)

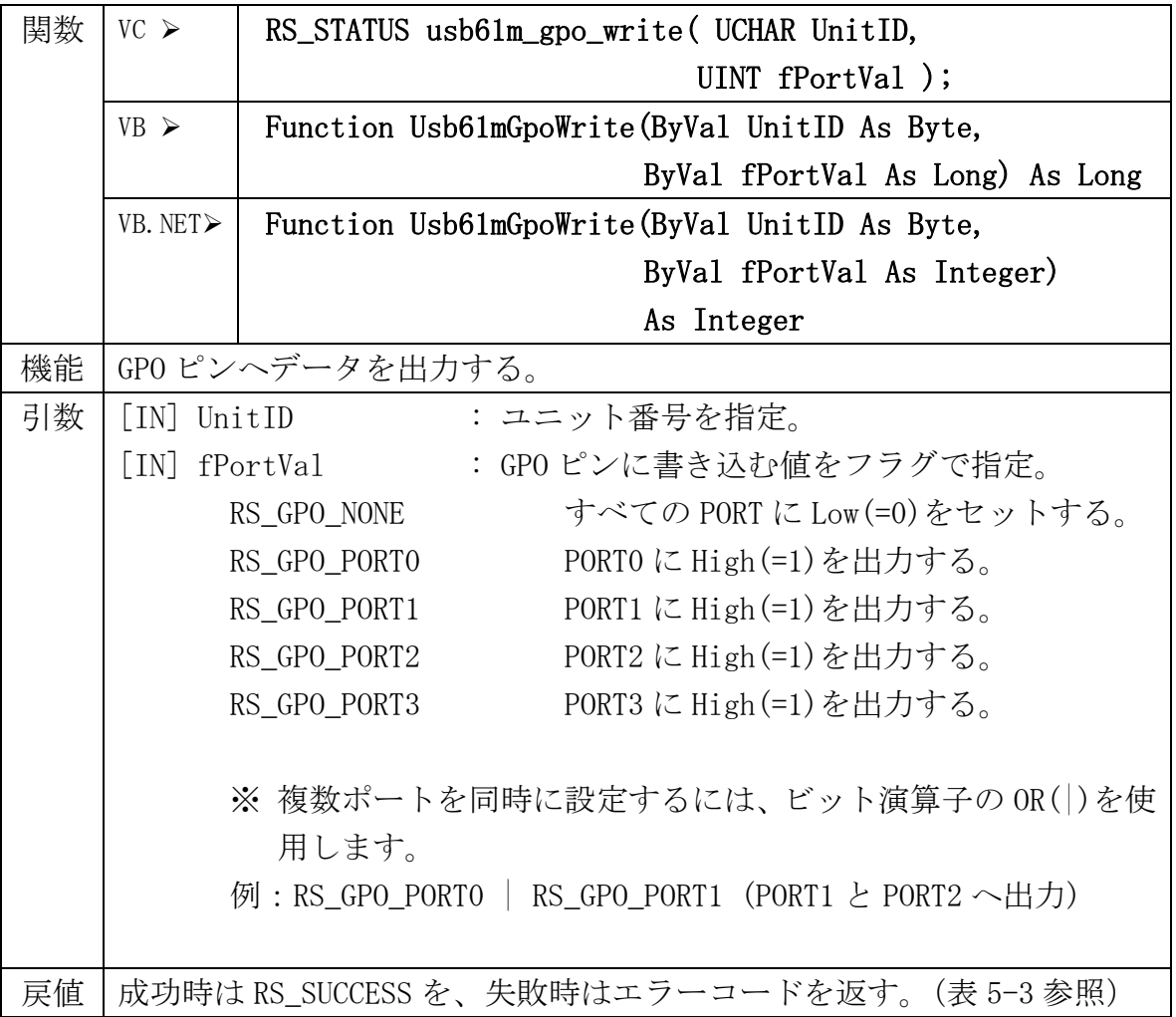

# I2C 共通

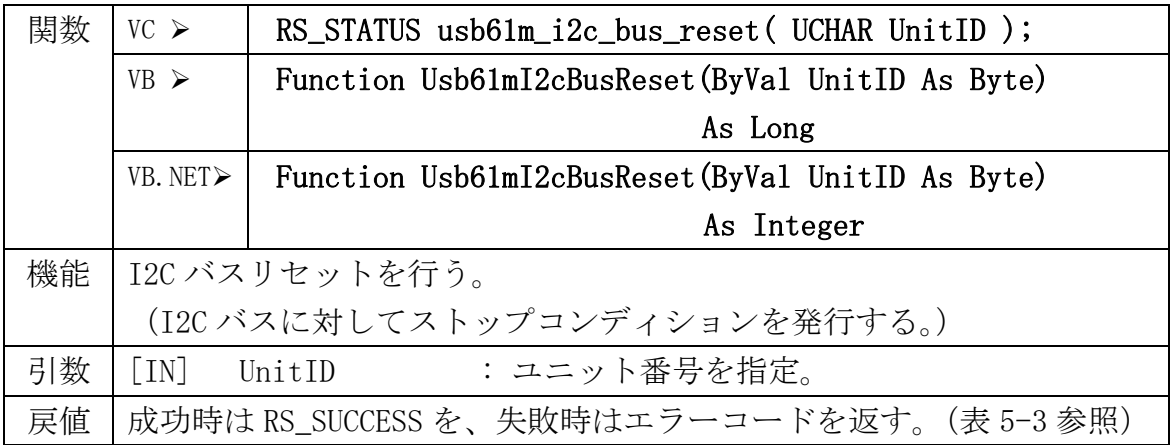

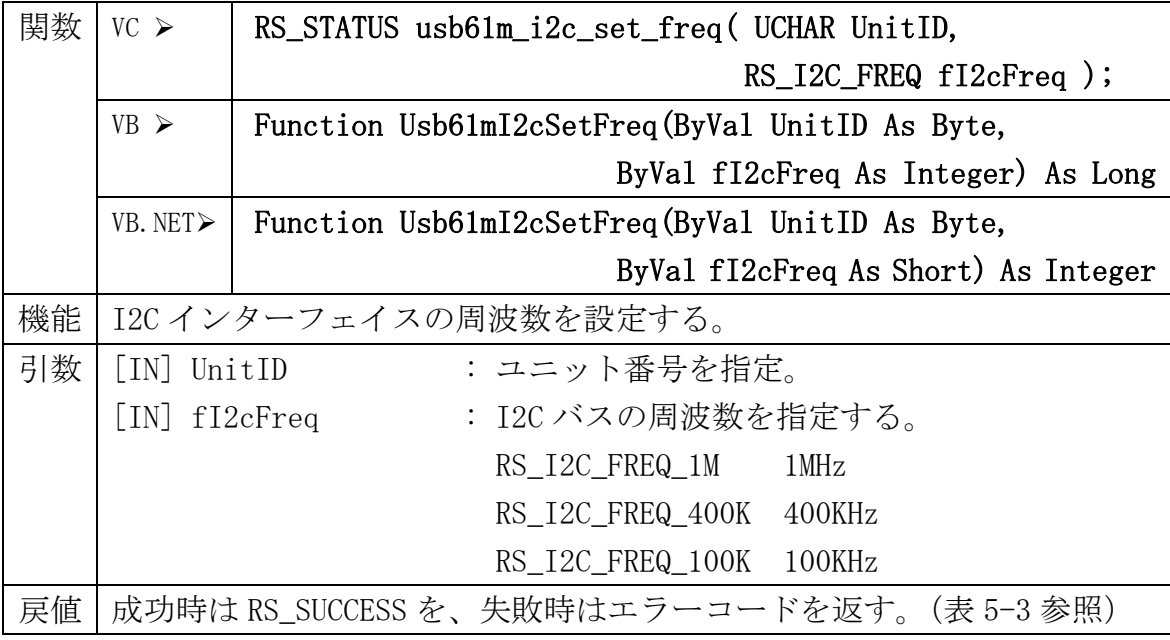

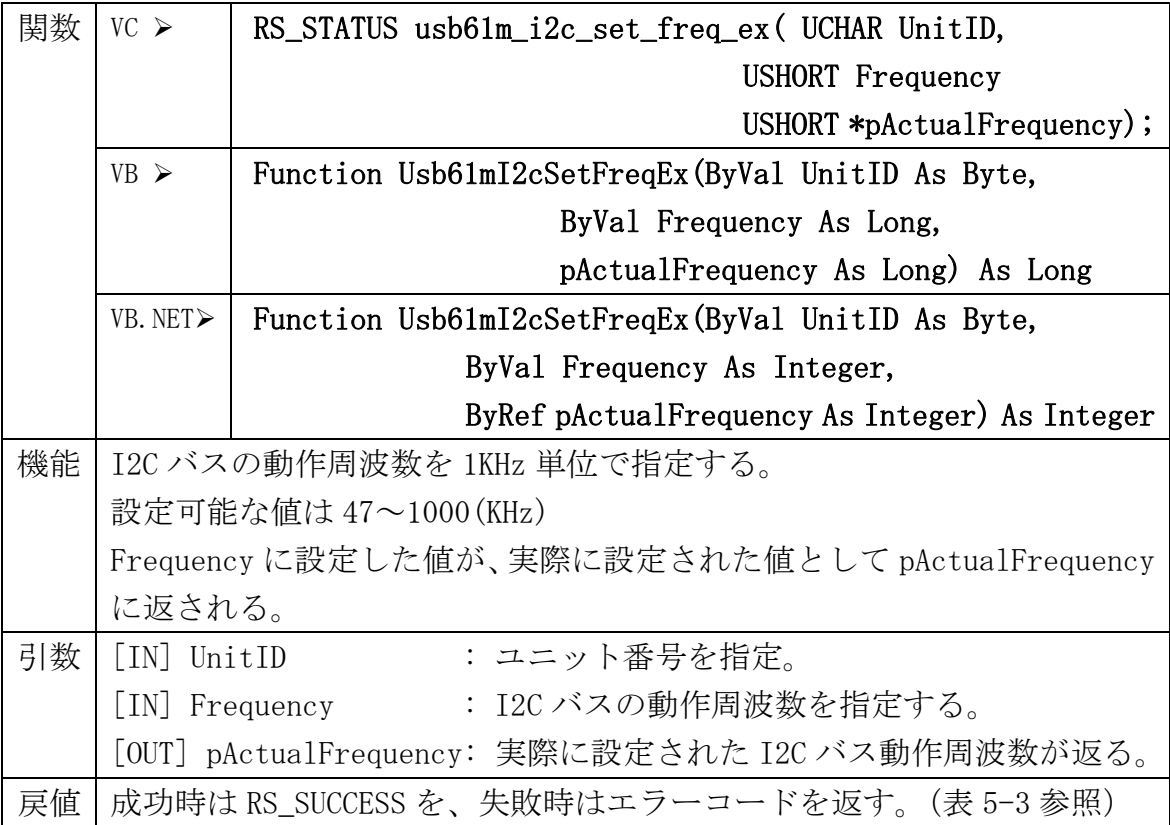

# I2C マスタ

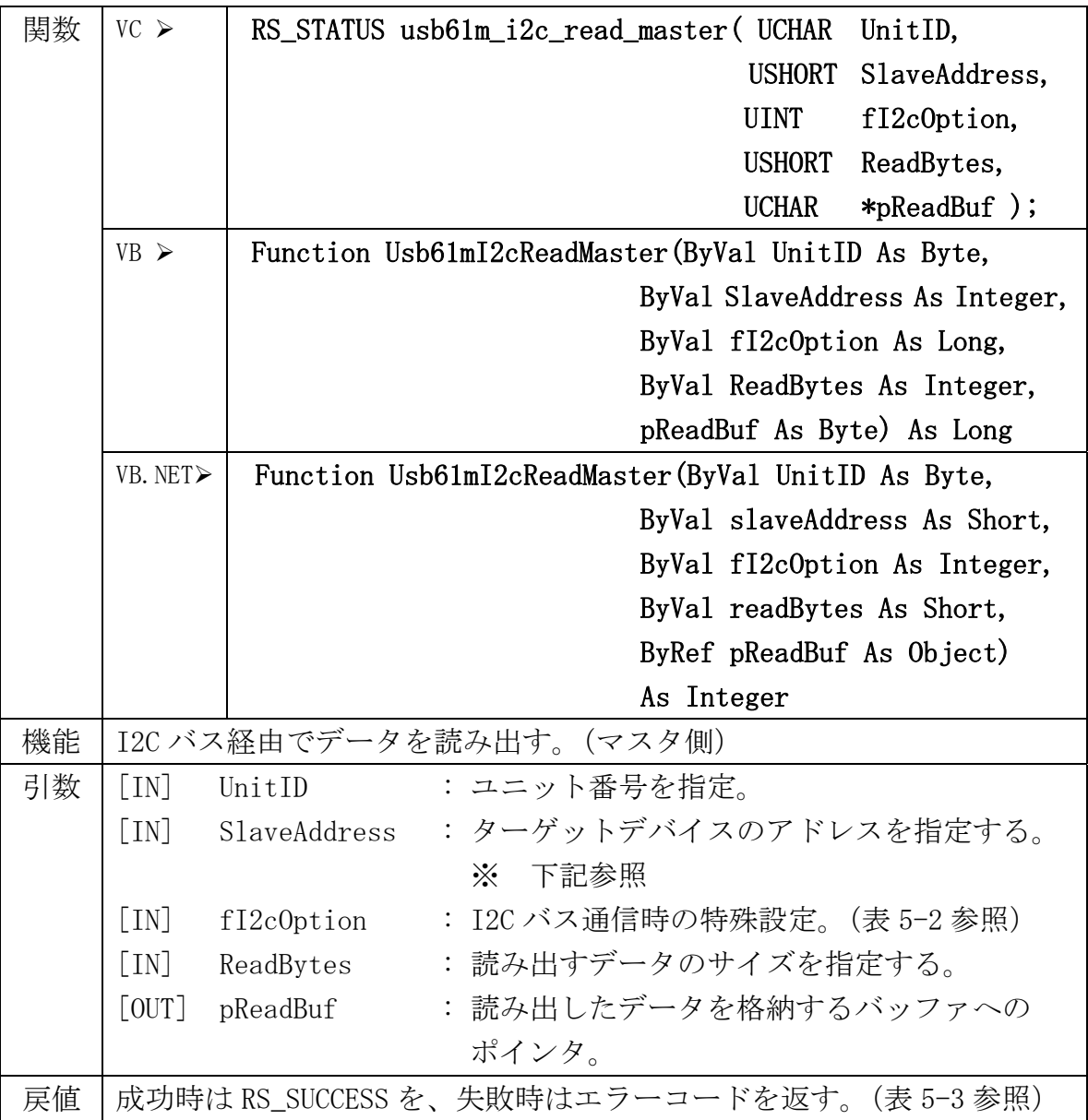

## ※ スレーブアドレスについて

スレーブアドレスは 7bit、10bit で指定してください。 R/W ビットは含みません。

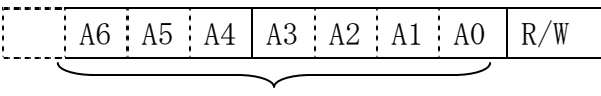

スレーブアドレス

[例:52h の場合]

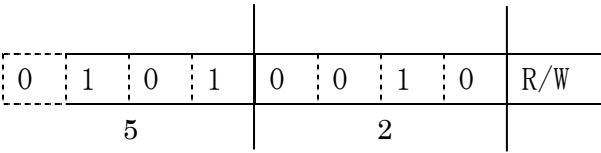

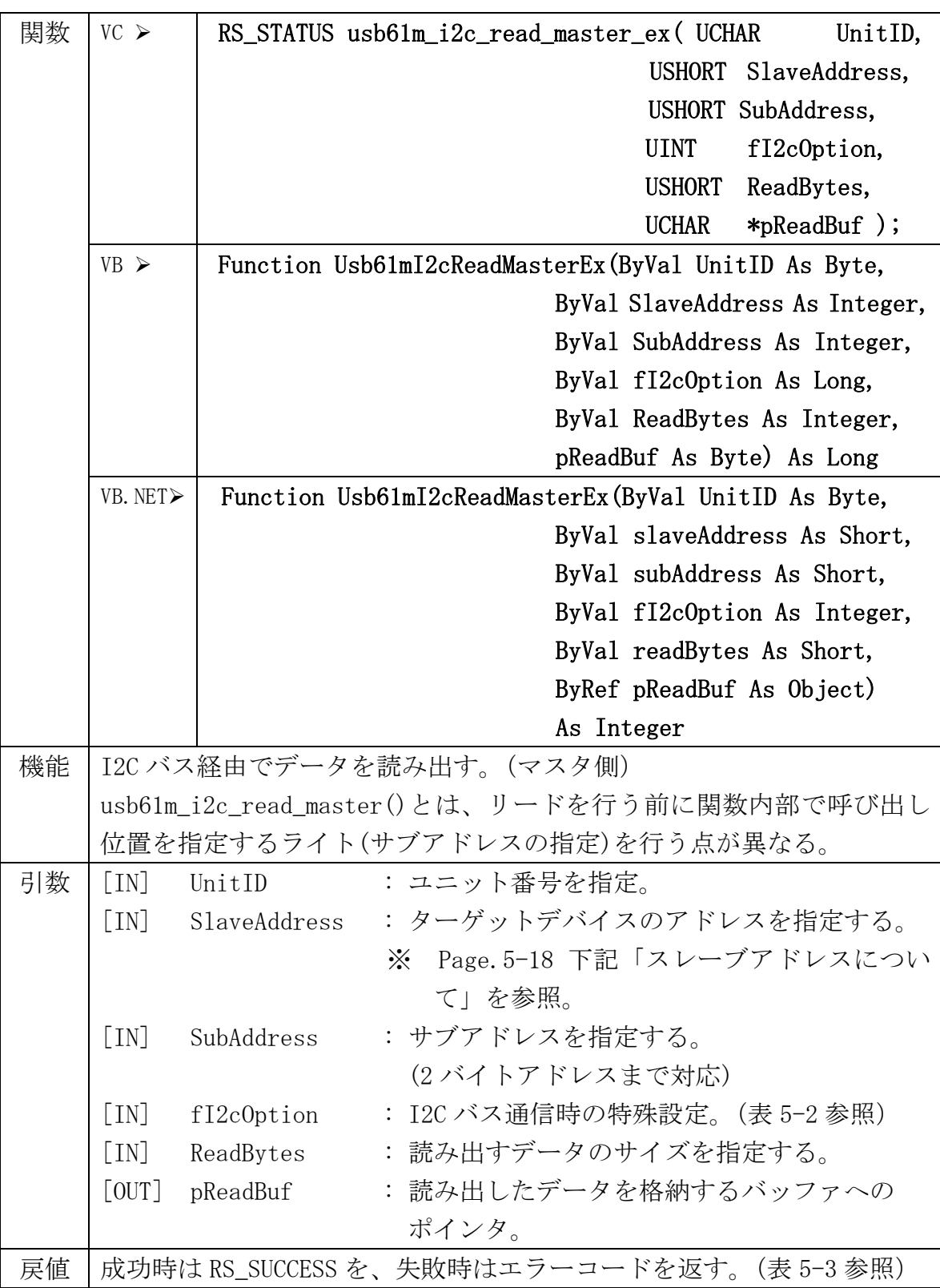

| 関数 | $VC$ $\geq$                                 | RS_STATUS usb61m_i2c_write_master(UCHAR UnitID,     |  |  |
|----|---------------------------------------------|-----------------------------------------------------|--|--|
|    |                                             | <b>USHORT</b><br>SlaveAddress,                      |  |  |
|    |                                             | <b>UINT</b><br>fI2c0ption,                          |  |  |
|    |                                             | <b>USHORT</b><br>WriteBytes,                        |  |  |
|    |                                             | <b>UCHAR</b><br>*pWriteBuf );                       |  |  |
|    | VB                                          | Function Usb61mI2cWriteMaster(ByVal UnitID As Byte, |  |  |
|    |                                             | ByVal SlaveAddress As Integer,                      |  |  |
|    |                                             | ByVal fI2cOption As Long,                           |  |  |
|    |                                             | ByVal WriteBytes As Integer,                        |  |  |
|    |                                             | ByVal pWriteBuf As Byte) As Long                    |  |  |
|    | VB. NET≻                                    | Function Usb61mI2cWriteMaster(ByVal UnitID As Byte, |  |  |
|    |                                             | ByVal slaveAddress As Short,                        |  |  |
|    |                                             | ByVal fI2cOption As Integer,                        |  |  |
|    |                                             | ByVal writeBytes As Short,                          |  |  |
|    |                                             | ByVal pWriteBuf As Object)                          |  |  |
|    |                                             | As Integer                                          |  |  |
| 機能 |                                             | I2C バス経由でデータを書き込む。(マスタ側)                            |  |  |
| 引数 | $\lceil \text{IN} \rceil$ Unit ID           | : ユニット番号を指定。                                        |  |  |
|    | : ターゲットデバイスのアドレスを指定する。<br>[IN] SlaveAddress |                                                     |  |  |
|    |                                             | ※ Page.5-18 下記「スレーブアドレスについ                          |  |  |
|    |                                             | て」を参照。                                              |  |  |
|    |                                             | : I2C バス通信時の特殊設定。(表 5−2 参照)<br>[IN] fI2cOption      |  |  |
|    |                                             | : 書き込むデータのサイズを指定する。<br>[IN] WriteBytes              |  |  |
|    | [IN] pWriteBuf                              | : 書き込むデータが格納されたバッファへの                               |  |  |
|    |                                             | ポインタ。                                               |  |  |
| 戻値 |                                             | 成功時は RS_SUCCESS を、失敗時はエラーコードを返す。(表 5-3 参照)          |  |  |

表 5-2 I2C バス通信フラグ

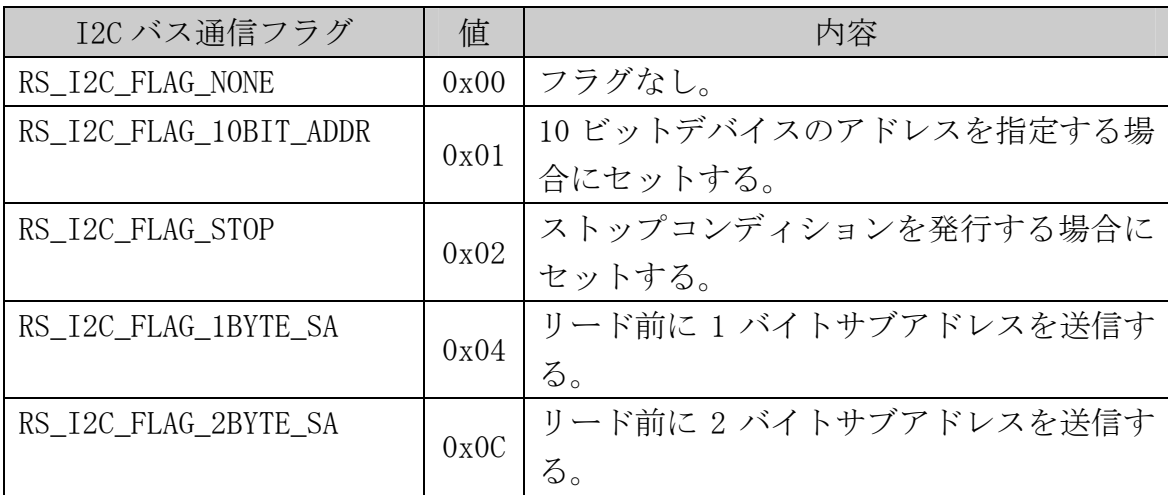

# I2C スレーブ

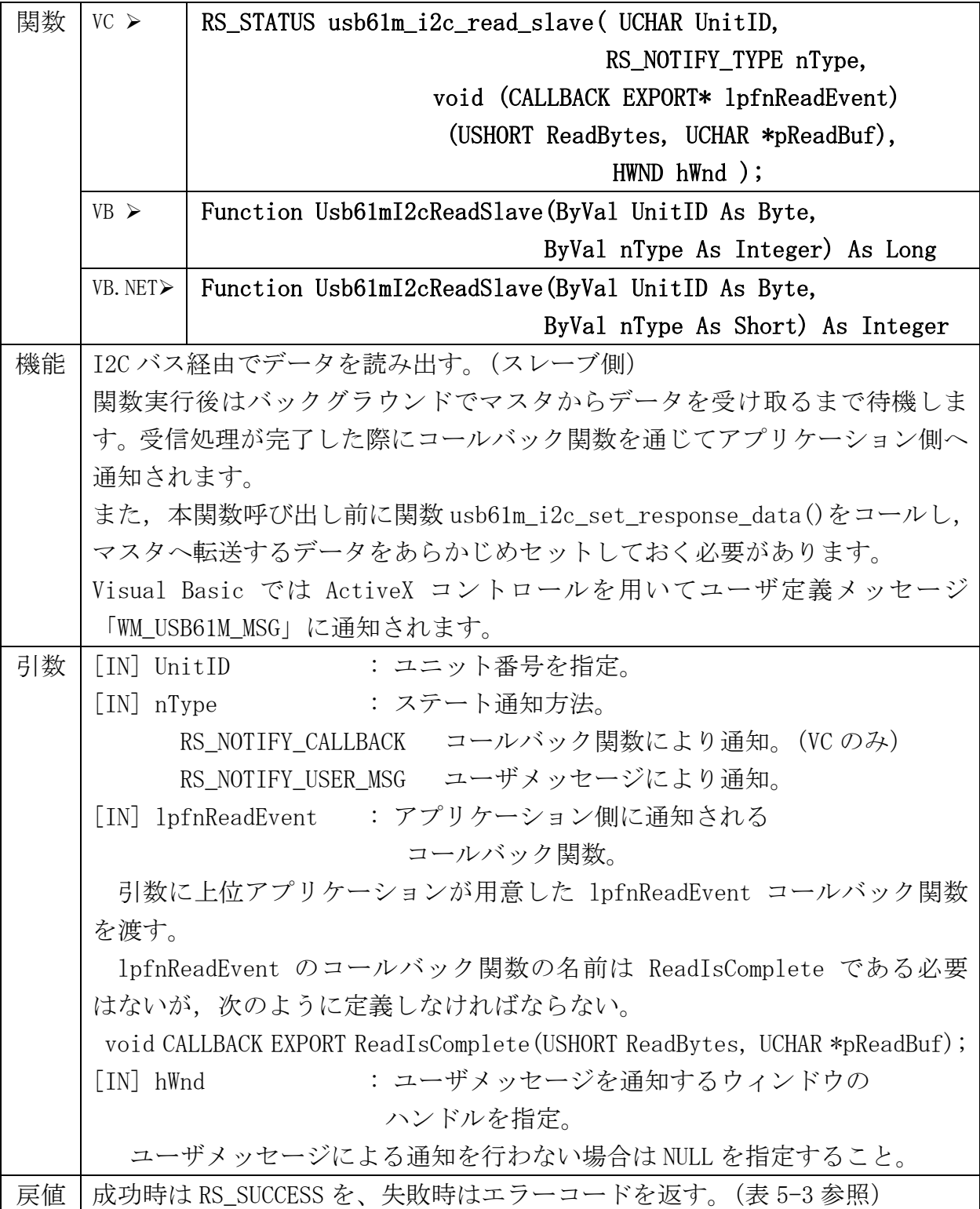

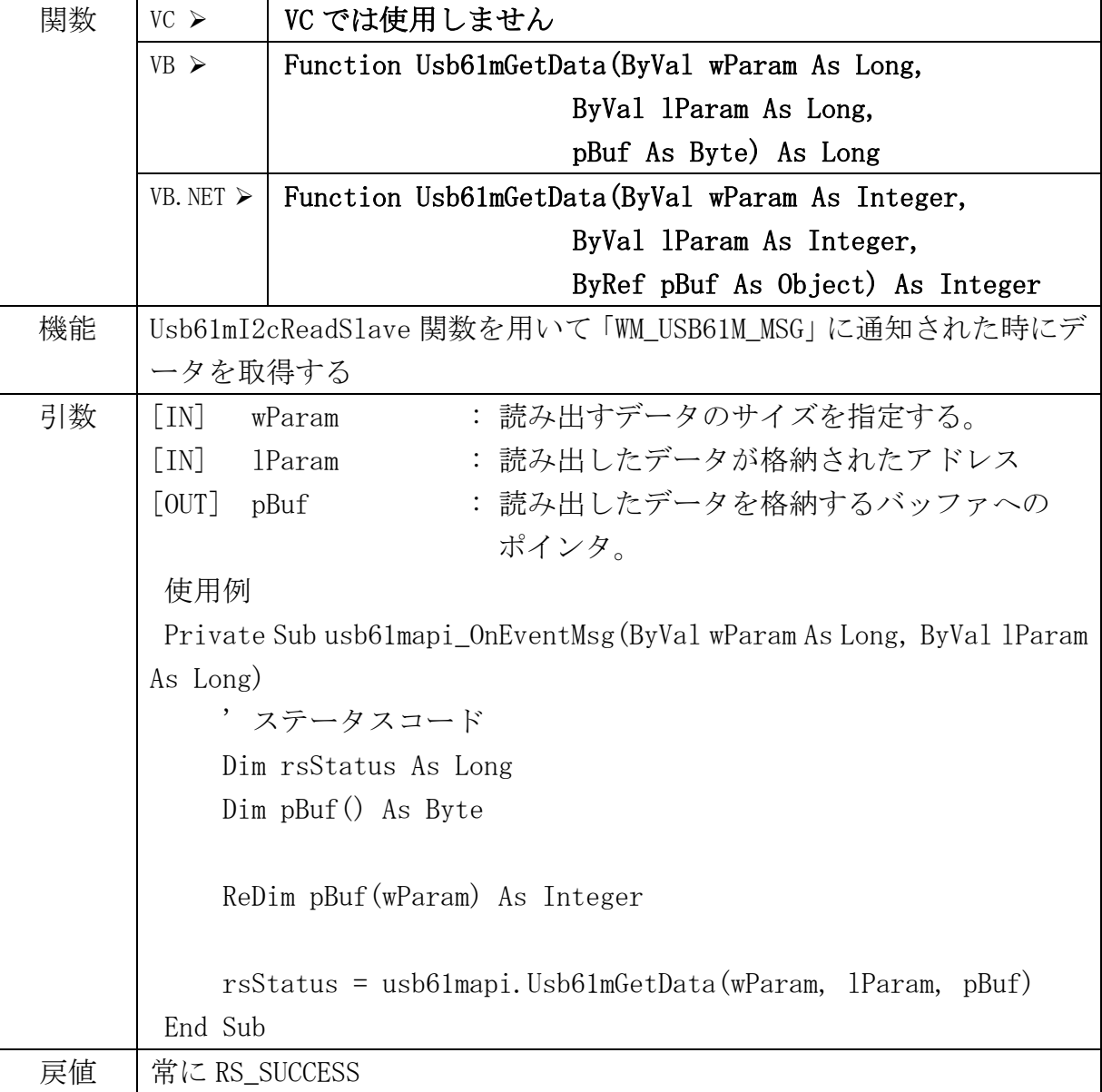

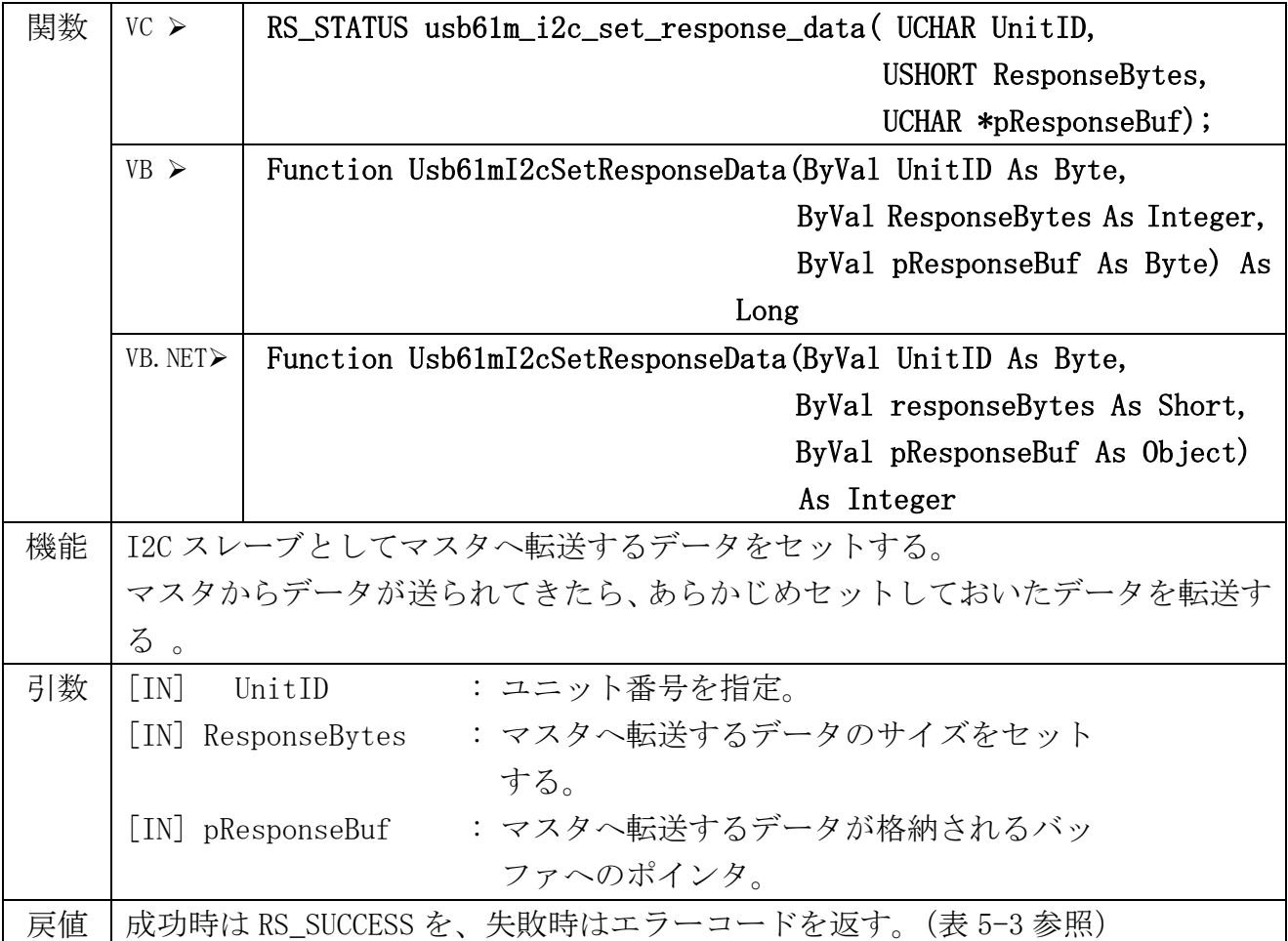

# SPI マスタ

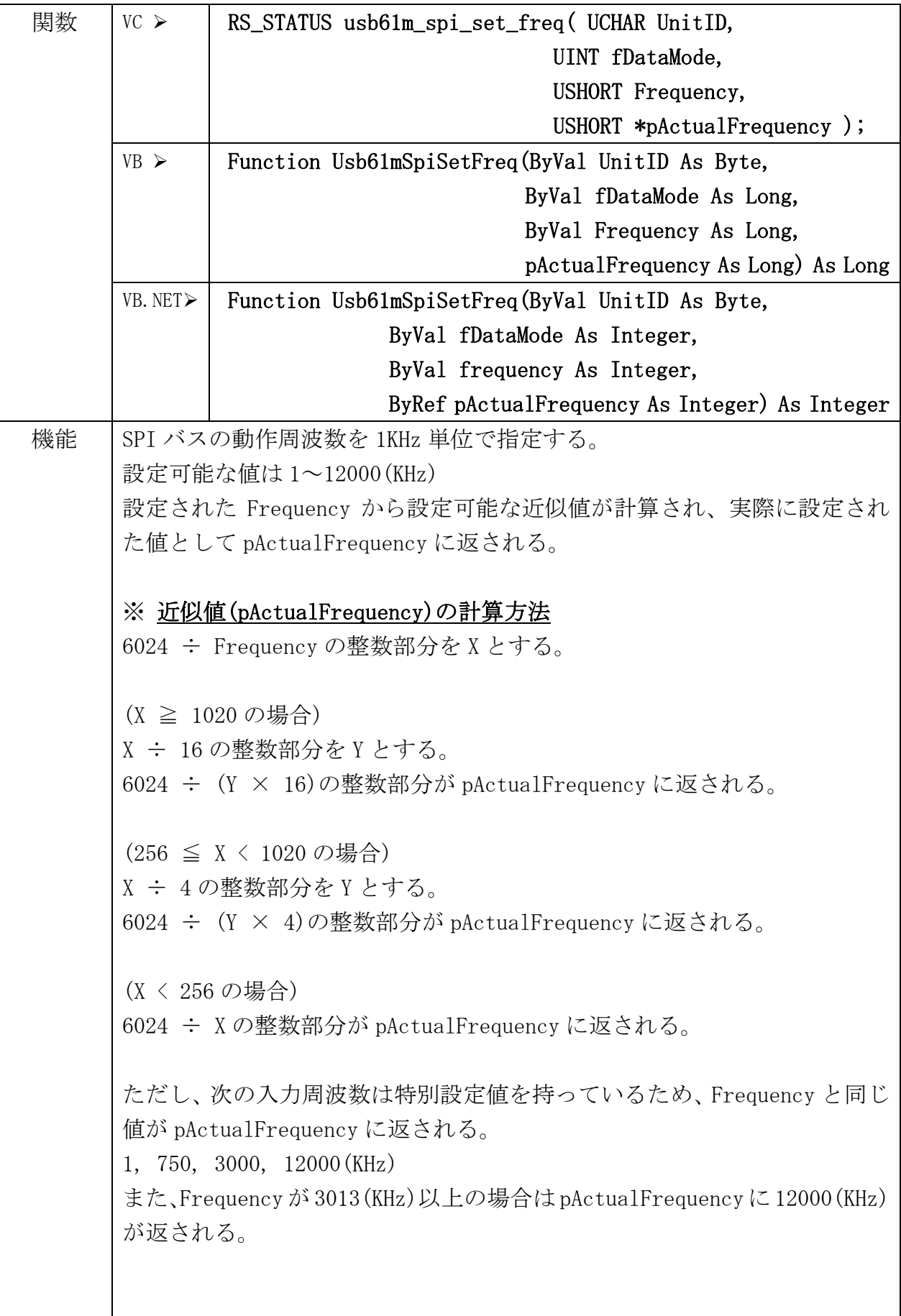
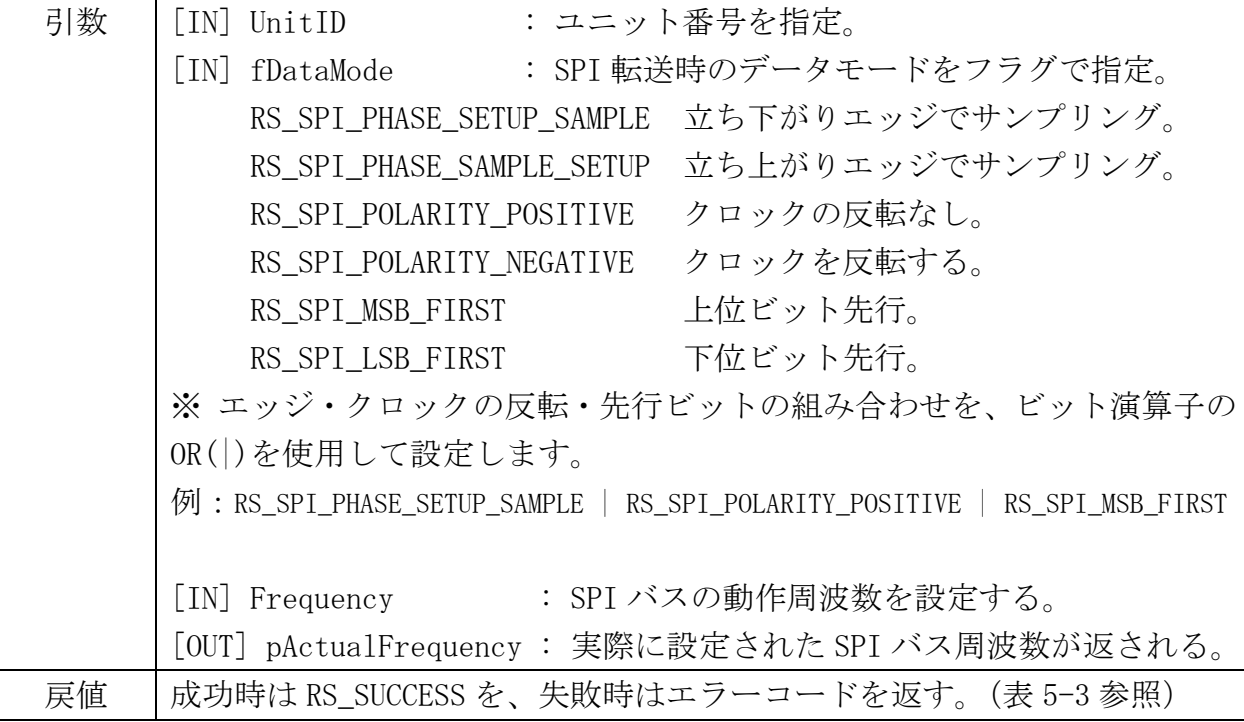

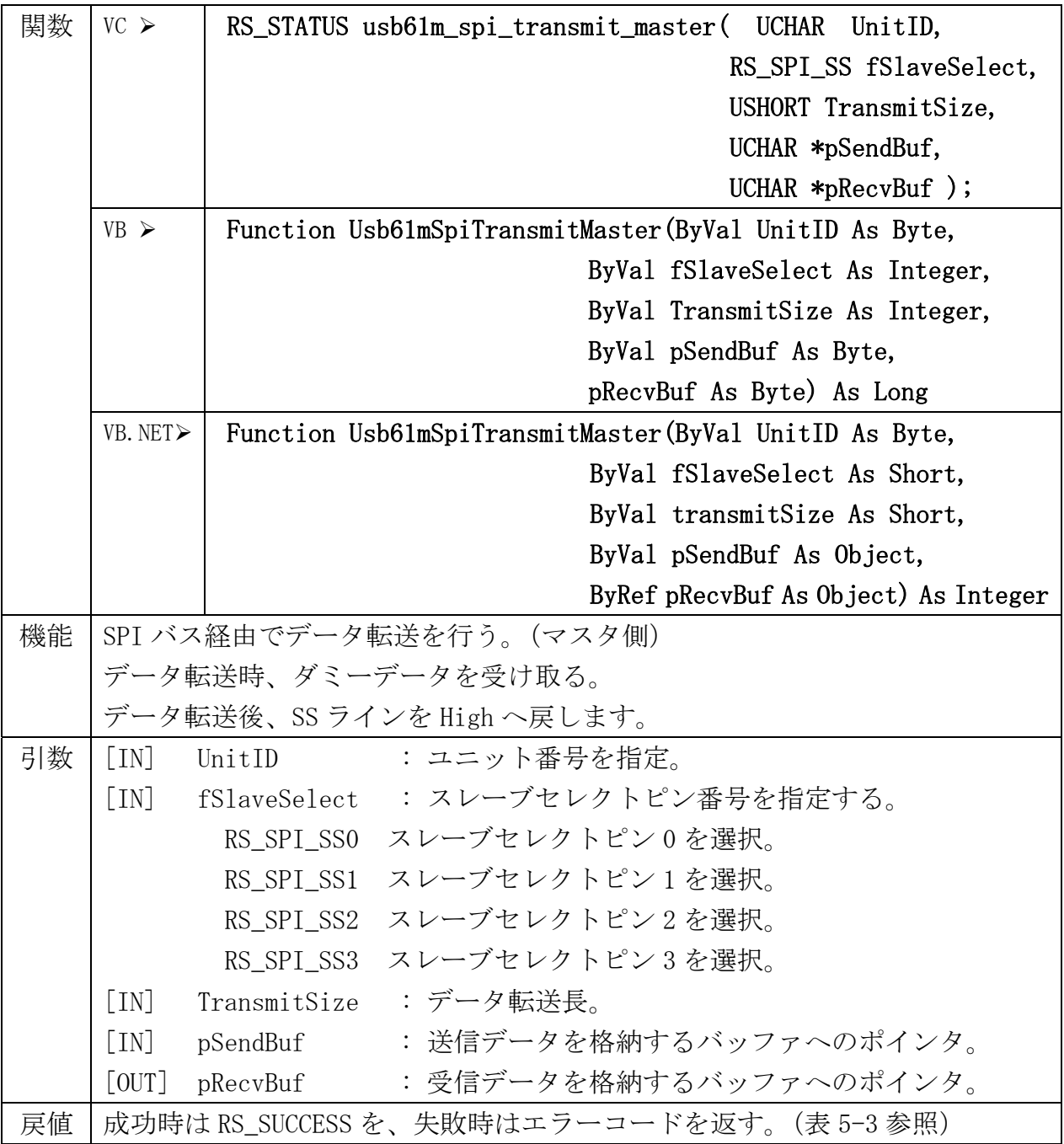

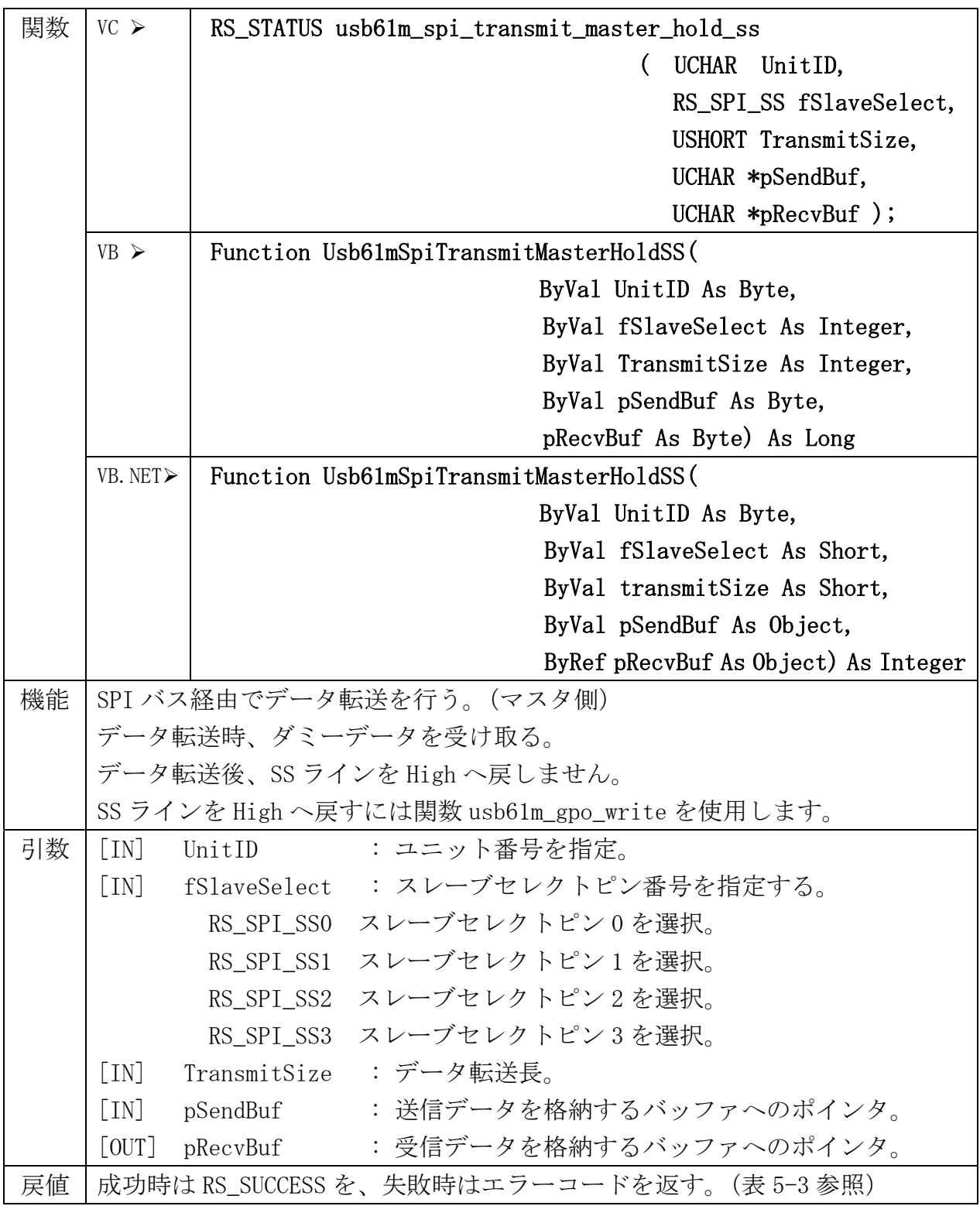

表 5-3 エラーコード一覧

| エラーコード                      | 値                | 内容                    |
|-----------------------------|------------------|-----------------------|
| RS_SUCCESS                  | $\theta$         | 成功。                   |
| $RS_0K$                     | $\theta$         | 関数の呼び出しが正常に終了した。      |
| RS_DEVICE_FOUND             | $\boldsymbol{0}$ | デバイスを検出した。            |
| RS_DEVICE_CONNECT           | $\boldsymbol{0}$ | デバイスが接続されている。         |
| RS_UNABLE_TO_LOAD_LIBRARY   | $-1$             | ライブラリがロードできない。        |
| RS_UNABLE_TO_LOAD_DRIVER    | $-2$             | ドライバがロードできない。         |
| RS_UNABLE_TO_LOAD_FUNCTION  | $-3$             | 関数の呼び出しが行えない。         |
| RS_INCOMPATIBLE_LIBRARY     | $-4$             | 使用しているライブラリに互換性がない。   |
| RS_INCOMPATIBLE_DEVICE      | $-5$             | 本デバイスでは動作できない。        |
| RS_COMMUNICATION_ERROR      | $-6$             | SPI/I2C 通信エラー。        |
| RS_UNABLE_TO_OPEN           | $-7$             | オープン処理を行えない。          |
| RS_UNABLE_TO_CLOSE          | $-8$             | クローズ処理を行えない。          |
| RS_INVALID_UCHAR            | $-9$             | 無効なハンドル。              |
| RS_CONFIG_ERROR             | $-10$            | コンフィグエラー。             |
| RS TIMEOUT                  | $-11$            | タイムアウト。               |
| RS_OUT_OF_RANGE             | $-12$            | 範囲外の値が設定された。          |
| RS_DEVICE_NOT_FOUND         | $-20$            | デバイスが見つからない。          |
| RS_DEVICE_NOT_CONNECT       | $-21$            | デバイスが接続されていない。        |
| RS_DEVICE_OPEN_EXIST        | $-22$            | デバイスがすでにオープンされている。    |
| RS_I2C_NOT_AVAILABLE        | $-100$           | I2C バスが使用できない。        |
| RS_I2C_NOT_ENABLED          | $-101$           | I2C バスが無効である。         |
| RS_I2C_READ_ERROR           | $-102$           | I2C バス上のリード処理時にエラー。   |
| RS_I2C_WRITE_ERROR          | $-103$           | I2C バス上のライト処理時にエラー。   |
| RS_I2C_BAD_CONFIG           | $-104$           | I2C バスの設定が間違っている。     |
| RS_I2C_TIMEOUT              | $-105$           | I2C バス上でタイムアウトが起きた。   |
| RS_I2C_DROPPED_EXCESS_BYTES | $-106$           | I2C バス上でデータを取りこぼした。   |
| RS_I2C_BUS_ALREADY_FREE     | $-107$           | I2C バスはすでにバスフリー状態。    |
| RS_I2C_WRITE_COLLISION      | $-108$           | I2Cライト時にデータの衝突が発生。    |
| RS_I2C_READ_OVERFLOW        | $-109$           | I2Cリード時にオーバーフローが発生。   |
| RS_I2C_NACK_DETECT          | $-110$           | I2C 通信時に NO ACK を検出。  |
| RS_I2C_OUTRANGE             | $-111$           | I2Cの設定時に範囲外の値が設定された。  |
| RS_SPI_NOT_AVAILBLE         | $-200$           | SPI バスが使用できない。        |
| RS_SPI_NOT_ENABLED          | $-201$           | SPI バスが無効である。         |
| RS SPI WRITE ERROR          | $-202$           | SPI バス上のライト処理時にエラー。   |
| RS_SPI_READ_ERROR           | $-203$           | SPI バス上のリード処理時にエラー。   |
| RS_SPI_BAD_ CONFIG          | $-204$           | SPI バスの設定が間違っている。     |
| RS SPI TIMEOUT              | $-205$           | SPI バス上でタイムアウトが起きた。   |
| RS_SPI_DROPPED_EXCESS_BYTES | $-206$           | SPIバス上でデータを取りこぼした。    |
| RS SPI WRITE OVERFLOW       | $-207$           | SPI ライト時にオーバーフローが発生。  |
| RS_SPI_OUTRANGE             | $-208$           | SPI の設定時に範囲外の値が設定された。 |
| RS_GPO_NOT_AVAILABLE        | $-300$           | Port が使用できない。         |
| RS_FAILURE                  | $-400$           | その他のエラー。              |

※ 上記以外の正の値が返される場合は Win32 のエラーコードとなります。

### (5-6) サンプルアプリケーションについて

REX-USB61M には、アプリケーション開発を行う際のご参考としてサンプルア プリケーションが付属しております。

本サンプルアプリケーションは、SPI または I2C インターフェイスを持った EEPROM(ATMEL 社製 AT24C02B,AT25080A)に対して、データの Read または Write をおこなうことができます。

【サンプルアプリケーション説明】

UnitID 選択・・・制御する REX-USB61M の UnitID を選択します。

モード選択・・・SPI または I2C のどちらかを選択します。

転送方向・・・Read または Write を選択します。

動作周波数・・・設定する周波数の値を入力します。

実動作周波数・・・入力した動作周波数から計算された実際の周波数が返され ます。

バイト周期・・・データ送信時の 1 バイト毎の時間間隔を設定します。

I2C ターゲットアドレス・・・I2C ターゲットアドレスを指定します。

EEPROM アドレス・・・Read または Write の開始位置を指定します。

Read/Write 転送長・・・Read または Write の転送長を指定します。

Write Data・・・転送方向が Write 時に、転送するデータを入力します。

Read Data・・・転送方向が Read 時に、転送されたデータが表示されます。

実行ボタン・・・上記設定での転送が開始されます。

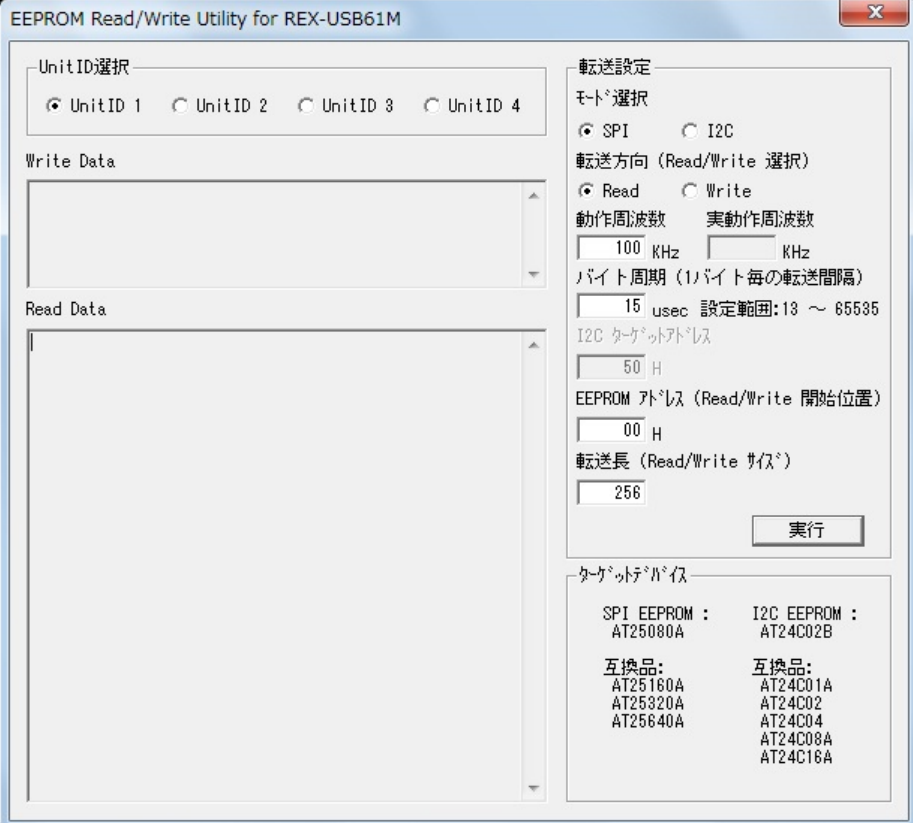

#### 【サンプルアプリケーション画面】

(プログラミング例につきましては、製品添付のソースコードをご参照ください。 また、EEPROM の動作につきましては、各メーカーの仕様書をご参照ください。)

## (5-7) API 関数を使用したアプリケーション作成例について

API 関数を使用して制御アプリケーションを作成する場合の例を、I2C および SPI について記述いたします。

(C++での例となりますので、その他の開発環境や詳細な内容につきましては製 品添付のサンプルプログラムソースをご参照ください。)

### 例(I2C):

SDA より 1 バイトデータ ff(16 進数)を出力する(C++) (エラー処理等は行っておりません。)

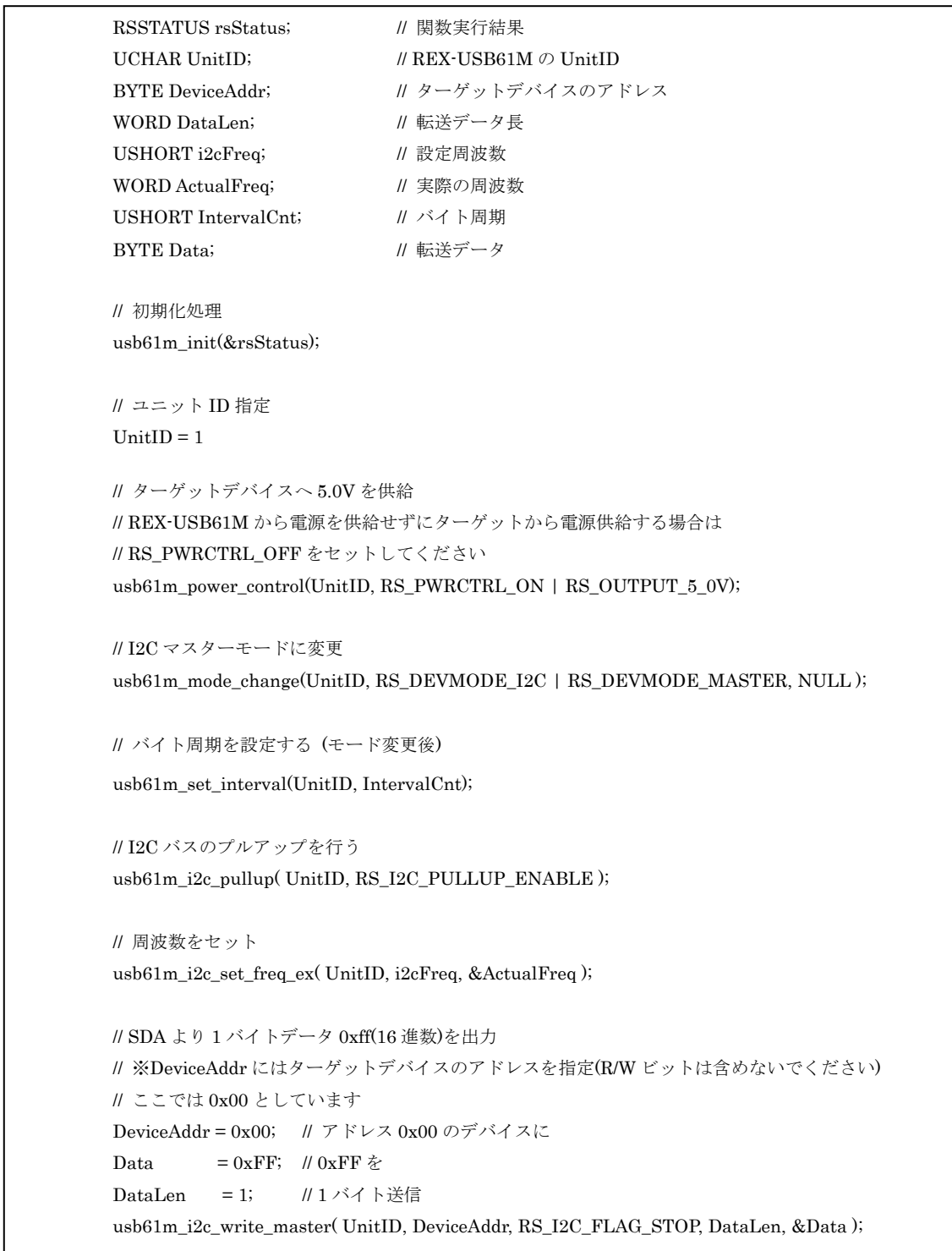

# 例(SPI):

```
SDO より 1 バイトデータ ff(16 進数)を出力する(C++) 
(エラー処理等は行っておりません。)
```
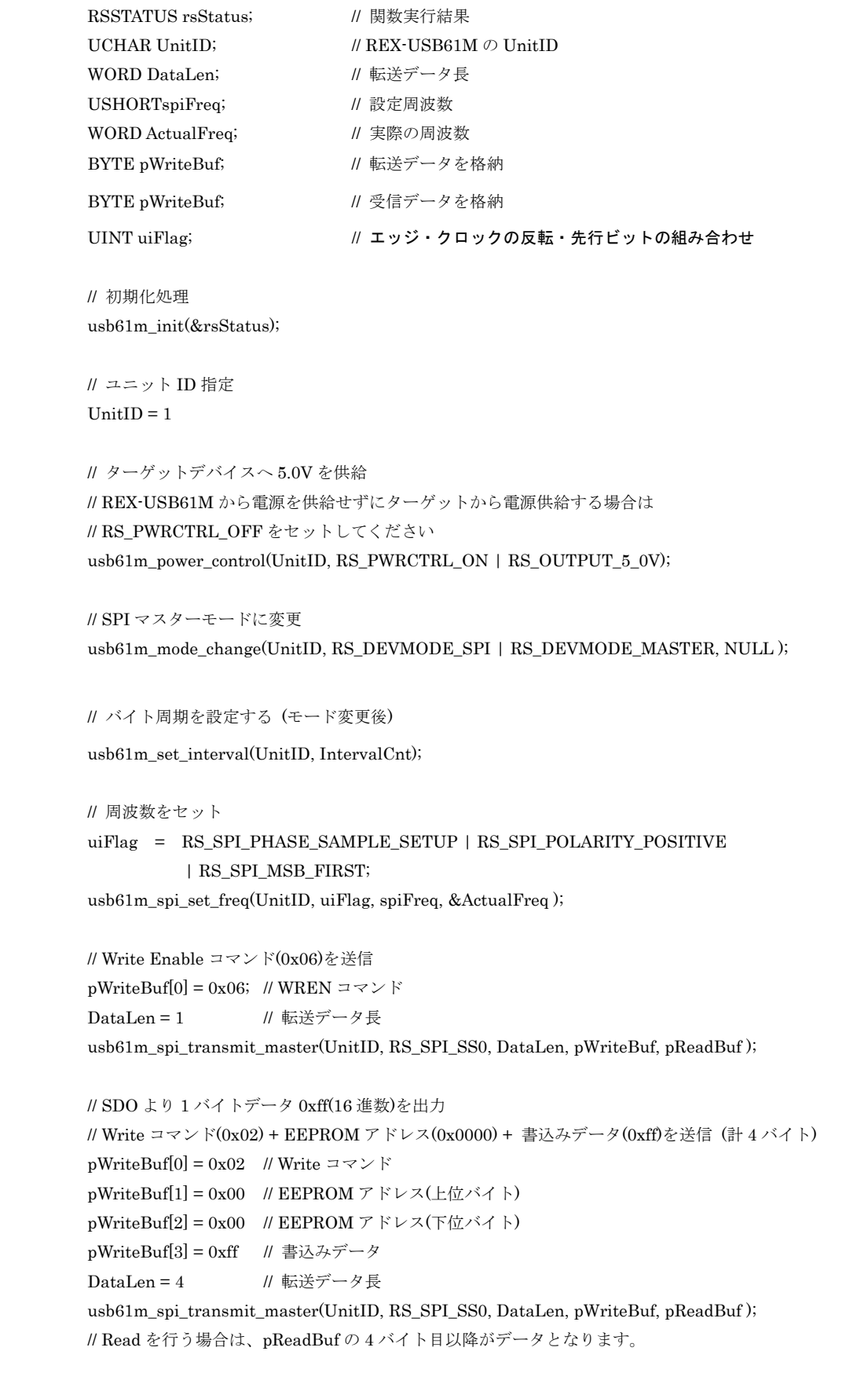

### 製品に関するお問い合わせ

REX-USB61M の技術的なご質問やご相談の窓口を用意していますのでご利用ください。

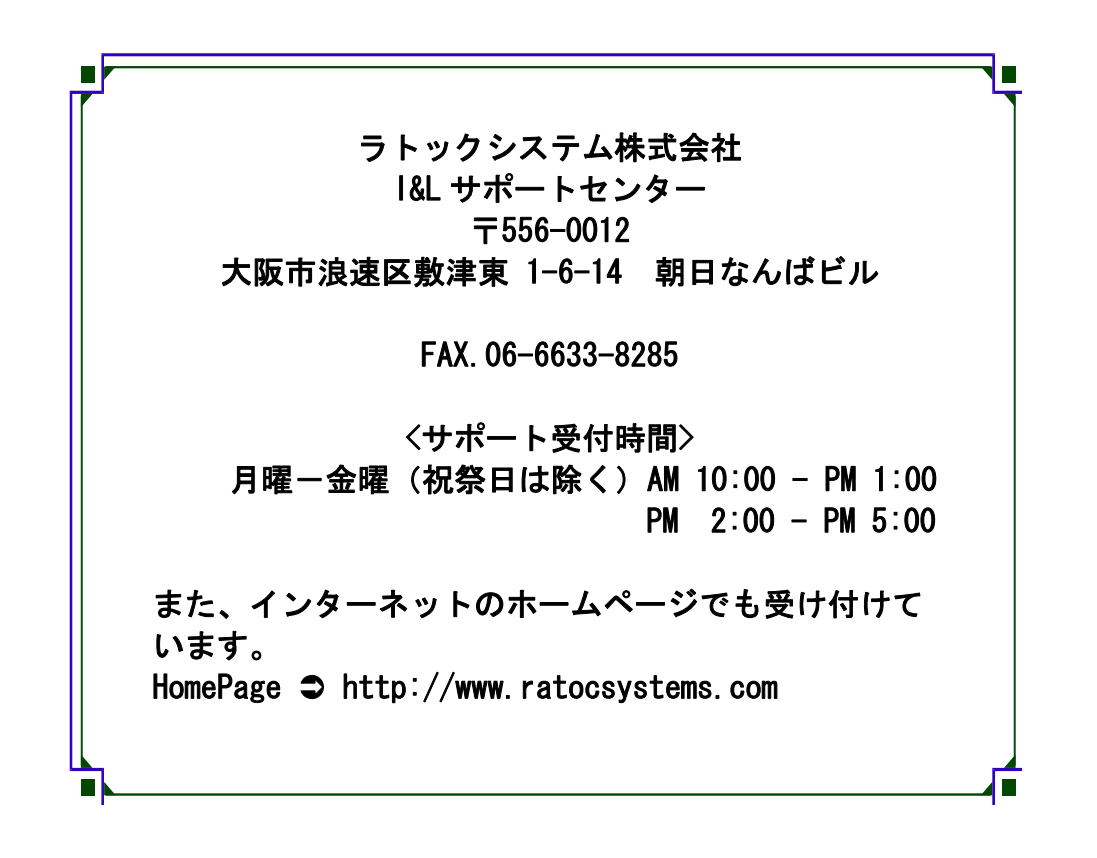

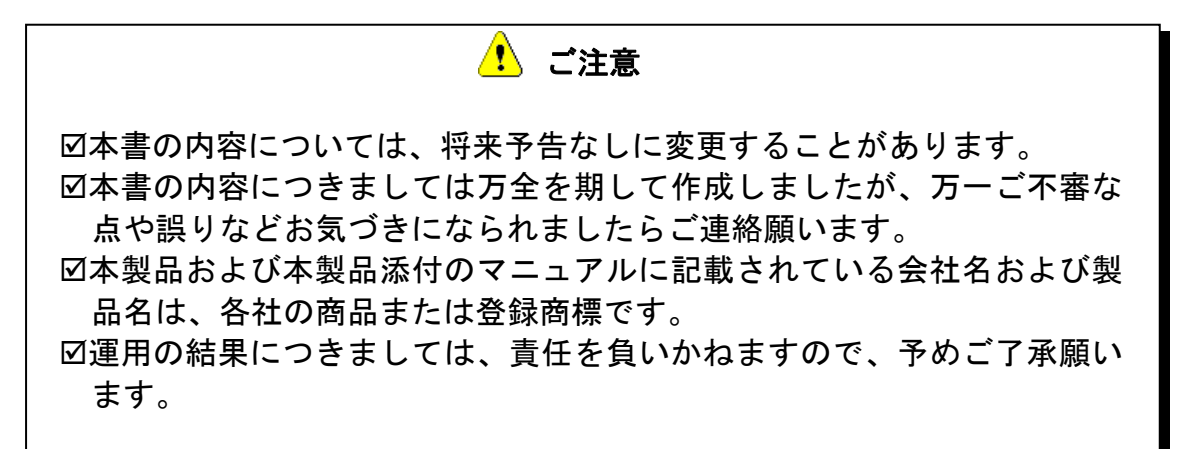

FAX:06-6633-8285

# REX-USB61M FAX 質問用紙 (このページをコピーしご使用ください)

●下記ユーザ情報をご記入願います。

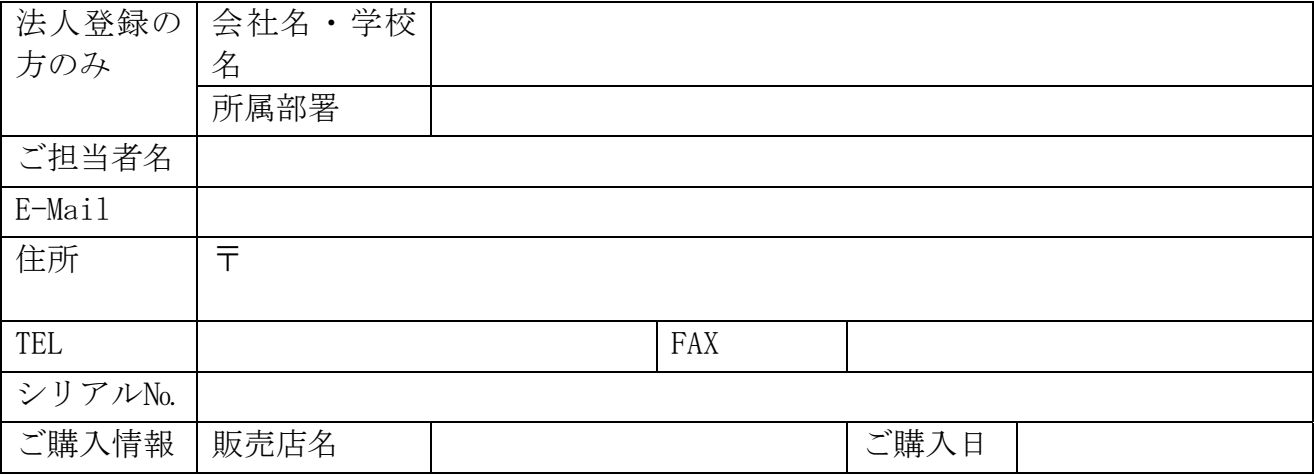

#### ●下記運用環境情報とお問い合わせ内容をご記入願います。

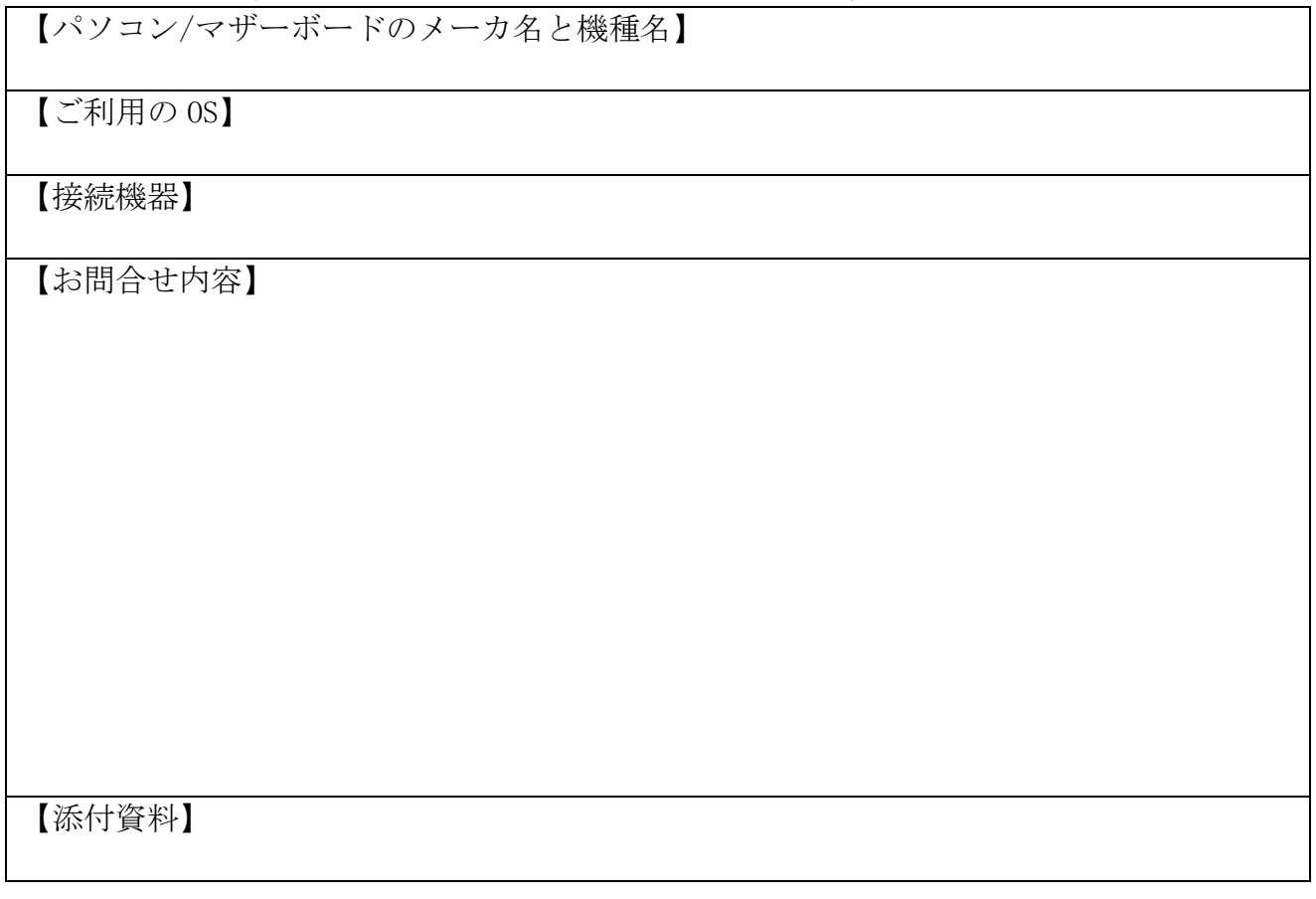

△ 個人情報の取り扱いについて

ご連絡いただいた氏名、住所、電話番号、メールアドレス、その他の個人情報は、お客様 への回答など本件に関わる業務のみに利用し、他の目的では利用致しません。

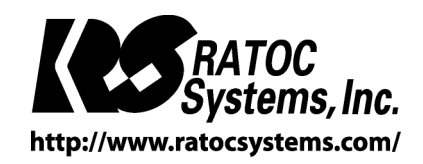